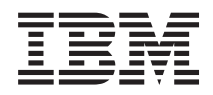

# System i Basissysteemgebruik

*Versie 6 Release 1*

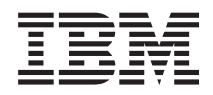

# System i Basissysteemgebruik

*Versie 6 Release 1*

### **Opmerking**

Lees, voordat u deze informatie en het ondersteunde product gebruikt, de informatie in ["Kennisgevingen",](#page-84-0) op pagina 79.

Deze uitgave is van toepassing op versie 6, release 1, modificatie 0 van IBM i5/OS (productnummer 5761-SS1) en op alle volgende releases en modificaties totdat in nieuwe uitgaven anders wordt aangegeven. Deze versie kan niet op alle RISC-computers (Reduced Instruction Set Computer) en niet op CISC-modellen worden uitgevoerd.

# **Inhoudsopgave**

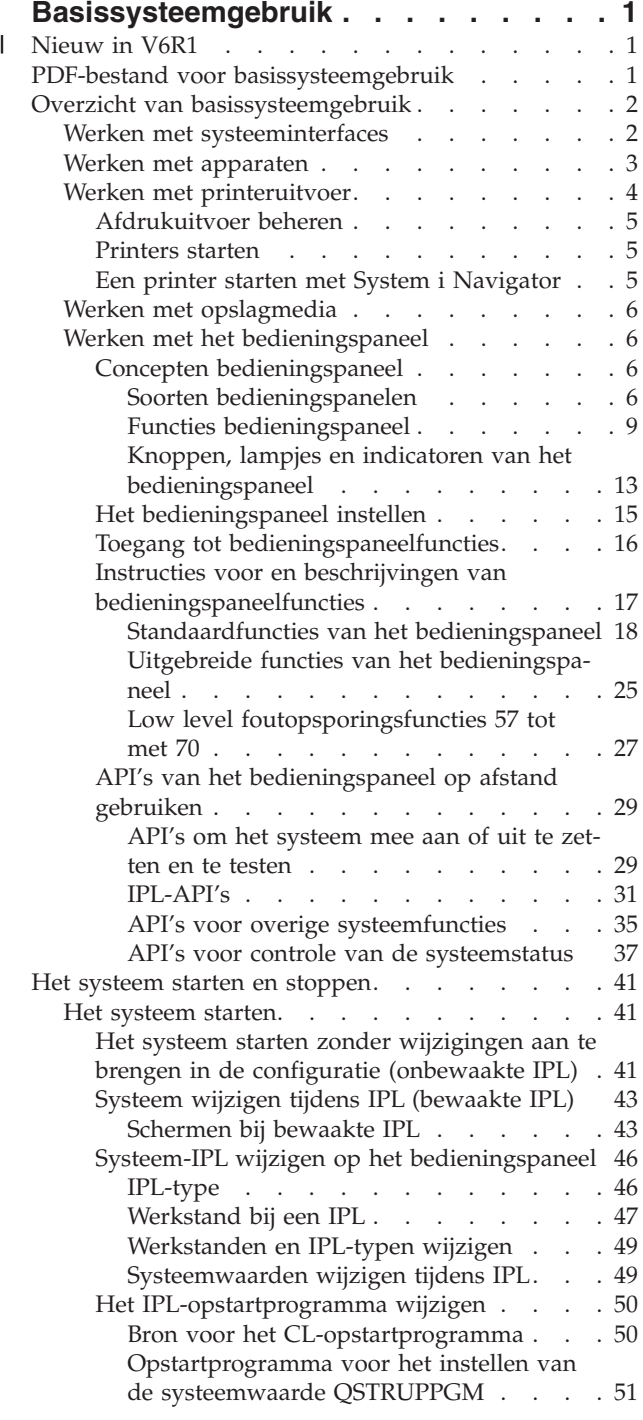

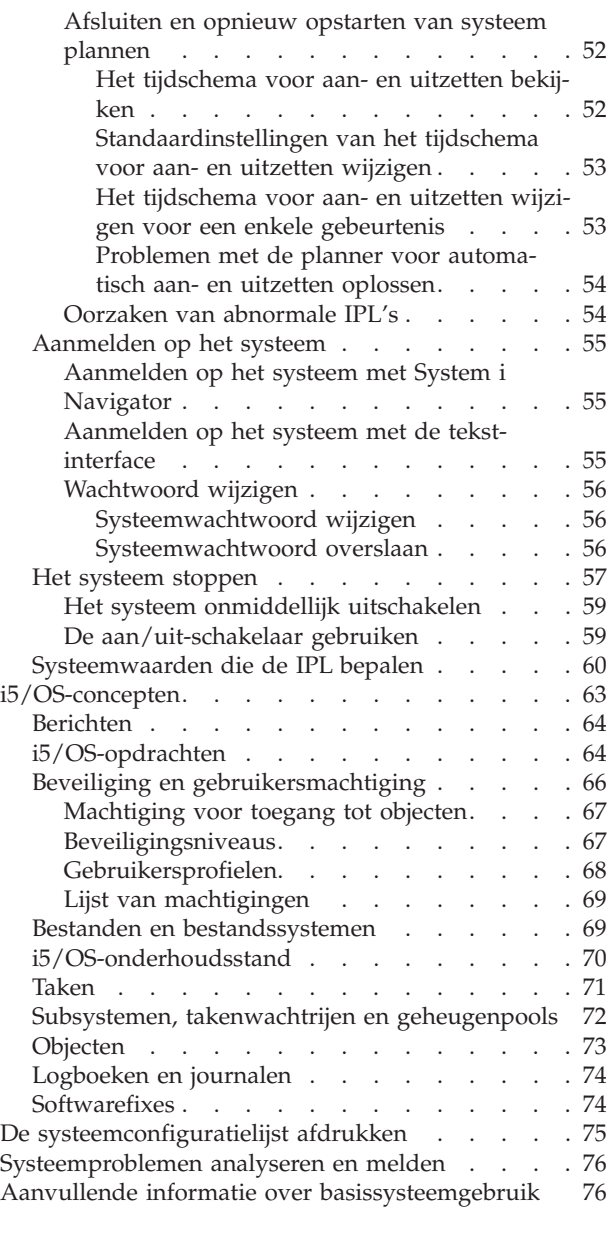

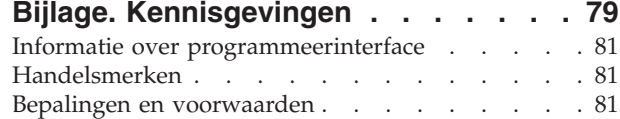

## <span id="page-6-0"></span>**Basissysteemgebruik**

Veel van de functies en voorzieningen van System i zijn echter specifiek voor IBM en het i5/OSbesturingssysteem en kunnen u onbekend zijn. Deze informatie vormt een inleiding tot de voornaamste concepten en basissysteembewerkingstaken, zoals het werken met systeeminterfaces, apparaten, printeruitvoer en het bedieningspaneel, en het in- en uitschakelen van het systeem.

Veel van deze onderwerpen bestaan uit een introductie en een voorbeeld, en geven dan een suggestie voor bronnen met uitgebreidere informatie.

**Opmerking:** Door de codevoorbeelden te gebruiken, stemt u in met de voorwaarden van ["Informatie](#page-82-0) over licentie en [uitsluiting](#page-82-0) van garanties voor code" op pagina 77.

#### **Nieuw in V6R1** |

Hier vindt u nieuwe of sterk gewijzigde informatie over het basissysteemgebruik. |

Het onderwerp Bedieningspaneel is verplaatst en maakt nu deel uit van deze onderwerpenverzameling. |

## **Hoe kunt u zien welke zaken nieuw of gewijzigd zijn?** |

Om u te laten zien welke technische wijzigingen zijn aangebracht, wordt in dit informatiecentrum | gebruikgemaakt van: |

- v Het teken > om het begin van de nieuwe of gewijzigde informatie te markeren.
- Fig. + Het teken « om het einde van de nieuwe of gewijzigde informatie te markeren.
- In PDF-bestanden kunt u wijzigingstekens (|) zien in de linkermarge voor nieuwe gewijzigde gegevens. |
- Zie voor meer informatie over de nieuwe en gewijzigde functies van deze release Memo voor gebruikers. |

## **PDF-bestand voor basissysteemgebruik**

U kunt een PDF-bestand van deze informatie bekijken en afdrukken.

Om de PDF-versie van dit document te bekijken of te downloaden, selecteert u Basissysteemgebruik (ongeveer 565 kB).

U kunt deze verwante onderwerpenverzameling bekijken of downloaden:

- Opslagoplossingen (177 kB) bevat de volgende onderwerpen:
	- Objecten
	- Schijven
	- Banden
	- Optische media
	- SAN's (Storage Area Networks)

## **PDF-bestanden opslaan**

U kunt een PDF-bestand als volgt op uw werkstation opslaan om het te lezen of af te drukken:

- 1. Klik met de rechtermuisknop op de PDF-link in de browser.
- 2. Klik op de optie waarmee u het PDF-bestand lokaal opslaat.
- <span id="page-7-0"></span>3. Ga naar de directory waarin u het PDF-bestand wilt opslaan.
- 4. Klik op **Opslaan**.

## **Adobe Reader downloaden**

U hebt Adobe Reader nodig om de PDF's te bekijken en af te drukken. U kunt dit programma gratis

downloaden van de [Adobe-website](http://www.adobe.com/products/acrobat/readstep.html) (www.adobe.com/products/acrobat/readstep.html)  $\blacktriangleright$ .

#### **Verwante verwijzing**

"Aanvullende informatie over [basissysteemgebruik"](#page-81-0) op pagina 76

IBM Redbooks, websites en andere onderwerpenverzamelingen in informatiecentrums bevatten overige informatie met betrekking tot de onderwerpenverzameling Basissysteemgebruik. U kunt de PDFbestanden bekijken of afdrukken.

## **Overzicht van basissysteemgebruik**

Het System i is zo gebouwd dat het betrouwbaar kan blijven draaien en minimale inspanning vereist. De meeste routinehandelingen worden snel en gemakkelijk uitgevoerd zodra u er eenmaal vertrouwd mee bent. Deze informatie geeft u inzicht in enkele algemene systeemfuncties.

## **Werken met systeeminterfaces**

Afhankelijk van het type verbinding met het systeem en de opdracht die u moet uitvoeren, zijn er verschillende opties beschikbaar voor de systeeminterfaces. U kunt toegang krijgen tot en werken met het systeem via de System i Navigator-interface, de tekstinterface en draadloze clients.

U kunt toegang krijgen tot het systeem via de tekstinterfaces op een aangesloten console of emulatorsessie en via de grafische gebruikersinterface van System i Navigator. Welke interface u het beste kunt gebruiken, hangt af van de verbinding met het systeem en de taak die u moet verrichten. In dit onderwerp vindt u meer informatie over het verkrijgen van toegang tot het systeem vanuit de tekstinterface en enkele functies van deze toegangsmethode.

## **Tekstinterface**

De tekstinterface, die beschikbaar is in de meeste emulatorsessies en consoles, lijkt wellicht wat vreemd voor mensen zonder ervaring met het besturingssysteem i5/OS.

De tekstinterface is beschikbaar in de meeste consoles en emulatorsessies die zijn verbonden met een systeem. Deze interface biedt meer functies dan welke andere interface ook. Hoewel dit type interface in het begin ongewoon kan lijken, bevat deze verscheidene voorzieningen om nieuwe gebruikers behulpzaam te zijn en een hiërarchie van menu's met taken die het eenvoudig maken om bepaalde functies te vinden.

De tekstinterface omvat drie basisschermen: navigatie, invoer en informatie. Het navigatiescherm bestaat meestal uit een lijst van menuopties en een opdrachtregel. U kunt dit scherm gebruiken om informatie of taken op het besturingssysteem te vinden en CL-opdrachten in te voeren. Invoerschermen verschijnen als het besturingssysteem informatie van u nodig heeft. In dit scherm kunt u informatie invoeren of wijzigen. Informatieschermen geven systeeminformatie door en laten geen interactie toe.

## **Functies of taken zoeken**

Alle systeemtaken zijn ingedeeld in categorieën die toegankelijk zijn via het hoofdmenu. Door menuopties op te geven, kunt u door deze hiërarchie bladeren totdat u de taak vindt die u zoekt. Welke menuopties beschikbaar zijn voor gebruikers, is afhankelijk van het beveiligingsbeleid, door de systeembeheerder opgelegde beperkingen en het actieve gebruikersprofiel. Als u een menuoptie hebt gevonden die u wilt gebruiken, kunt u opdrachten invoeren bij de aanwijzing **Selectie of Opdracht** onder aan het

<span id="page-8-0"></span>scherm. Bij veel menuschermen wordt een naam afgebeeld in de linkerbovenhoek van het scherm. Met de opdracht GO en deze naam kunt u het menuscherm openen. Met GO JOB geeft u het besturingssysteem opdracht het taakmenu af te beelden.

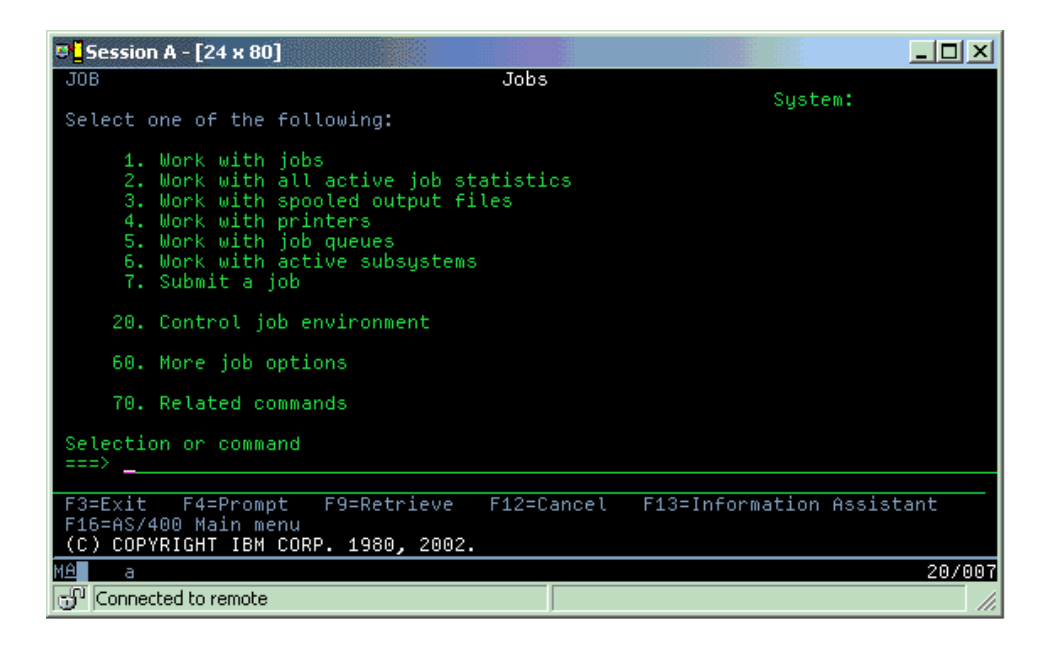

## **Help opvragen**

De tekstinterface beschikt over verschillende methoden om gebruikers te helpen. In de eerste plaats is voor veel schermen online Help beschikbaar door op de helptoets, F1, te drukken. Vaak kunt u Help opvragen bij een bepaald veld of item door de cursor erop te plaatsen en dan op F1 te drukken. Bij het invoeren van gegevens kunt u ook Help opvragen door een ? te typen in het gegevensveld. Ten slotte kunnen de hoeveelheid en het type van de op het scherm afgebeelde informatie worden bestuurd door het werkniveau te wijzigen. Het werkniveau bepaalt welke versie van het scherm wordt afgebeeld. Veel systeemschermen hebben twee verschillende versies:

- v Een *basisniveau* dat minder informatie bevat en geen technische terminologie gebruikt.
- v Een *gevorderd niveau* dat meer informatie laat zien en technische termen gebruikt.

Sommige velden of functies zijn alleen beschikbaar in een bepaalde versie van een scherm. De instructies geven aan welke versie gebruikt moet worden. Gebruik F21 (Werkniveau selecteren) om te wisselen tussen de werkniveaus. F21 is niet beschikbaar in alle schermen.

#### **Verwante onderwerpen**

["i5/OS-opdrachten"](#page-69-0) op pagina 64

Het besturingssysteem gebruikt CL-opdrachten (besturingstaal) om instructies van gebruikers te interpreteren. U vindt hier de basisregels voor het gebruik van CL en het verkrijgen van uitgebreide hulp bij elke CL-opdracht.

## **Werken met apparaten**

De meeste randapparatuur die is aangesloten op het System i-platform, worden apparaten genoemd. Ieder apparaat in het systeem heeft een actuele status. U kunt met deze apparaten werken vanuit System i Navigator.

Een *apparaat* is een hardwareonderdeel dat is aangesloten op uw systeem. Voorbeelden van apparaten zijn interne processors, poorten en adapters, schijfstations, communicatiehardware, werkstations en printers. Het besturingssysteem deelt deze apparaten in naar hun type, zoals werkstations of optische stations, en geeft individuele apparaten aan met hun resourcenaam. Aan de meeste interne apparaten, zoals proces<span id="page-9-0"></span>sors, adapters en poorten, wijst het besturingssysteem automatisch de resourcenaam toe. Bij de meeste externe apparaten en sommige apparaten voor interne opslag regelt het System i-platform de communicatie met het apparaat door middel van een apparatuurcontroller. Van de meeste apparaten die via een controller worden beheerd, zijn de resourcenamen gedefinieerd door hun apparatuurbeschrijving. Uit het apparatuurtype kan de resourcenaam, de fysieke locatie, de actuele status en andere informatie worden afgeleid.

Ieder apparaat in het systeem heeft een actuele status die beschrijft of het is ingeschakeld en of het momenteel communiceert met het systeem. Voordat een apparaat kan functioneren in het systeem, moet het, evenals alle apparaten waarmee het verbonden is, online staan (operationeel zijn) en zelf functioneren. Als een communicatielijn of netwerkadapter bijvoorbeeld offline staat, zal geen enkel apparaat functioneren dat via die apparaten op het systeem is aangesloten.

De meeste apparaten kunnen de volgende statustypen hebben.

| <b>Status</b>              | Beschrijving                                                                                                    |
|----------------------------|----------------------------------------------------------------------------------------------------|
| Offline                    | Het besturingssysteem heeft het apparaat uitgeschakeld en het apparaat moet weer online worden<br>gezet voordat het met het systeem kan communiceren. |
| Online (ope-<br>rationeel) | Het besturingssysteem heeft de communicatie met het apparaat ingeschakeld en staat op communi-<br>catie te wachten.                                   |
| Aangehouden                | Het besturingssysteem doet pogingen de communicatie met het apparaat in te schakelen.                                                                 |
| Actief                     | Het apparaat is momenteel bezig te communiceren met het systeem en kan niet offline worden<br>gezet.                                                  |

*Tabel 1. Mogelijke statustypen voor de meeste apparaten*

Andere statustypen zijn mogelijk voor bepaalde apparatuurtypen of om een bepaald probleem aan te geven. Een werkstation dat staat te wachten totdat zich een gebruiker aanmeldt, heeft bijvoorbeeld de status Aanmeldingsscherm en een apparaat dat het besturingssysteem niet kan vinden, heeft de status Resource niet gevonden.

## **Apparaten bekijken en beheren**

In System i Navigator kunt u de actuele status, fysieke locatie en configuratiegegevens van apparaten bekijken. Om te werken met apparaten in System i Navigatorvouwt u **Configuratie en service** uit en selecteert u **Hardware**. Om uitgebreide informatie over het apparaat te bekijken, zoals het model, type en serienummer, de fysieke locatie in het systeem en het logische adres, klikt u met de rechtermuisknop op het apparaat en kiest u **Eigenschappen**. Verder biedt System i Navigator allerlei functies om bandstations, schijfstations en schijvenpools te beheren. Zie de online Help in System i Navigator voor meer informatie.

Om de status of de instellingen van een apparaat te wijzigen, moet u in de tekstinterface op een opdrachtregel go device typen.

## **Verwante informatie**

**L** Lokale apparaten configureren

## **Werken met printeruitvoer**

Veel taken in het i5/OS-besturingssysteem resulteren in printeruitvoer. Hier vindt u informatie over het opzoeken, volgen en beheren van printeruitvoer in het systeem.

Veel taken genereren uitvoer die moet worden afgedrukt. Het besturingssysteem handelt dit af door spoolbestanden te maken die de documentgegevens en verwerkingsinstructies voor de afdruktaak bevatten. Nadat de spoolbestanden zijn gemaakt, worden ze door het besturingssysteem naar een uitvoerwachtrij verzonden. Evenals bij een takenwachtrij houden uitvoerwachtrijen vele spoolbestanden vast,

<span id="page-10-0"></span>totdat een printer beschikbaar komt. De uitvoerwachtrij waar het besturingssysteem het spoolbestand naar toe zendt, varieert afhankelijk van de taakkenmerken, het gebruikersprofiel en de werkstationinstellingen. Voordat een spoolbestand kan worden afgedrukt, moet er een printer online worden gezet en een schrijfprogramma voor de printer worden gestart. Het schrijfprogramma voor de printer is een i5/OS-functie die werkt voor elke actieve printer op het systeem. Eenmaal gestart zal het schrijfprogramma voor de printer de opgegeven uitvoerwachtrij(en) bekijken en de spoolbestanden naar de bijbehorende printer verzenden.

**Verwante onderwerpen**

Basic printing

### **Afdrukuitvoer beheren**

System i Navigator stelt u in staat op twee locaties printeruitvoer te zoeken en te beheren: Basisbewerkingen en Werkbeheer.

v Voor een lijst van spoolbestanden die wachten om afgedrukt te worden, vouwt u **Basisbewerkingen** uit en klikt u op **Printeruitvoer**. Alle spoolbestanden die bij de huidige gebruiker horen, worden dan afgebeeld.

Klik met de rechtermuisknop op een spoolbestand om de afdruktaak vast te houden, vrij te geven, te verplaatsen, te wissen of te converteren naar een PDF-bestand. Verder kunt u **Eigenschappen** selecteren voor het wijzigen van veel van de kenmerken van de spoolbestanden.

- v U kunt met andere afdruktaken werken door **Weergave** → **Deze weergave aanpassen** → **Opnemen** te kiezen in het menu van System i Navigator.
- v Voor een lijst van alle uitvoerwachtrijen vouwt u **Werkbeheer** uit en klikt u op **Uitvoerwachtrijen**. Hiermee beeldt u alle uitvoerwachtrijen af voor alle gebruikers. Een uitvoerwachtrij is een object dat een lijst van spoolbestanden bevat die naar een uitvoerapparaat, zoals een printer, worden geschreven.

Kies een uitvoerwachtrij om de spoolbestanden van die wachtrij af te beelden.

#### **Printers starten**

U kunt een printer starten via de opdrachtregelinterface.

Voordat u een printer start, controleert u de volgende zaken:

- De printer staat aan en is gereed voor gebruik.
- v De printer of afdrukmethode geconfigureerd is in het besturingssysteem.

Om een printer te starten via de opdrachtregelinterface, gaat u als volgt te werk:

- 1. Zet de printer online.
	- a. Voer de opdracht WRKCFGSTS \*PRT in. Het scherm 'Werken met configuratiestatus' beeldt een lijst met apparaten af.
	- b. Typ een 1 voor de printerbeschrijving om de printer online te zetten.
- 2. Gebruik de opdracht STRPRTWTR (Start schrijfprogramma) om het schrijfprogramma te starten en de uitvoerwachtrij(en) op te geven die het schrijfprogramma moet ondersteunen.

### **Een printer starten met System i Navigator**

U kunt een printer starten vanuit System i Navigator.

Ga als volgt te werk om een printer te starten vanuit System i Navigator:

- 1. Selecteer een systeem in System i Navigator. Vouw **Basisbewerkingen** uit en klik op **Printers**.
- 2. Als de printerstatus (afgebeeld in het rechterdeelvenster) **Niet beschikbaar** is, klikt u met de rechtermuisknop op de printer en kiest u **Beschikbaar maken**.
- 3. Klik met de rechtermuisknop op de printer en kies **Starten**.

## <span id="page-11-0"></span>**Werken met opslagmedia**

Het systeem biedt een grote verscheidenheid aan mogelijkheden om systeemgegevens op te slaan. Intern heeft het systeem schijfstations die kunnen zijn verdeeld over verschillende uitbreidingseenheden (of towers). Daarnaast zijn er veel mogelijkheden om te werken verwisselbare media, zoals banden en optische apparaten.

Als systeemoperator moet u misschien met schijfstations werken en hun gebruik in uw bedrijf volgen. Verwisselbare opslagmedia worden vaak gebruikt om reservekopieën van het systeem te maken en gegevens te archiveren.

#### **Verwante onderwerpen**

Opslagoplossingen

## **Werken met het bedieningspaneel**

Het bedieningspaneel is uw eerste interface met het systeem. Met het bedieningspaneel van het systeem kunt u de activiteit van de processor bepalen, foutcodes aflezen die u helpen de oorzaak van problemen met componenten te bepalen, het systeem in- en uitschakelen en IPL-kenmerken wijzigen.

Vanaf het bedieningspaneel kunt u de volgende systeemfuncties uitvoeren:

- Processoractiviteit vaststellen
- Status- of foutcodes bekijken en ophalen om problemen te analyseren
- Een opstartprocedure uitvoeren
- v Het systeem in- of uitschakelen

U kunt deze functies uitvoeren via het fysieke bedieningspaneel op het systeem of een bedieningspaneel op afstand. Het kan handig zijn het virtuele bedieningspaneel of het bedieningspaneel op afstand in te stellen. U kunt functies van het bedieningspaneel gebruiken en API's gebruiken om het bedieningspaneel op afstand te beheren met een gebruikersprogramma.

#### **Opmerkingen:**

| | | |

- v Als u een gepartitioneerd systeem hebt, heeft alleen de primaire partitie toegang tot het bedieningspaneel. Alle secundaire partities maken gebruik van het bedieningspaneel via de primaire partitie.
- v De informatie in dit onderwerp heeft alleen betrekking op modellen met het typenummer 8*xx* of lager. Voor alle andere modellen raadpleegt u de onderwerpenverzameling De functies van het bedieningspaneel beheren in de IBM Systems Hardware Informatiecentrum voor meer informatie.

#### **Concepten bedieningspaneel**

In dit document vindt u informatie over de verschillen tussen de mogelijke bedieningspanelen: het virtuele bedieningspaneel, het bedieningspaneel op afstand en het fysieke bedieningspaneel. Ook vindt u hier informatie over de functies die u met het bedieningspaneel kunt uitvoeren.

#### **Soorten bedieningspanelen:**

Mogelijke soorten bedieningspanelen zijn het virtuele bedieningspaneel, het bedieningspaneel op afstand en het fysieke bedieningspaneel. Met elk van deze drie bedieningspanelen kunt u nagenoeg dezelfde functies uitvoeren. Het bedieningspaneel op afstand en het virtuele bedieningspaneel bieden u de mogelijkheid om functies van het bedieningspaneel uit te voeren vanaf een PC.

#### *Fysiek bedieningspaneel:*

Het fysieke bedieningspaneel is de startinterface voor het systeem. U kunt het fysieke bedieningspaneel gebruiken om functies uit te voeren, bijvoorbeeld om een opstartprocedure (IPL) uit te voeren of om het <span id="page-12-0"></span>systeem in of uit te schakelen. Bedieningspaneelfuncties variëren in complexiteit van functies waarmee de status wordt weergegeven (zoals IPL-snelheid) tot low level servicefuncties waartoe alleen servicemedewerkers toegang hebben.

**Opmerking:** Als het systeem bestaat uit meerdere partities, worden bepaalde secundaire partities mogelijk niet gestart als deze zijn geblokkeerd.

#### **Verwante onderwerpen**

"Knoppen, lampjes en indicatoren van het [bedieningspaneel"](#page-18-0) op pagina 13

In deze illustraties ziet u afbeeldingen van de interface, knoppen, lampjes en indicatoren van elk bedieningspaneel. De interface voor het virtuele bedieningspaneel is identiek aan die voor het bedieningspaneel op afstand.

#### **Verwante taken**

Een systeem met logische partities opnieuw starten en uitschakelen

"Toegang tot [bedieningspaneelfuncties"](#page-21-0) op pagina 16

Volg de onderstaande instructies om toegang te krijgen tot de functies van het bedieningspaneel. Deze instructies gelden voor alledrie de bedieningspanelen.

#### *Bedieningspaneel op afstand:*

Het bedieningspaneel op afstand biedt u de mogelijkheid om bedieningspaneelfuncties uit te voeren via een PC. De grafische gebruikersinterface van het bedieningspaneel op afstand ziet er hetzelfde uit als het fysieke bedieningspaneel.

Het bedieningspaneel op afstand heeft de volgende kenmerken:

- v Het bedieningspaneel op afstand wordt geïnstalleerd via Operations Console.
- v Een direct aangesloten bedieningspaneel op afstand wordt niet ondersteund, maar u kunt het bedieningspaneel op afstand wel gebruiken in combinatie met een console die op het LAN is aangesloten. Het gebruik van het virtuele bedieningspaneel wordt ondersteund.
- | U kunt de interface van het bedieningspaneel op afstand gebruiken om het systeem opnieuw te starten en uit te schakelen. Het systeem kan niet worden ingeschakeld via een op het LAN aangesloten bedieningspaneel op afstand of het virtuele bedieningspaneel, tenzij het bedieningspaneel is aangesloten op | |

de primaire partitie van een 8*xx*-model of een eerder model en de primaire partitie nog actief is. U |

- kunt het bedieningspaneel op afstand gebruiken voor het uitvoeren van het merendeel van dezelfde functies als het fysieke bedieningspaneel.
- v U kunt de API's van het bedieningspaneel op afstand gebruiken om de besturing ervan te automatiseren met behulp van een door de gebruiker gedefinieerd programma.
- v Als uw systeem is voorzien van een sleutel, werkt de **Werkstand**-knop op dezelfde wijze als op het fysieke bedieningspaneel, op voorwaarde dat de sleutel is geplaatst.

#### **Verwante onderwerpen**

| |

"Het [bedieningspaneel](#page-20-0) instellen" op pagina 15

Het bedieningspaneel op afstand en het virtuele bedieningspaneel worden ingesteld via een Operations Console-configuratie. U moet Operations Console installeren en een bedieningspaneel op afstand of virtueel bedieningspaneel configureren om de bedieningspaneelfuncties te kunnen gebruiken.

"Knoppen, lampjes en indicatoren van het [bedieningspaneel"](#page-18-0) op pagina 13

In deze illustraties ziet u afbeeldingen van de interface, knoppen, lampjes en indicatoren van elk bedieningspaneel. De interface voor het virtuele bedieningspaneel is identiek aan die voor het bedieningspaneel op afstand.

#### **Verwante taken**

"Toegang tot [bedieningspaneelfuncties"](#page-21-0) op pagina 16

Volg de onderstaande instructies om toegang te krijgen tot de functies van het bedieningspaneel. Deze instructies gelden voor alledrie de bedieningspanelen.

#### <span id="page-13-0"></span>*Virtueel bedieningspaneel:*

Het virtuele bedieningspaneel biedt u de mogelijkheid om bedieningspaneelfuncties uit te voeren via een PC.

De grafische gebruikersinterface voor het virtuele bedieningspaneel is identiek aan de gebruikersinterface van het bedieningspaneel op afstand. Ook kan het virtuele bedieningspaneel het merendeel van dezelfde functies uitvoeren als het bedieningspaneel op afstand. Als uw systeem is voorzien van een sleutel, werkt de **Werkstand**-knop op dezelfde wijze als op het fysieke bedieningspaneel, op voorwaarde dat de sleutel is geplaatst.

In tegenstelling tot het bedieningspaneel op afstand, is het met het virtuele bedieningspaneel niet mogelijk om het systeem in te schakelen. Als u het systeem echter op een later tijdstip moet inschakelen, kunt u bij wijze van alternatief de functie voor IPL-planning in Operational Assistant gebruiken door op **Attentie** te drukken. U kunt ook de opdracht GO POWER opgeven en optie 2 selecteren (Tijdschema voor aan- en uitzetten wijzigen).

#### **Overwegingen voor het virtuele bedieningspaneel**

Als u het virtuele bedieningspaneel gaat gebruiken, moet u rekening houden met het volgende:

- v Het virtuele bedieningspaneel moet rechtstreeks via een seriële consolekabel zijn verbonden met het systeem vanaf Operations Console.
- v Het virtuele bedieningspaneel is alleen beschikbaar als de Operations Console is aangesloten.
- v U kunt het virtuele bedieningspaneel niet op afstand gebruiken via een inbelverbinding.
- v Er zijn verschillende vereisten voor de installatie van het virtuele bedieningspaneel, zoals een PTF (Program Temporary Fix) voor de server en servicepacks voor de client.
- v Als de PC een parallelle-kabelverbinding voor een bedieningspaneel op afstand heeft, moet u deze verwijderen voordat u het virtuele bedieningspaneel kunt installeren en gebruiken.
- v Er moet een servicetoolprofiel bestaan voor elke verbinding met een virtueel bedieningspaneel.
- v U kunt geen bestaande netwerknaam gebruiken.
- v Er kan meer dan een virtuele bedieningspaneel en bedieningspaneel op afstand tegelijk actief zijn.
- Als u de werkstandfunctie van het virtuele bedieningspaneel wilt gebruiken, moet het gebruikers-ID voor servicetools waarmee de verbinding wordt geverifieerd, beschikken over de machtiging Sleutel bedieningspaneel op afstand voor partitie. Om te controleren of uw gebruikers-ID voor servicetools over deze machtiging beschikt, raadpleegt u Functionele machtigingen voor een gebruikers-ID voor servicetools wijzigen met SST.

#### **Hoe te kiezen tussen het virtuele bedieningspaneel en het bedieningspaneel op afstand**

In de onderstaande tabel kunt u zien welke servermodellen worden aanbevolen voor het virtuele bedieningspaneel en welke modellen worden aanbevolen voor het bedieningspaneel op afstand.

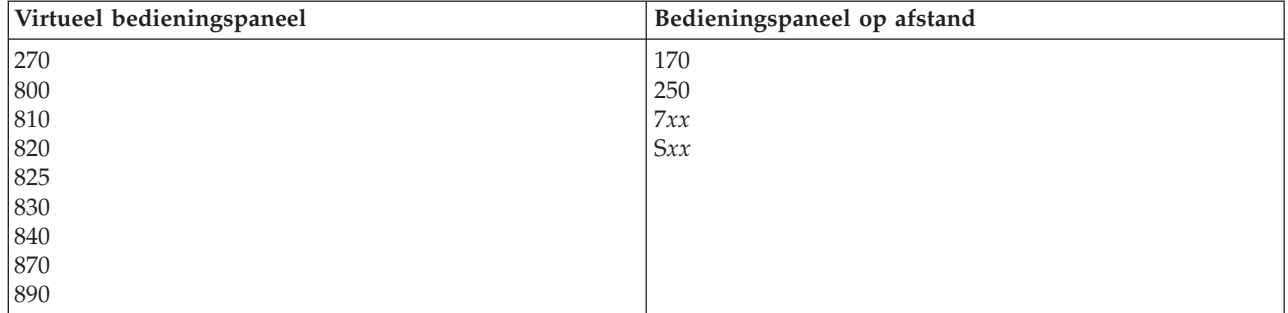

#### **Verwante onderwerpen**

<span id="page-14-0"></span>"Knoppen, lampjes en indicatoren van het [bedieningspaneel"](#page-18-0) op pagina 13 In deze illustraties ziet u afbeeldingen van de interface, knoppen, lampjes en indicatoren van elk bedieningspaneel. De interface voor het virtuele bedieningspaneel is identiek aan die voor het bedieningspaneel op afstand.

#### **Verwante taken**

"Toegang tot [bedieningspaneelfuncties"](#page-21-0) op pagina 16

Volg de onderstaande instructies om toegang te krijgen tot de functies van het bedieningspaneel. Deze instructies gelden voor alledrie de bedieningspanelen.

#### **Verwante informatie**

Operations [Console-website](http://www.ibm.com/systems/i/software/access/windows/console/)

#### **Functies bedieningspaneel:**

Er zijn weinig functionele verschillen tussen de bedieningspanelen. Het belangrijkste verschil is dat u met het fysieke bedieningspaneel en het bedieningspaneel op afstand het systeem kunt inschakelen, mits het bedieningspaneel rechtstreeks met een kabel op het systeem is aangesloten. Het systeem kan niet worden ingeschakeld met het virtuele bedieningspaneel of met het bedieningspaneel op afstand als dat is aangesloten via een LAN.

#### **Opmerkingen:**

- 1. Sommige functies van het bedieningspaneel zijn mogelijk niet op alle systeemtypen beschikbaar.
- 2. De *x* kan elk getal van 0 tot en met 9, elke letter van A tot en met F of een spatie zijn.
- 3. Als u een functie hebt geselecteerd, zoekt u de geselecteerde functie op in de tabel en verifieert u of u de juiste functie hebt voltooid.
- 4. Als u de weergave Functie/Gegevens niet kunt wijzigen of de geselecteerde functie niet kunt voltooien, neemt u contact op met uw serviceprovider.

In de volgende tabel vindt u de codes en beschrijvingen van alle functies van het bedieningspaneel en wordt per type bedieningspaneel aangegeven welke functies worden ondersteund.

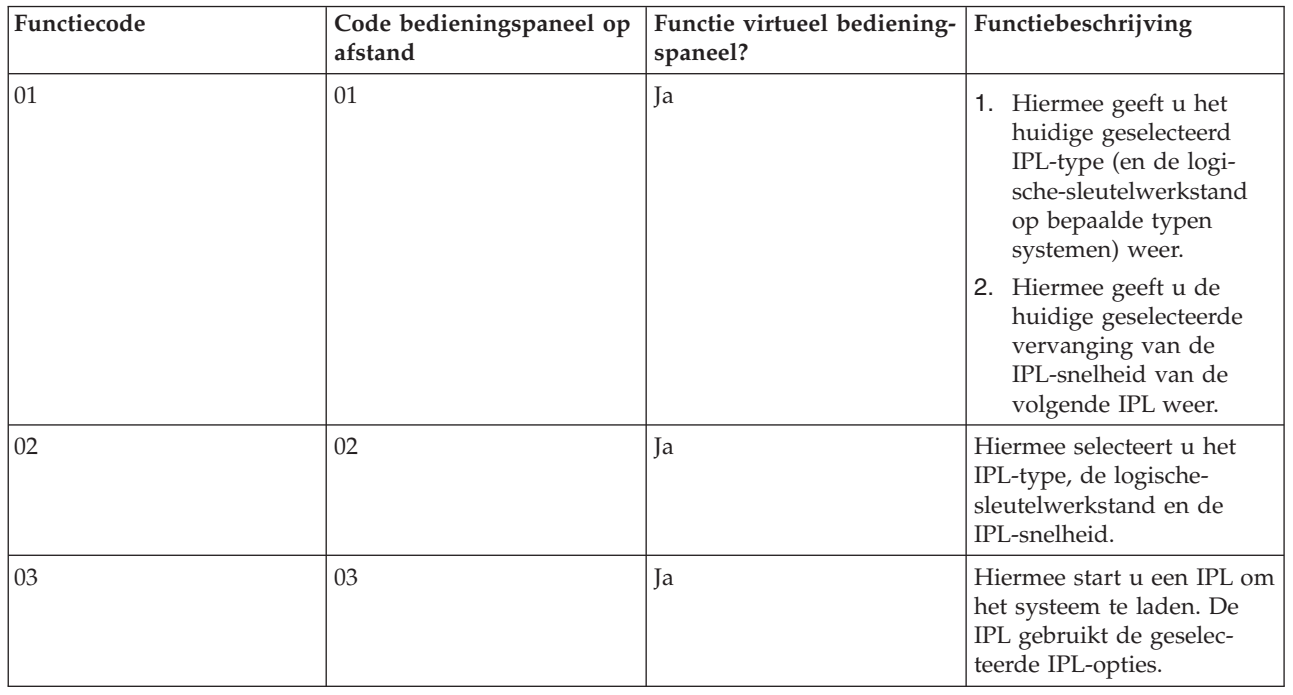

*Tabel 2. Functiecodes (32 tekens) bedieningspaneel*

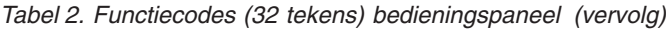

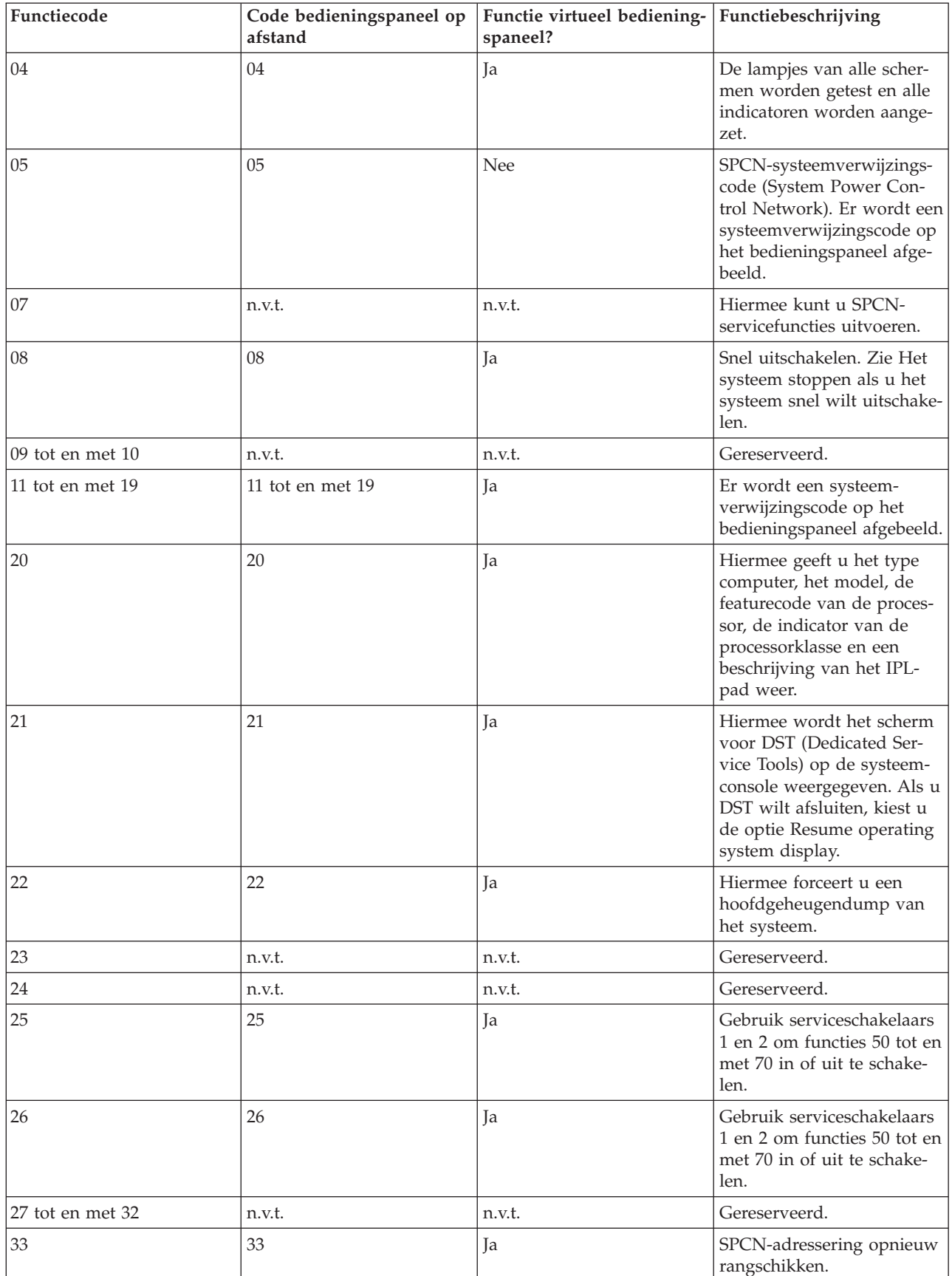

| Functiecode      | Code bedieningspaneel op<br>afstand | Functie virtueel bediening-<br>spaneel? | Functiebeschrijving                                                                                                    |
|------------------|-------------------------------------|-----------------------------------------|----------------------------------------------------------------------------------------------------|
| 34               | 34                                  | Ja                                      | IPL voor hoofdgeheugen-<br>dump (MSD) opnieuw<br>proberen.                                                                                                    |
| 35 tot en met 49 | n.v.t.                              | n.v.t.                                  | Gereserveerd.                                                                                                    |
| $50\,$           | n.v.t.                              | n.v.t.                                  | Systeemprocessor stoppen.                                                                                                    |
| 51               | n.v.t.                              | n.v.t.                                  | De systeemprocessorstatus<br>beeldt de volgende waar-<br>den af: de inhoud van het<br>register B0, NIA (Next<br>Instruction Address, adres<br>van de volgende instructie)<br>en de inhoud van het hui-<br>dige TDE (Task Dispatching<br>Element). |
| 52               | n.v.t.                              | n.v.t.                                  | Systeemprocessor starten.                                                                                                    |
| 53               | 53                                  | Nee                                     | Hiermee verwijdert u een<br>processorconfiguratie die<br>regelmatig problemen<br>oplevert (functie Repeat<br>GARD).                                                                                                    |
| 54 tot en met 56 | n.v.t.                              | n.v.t.                                  | Gereserveerd.                                                                                                    |
| 57               | n.v.t.                              | n.v.t.                                  | Hiermee beeldt u de adres-<br>gebieden voor systeem-<br>gegevens af.                                                                                                    |
| 58               | n.v.t.                              | n.v.t.                                  | Hiermee stelt u het eerste<br>teken van het basisadres<br>voor het scherm van functie<br>62 in.                                                                                                    |
| 59               | n.v.t.                              | n.v.t.                                  | Hiermee stelt u het tweede<br>teken van het basisadres<br>voor het scherm van functie<br>62 in.                                                                                                    |
| 60               | n.v.t.                              | n.v.t.                                  | Hiermee stelt u het derde<br>teken van het basisadres<br>voor het scherm van functie<br>62 in.                                                                                                    |
| 61               | n.v.t.                              | n.v.t.                                  | Hiermee stelt u het vierde<br>teken van het basisadres<br>voor het scherm van functie<br>62 in.                                                                                                    |
| 62               | n.v.t.                              | n.v.t.                                  | Geheugen van de service-<br>processor afbeelden.                                                                                                    |
| 63               | n.v.t.                              | n.v.t.                                  | SRC-tracering systeem-<br>status                                                                                                    |
| 64               | n.v.t.                              | n.v.t.                                  | SRC-tracering diagnostische<br>status serviceprocessor.                                                                                                    |
| 65               | 65                                  | Ja                                      | Hiermee wordt de service<br>op afstand gedeactiveerd.                                                                                                    |

*Tabel 2. Functiecodes (32 tekens) bedieningspaneel (vervolg)*

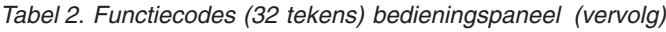

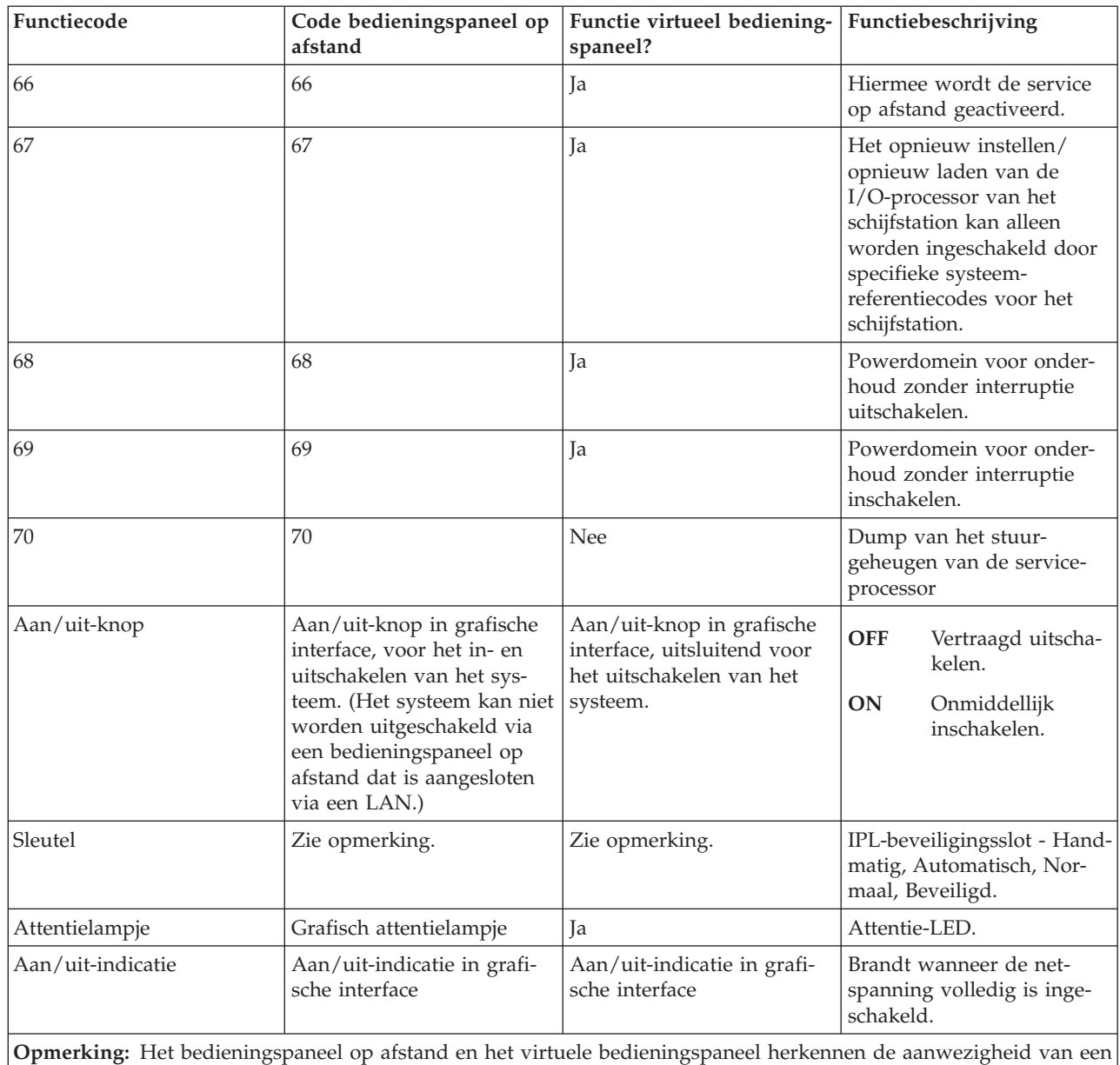

sleutel. Als uw systeem is voorzien van een sleutel, werkt de **Werkstand**-knop op dezelfde wijze als op het fysieke bedieningspaneel, op voorwaarde dat de sleutel is geplaatst. Voor een via het LAN aangesloten bedieningspaneel op afstand is een speciale machtiging nodig om de **Werkstand**-knop te kunnen gebruiken.

Als u de functiecode niet kunt vinden in deze tabel, was de ondersteuning voor de toegevoegde functies of apparatuur mogelijk nog niet beschikbaar bij het schrijven van deze informatie. Zoek naar eventuele aanvullende informatie over functiecodes voor eenheden met betrekking tot de functiecode die u hebt weergegeven op het bedieningspaneel.

#### **Verwante onderwerpen**

"Instructies voor en beschrijvingen van [bedieningspaneelfuncties"](#page-22-0) op pagina 17

Bedieningspaneelfuncties kunnen worden onderverdeeld in drie categorieën: standaardfuncties, uitgebreide functies en low level foutopsporingsfuncties. De meeste van deze functies kunnen worden uitgevoerd met het bedieningspaneel op afstand en het virtuele bedieningspaneel. Met het fysieke bedieningspaneel kunnen alle functies worden uitgevoerd.

#### <span id="page-18-0"></span>**Knoppen, lampjes en indicatoren van het bedieningspaneel:**

In deze illustraties ziet u afbeeldingen van de interface, knoppen, lampjes en indicatoren van elk bedieningspaneel. De interface voor het virtuele bedieningspaneel is identiek aan die voor het bedieningspaneel op afstand.

In de afbeeldingen ziet u de volgende soorten bedieningspanelen:

- Het bedieningspaneel op afstand of het virtuele bedieningspaneel.
- v Een fysiek bedieningspaneel zonder sleutel.
- v Een fysiek bedieningspaneel met een sleutel.

### **Bedieningspaneel op afstand en virtueel bedieningspaneel**

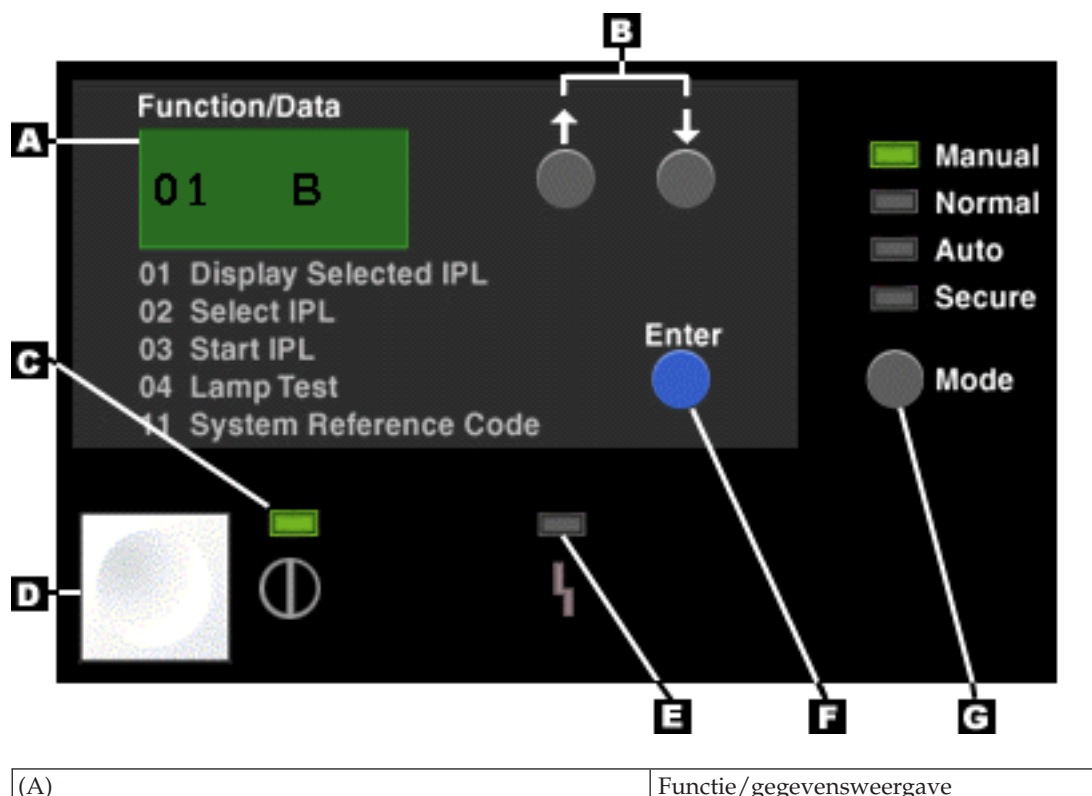

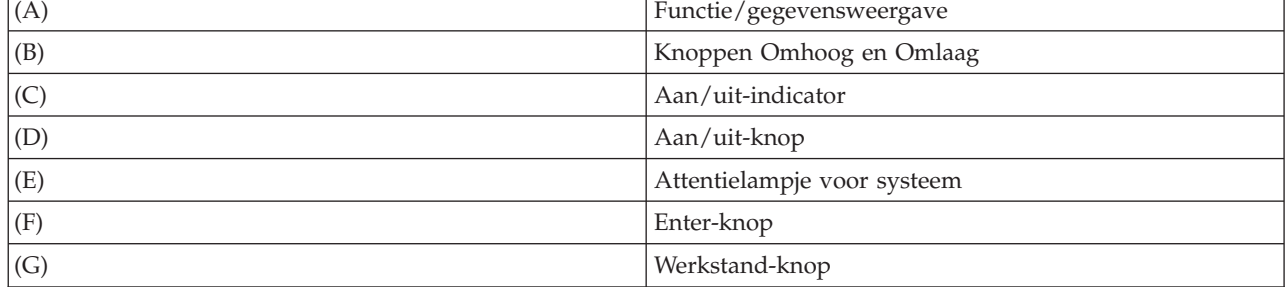

### **Fysiek bedieningspaneel zonder sleutel**

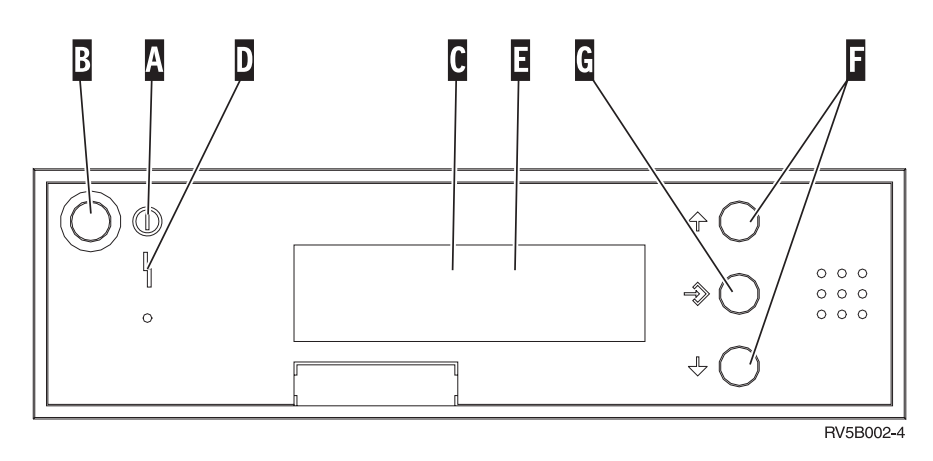

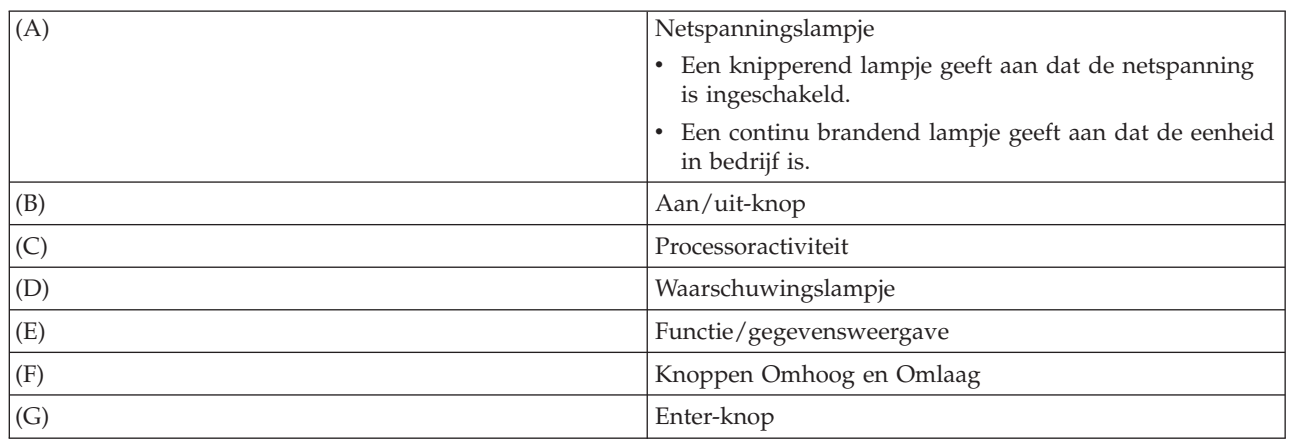

#### **Fysiek bedieningspaneel met een sleutel**

Een sleutel geeft de operator controle over de beveiliging van de functies van het bedieningspaneel en gegevens die via het bedieningspaneel toegankelijk zijn. De sleutel voor het elektronische sleutelgat activeert de **Werkstand**-knop.

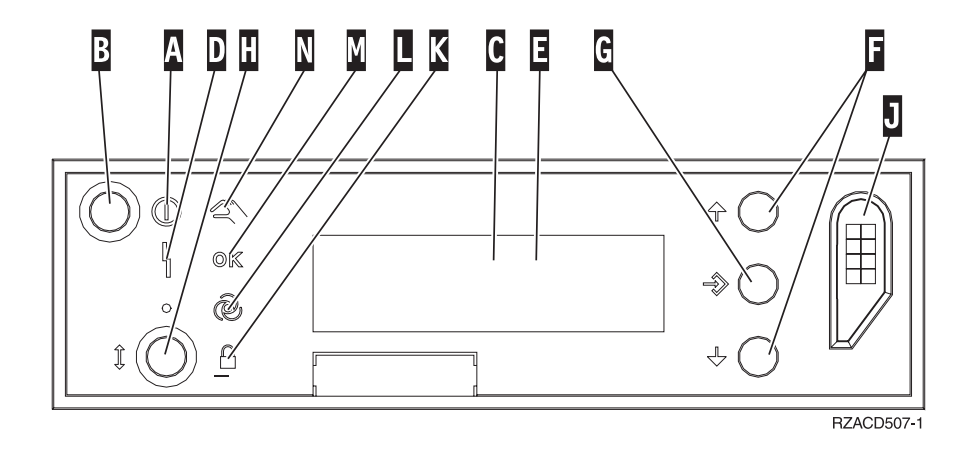

<span id="page-20-0"></span>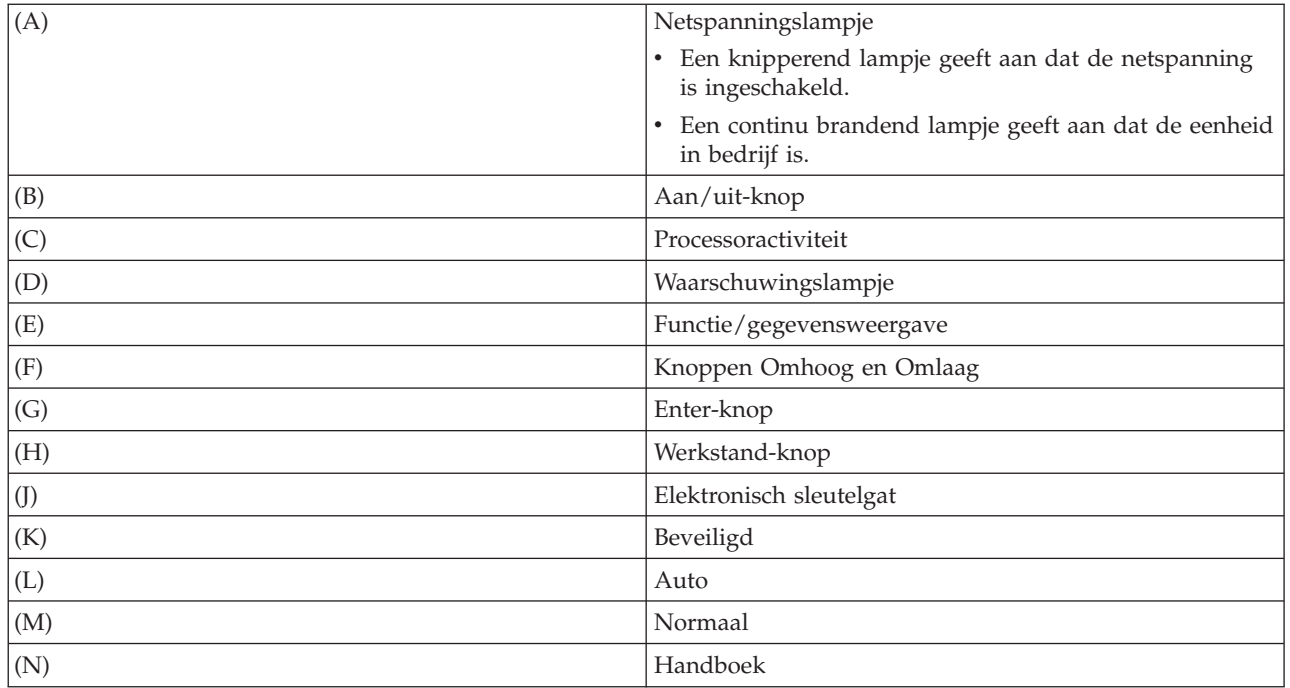

#### **Verwante onderwerpen**

"Fysiek [bedieningspaneel"](#page-11-0) op pagina 6

Het fysieke bedieningspaneel is de startinterface voor het systeem. U kunt het fysieke bedieningspaneel gebruiken om functies uit te voeren, bijvoorbeeld om een opstartprocedure (IPL) uit te voeren of om het systeem in of uit te schakelen. Bedieningspaneelfuncties variëren in complexiteit van functies waarmee de status wordt weergegeven (zoals IPL-snelheid) tot low level servicefuncties waartoe alleen servicemedewerkers toegang hebben.

#### ["Bedieningspaneel](#page-12-0) op afstand" op pagina 7

Het bedieningspaneel op afstand biedt u de mogelijkheid om bedieningspaneelfuncties uit te voeren via een PC. De grafische gebruikersinterface van het bedieningspaneel op afstand ziet er hetzelfde uit als het fysieke bedieningspaneel.

"Virtueel [bedieningspaneel"](#page-13-0) op pagina 8

Het virtuele bedieningspaneel biedt u de mogelijkheid om bedieningspaneelfuncties uit te voeren via een PC.

#### **Verwante taken**

"Toegang tot [bedieningspaneelfuncties"](#page-21-0) op pagina 16

Volg de onderstaande instructies om toegang te krijgen tot de functies van het bedieningspaneel. Deze instructies gelden voor alledrie de bedieningspanelen.

## **Het bedieningspaneel instellen**

Het bedieningspaneel op afstand en het virtuele bedieningspaneel worden ingesteld via een Operations Console-configuratie. U moet Operations Console installeren en een bedieningspaneel op afstand of virtueel bedieningspaneel configureren om de bedieningspaneelfuncties te kunnen gebruiken.

#### **Het bedieningspaneel op afstand instellen**

Om het bedieningspaneel op afstand in te stellen, moet u Operations Console installeren. Gebruik de configuratiewizard voor de Operations Console om de functies van het bedieningspaneel op afstand te selecteren.

Houd rekening met het volgende bij de configuratie van een bedieningspaneel op afstand:

- <span id="page-21-0"></span>v Er is een speciale kabel voor het bedieningspaneel op afstand nodig om uw configuratie te ondersteunen. Zie de bekabelingsvereisten voor de Operations Console.
- v Een lokale console via inbelondersteuning biedt geen ondersteuning voor de functies van het bedieningspaneel op afstand. Een console op afstand via inbelondersteuning biedt alleen ondersteuning voor de functies van het bedieningspaneel op afstand als de lokale console op het paneel is aangesloten met een geïnstalleerde en geconfigureerde kabel.

#### **Het virtuele bedieningspaneel instellen**

Op de website System i Access Operations Console vindt u specifieke instructies voor het instellen van een virtueel bedieningspaneel. U kunt het virtuele bedieningspaneel alleen gebruiken als u beschikt over een geconfigureerde lokale console die rechtstreeks is verbonden met het systeem. Om een rechtstreeks met het systeem verbonden lokale console in te stellen, moet u de instructies in Operations Console volgen. Houd rekening met de voorwaarden en beperkingen ten aanzien van het gebruik van functies van het virtuele bedieningspaneel die in de installatie-instructies worden vermeld.

#### **Verwante onderwerpen**

["Bedieningspaneel](#page-12-0) op afstand" op pagina 7

Het bedieningspaneel op afstand biedt u de mogelijkheid om bedieningspaneelfuncties uit te voeren via een PC. De grafische gebruikersinterface van het bedieningspaneel op afstand ziet er hetzelfde uit als het fysieke bedieningspaneel.

Operations Console

**Verwante informatie**

Operations [Console-website](http://www.ibm.com/systems/i/software/access/windows/console/)

Operations Console-verbindingsproblemen oplossen

#### **Toegang tot bedieningspaneelfuncties**

Volg de onderstaande instructies om toegang te krijgen tot de functies van het bedieningspaneel. Deze instructies gelden voor alledrie de bedieningspanelen.

Als u het virtuele bedieningspaneel of het bedieningspaneel op afstand gebruikt, klikt u op de knop waar u volgens de instructies op moet drukken. U gebruikt het bedieningspaneel als volgt:

- 1. Als uw fysieke bedieningspaneel is voorzien van een slot, plaatst u de sleutel in het slot en drukt u op de **Werkstand**-knop en selecteert u de werkstand **Handmatig**. Deze stap is verplicht, ook als u gebruik maakt van het bedieningspaneel op afstand of het virtuele bedieningspaneel.
- 2. Om een functienummer te selecteren, drukt u op de knop **Omhoog** of **Omlaag** op het bedieningspaneel totdat u het gewenste functienummer op het scherm ziet.
- 3. Druk op Enter.

In de volgende afbeelding ziet u een bedieningspaneel met een sleutel. Op het bedieningspaneel ziet u het volgende:

- Netspanningsindicatie
- Aan/uit-knop
- Attentielampje voor systeem
- Functie/gegevensweergave
- Knoppen Omhoog en Omlaag
- Enter-knop
- Werkstandselector
- Elektronisch sleutelgat

<span id="page-22-0"></span>![](_page_22_Figure_0.jpeg)

*Figuur 1. Bedieningspaneel met een sleutel*

#### **Verwante onderwerpen**

"Fysiek [bedieningspaneel"](#page-11-0) op pagina 6

Het fysieke bedieningspaneel is de startinterface voor het systeem. U kunt het fysieke bedieningspaneel gebruiken om functies uit te voeren, bijvoorbeeld om een opstartprocedure (IPL) uit te voeren of om het systeem in of uit te schakelen. Bedieningspaneelfuncties variëren in complexiteit van functies waarmee de status wordt weergegeven (zoals IPL-snelheid) tot low level servicefuncties waartoe alleen servicemedewerkers toegang hebben.

["Bedieningspaneel](#page-12-0) op afstand" op pagina 7

Het bedieningspaneel op afstand biedt u de mogelijkheid om bedieningspaneelfuncties uit te voeren via een PC. De grafische gebruikersinterface van het bedieningspaneel op afstand ziet er hetzelfde uit als het fysieke bedieningspaneel.

"Virtueel [bedieningspaneel"](#page-13-0) op pagina 8

Het virtuele bedieningspaneel biedt u de mogelijkheid om bedieningspaneelfuncties uit te voeren via een PC.

"Knoppen, lampjes en indicatoren van het [bedieningspaneel"](#page-18-0) op pagina 13

In deze illustraties ziet u afbeeldingen van de interface, knoppen, lampjes en indicatoren van elk bedieningspaneel. De interface voor het virtuele bedieningspaneel is identiek aan die voor het bedieningspaneel op afstand.

## **Instructies voor en beschrijvingen van bedieningspaneelfuncties**

Bedieningspaneelfuncties kunnen worden onderverdeeld in drie categorieën: standaardfuncties, uitgebreide functies en low level foutopsporingsfuncties. De meeste van deze functies kunnen worden uitgevoerd met het bedieningspaneel op afstand en het virtuele bedieningspaneel. Met het fysieke bedieningspaneel kunnen alle functies worden uitgevoerd.

#### <span id="page-23-0"></span>**Standaardfuncties van het bedieningspaneel**

De standaardfuncties zijn de meestgebruikte functies van het bedieningspaneel, zoals het weergeven van de IPL-snelheid en het systeem forceren om een IPL uit te voeren. Hieronder vallen ook functies als het geforceerd starten van DST of een hoofdgeheugendump. Deze functies hebben de nummers 01 tot en met 49.

#### **Uitgebreide functies van het bedieningspaneel**

Uitgebreide functies van het bedieningspaneel worden minder vaak uitgevoerd. Alleen servicemedewerkers kunnen deze functies uitvoeren. Uitgebreide functies hebben de nummers 50 tot en met 70.

#### **Low level foutopsporingsfuncties van het bedieningspaneel**

Deze functies hebben de nummers 57 tot en met 70, en worden alleen uitgevoerd door servicemedewerkers.

**Opmerking:** De voorbeelden in de volgende onderwerpen tonen bedieningspanelen met een display voor 4 woorden (32 tekens). Op bedieningspanelen met een display voor 1 woord (8 tekens) wordt alleen het eerste woord (8 tekens) van elke functie afgebeeld.

#### **Verwante onderwerpen**

#### "Functies [bedieningspaneel"](#page-14-0) op pagina 9

Er zijn weinig functionele verschillen tussen de bedieningspanelen. Het belangrijkste verschil is dat u met het fysieke bedieningspaneel en het bedieningspaneel op afstand het systeem kunt inschakelen, mits het bedieningspaneel rechtstreeks met een kabel op het systeem is aangesloten. Het systeem kan niet worden ingeschakeld met het virtuele bedieningspaneel of met het bedieningspaneel op afstand als dat is aangesloten via een LAN.

#### **Standaardfuncties van het bedieningspaneel:**

In deze instructies wordt beschreven hoe u de standaardfuncties van het bedieningspaneel (functie 01 tot en met 49) kunt gebruiken. Deze functies zijn beschikbaar in de werkstand **Handmatig**.

De te volgen instructies voor functie 01 of 02 zijn afhankelijk van het feit of u voor uw systeem gebruikmaakt van een sleutel. De onderstaande instructies voor functie 01 en 02 gelden afwisselend voor systemen met en zonder sleutel.

Ga als volgt te werk om te bepalen hoe u functie 01 en 02 van het bedieningspaneel moet activeren:

#### 1. **Is het bedieningspaneel voorzien van een elektronisch beveiligingsslot (een sleutel)?**

![](_page_23_Picture_946.jpeg)

#### 2. Plaats de sleutel.

Druk op de knop **Werkstand** om de IPL-werkstand te selecteren. Volg de procedure voor functie 01 en 02 voor systemen met een sleutel.

**Opmerking:** De afgebeelde functie wordt pas geactiveerd wanneer u op het bedieningspaneel op Enter drukt.

Om een functienummer te selecteren, drukt u op de knop **Omhoog** of **Omlaag** op het bedieningspaneel. U activeert de functie door op het bedieningspaneel op Enter te drukken als het gewenste functienummer op het systeem wordt afgebeeld.

#### **Functie 01 - Geselecteerd IPL-type en IPL-snelheid afbeelden (op een systeem met een sleutel)**

Met deze functie beeldt u het geselecteerde type en de geselecteerde snelheid voor de volgende IPL af.

- 1. IPL-type afbeelden (A, B, C of D).
- 2. IPL-snelheid afbeelden (F, S, SE, V=F of V=S).

Als u functie 01 selecteert, worden de huidige waarden voor het IPL-type en de IPL-snelheid afgebeeld (waarbij elk onderstrepingsteken (*\_*) wordt vertegenwoordigd door 1 teken).

In de volgende tabel ziet u een voorbeeld van functie 01 op een systeem met een sleutel.

*Tabel 3. Functie 01 op een systeem met een sleutel*

| <b>Functie/gegevens</b>                              | Actie of beschrijving                                                                           |
|------------------------------------------------------|-------------------------------------------------------------------------------------------------|
| 101                                                  | Gebruik de knop Omhoog of Omlaag om naar functie 01<br>te gaan.                                 |
| $\begin{bmatrix} 0 & 1 \end{bmatrix}$<br>$A$ $V = F$ | Geldige IPL-typen zijn A, B, C en D.                                                            |
|                                                      | Geldige IPL-snelheden zijn F, S, SE, V=F en V=S.                                                |
| IΘ                                                   | Gebruik de knop Omhoog of Omlaag om door de func-<br>ties van het bedieningspaneel te bladeren. |

#### **Functie 01 - Geselecteerd IPL-type, logische-sleutelwerkstand en IPL-snelheid afbeelden (op een systeem zonder sleutel)**

Met deze functie beeldt u het geselecteerde type, logische-sleutelwerkstand en snelheid voor de volgende IPL af.

- 1. IPL-type afbeelden (A, B, C of D).
- 2. Geldige logische sleutelwerkstanden afbeelden (M of N).
- 3. IPL-snelheid afbeelden (F, S, SE, V=F of V=S).

In de volgende tabel ziet u een voorbeeld van functie 01 op een systeem zonder sleutel.

*Tabel 4. Functie 01 op een systeem zonder sleutel*

| Functie/gegevens                                            | Actie of beschrijving                                                                           |
|-------------------------------------------------------------|-------------------------------------------------------------------------------------------------|
| $\begin{array}{ c c c } \hline 0 & 1 \\ \hline \end{array}$ | Gebruik de knop Omhoog of Omlaag om naar functie 01                                             |
|                                                             | te gaan.                                                                                        |
| $0 1 - A - M - V = F$                                       | Geldige IPL-typen zijn A, B, C en D.                                                            |
|                                                             | Geldige logische-sleutelwerkstanden zijn Handmatig en<br>Normaal.                               |
|                                                             | Geldige IPL-snelheden zijn F, S, SE, V=F en V=S.                                                |
| I 0 1                                                       | Gebruik de knop Omhoog of Omlaag om door de func-<br>ties van het bedieningspaneel te bladeren. |

#### Functie 02 op een systeem met een sleutel - Select IPL Type and IPL Speed Override (on Systems with **a Keystick)**

Voordat u functie 02 kunt gebruiken, moet het systeem in de **handmatige** werkstand staan. U kunt het IPL-type zowel wijzigen wanneer het systeem is ingeschakeld als uitgeschakeld. Om de vervangende waarde voor de IPL-snelheid te selecteren moet het systeem echter worden uitgeschakeld.

In de volgende tabel ziet u de procedure die wordt gebruikt om het IPL-type te selecteren op een ingeschakeld systeem.

| Functie/gegevens                | Actie of beschrijving                                                                              |
|---------------------------------|----------------------------------------------------------------------------------------------------|
| 0 <sub>2</sub><br>.             | Gebruik de knop Omhoog of Omlaag om naar functie 02<br>te gaan.                                    |
| 0 2 _ _ A < _ _ _ _ _ _ _ _ _ _ | Druk op Enter om functie 02 te starten. Het huidige<br>IPL-type wordt afgebeeld met een aanwijzer. |
| $102$ B < _ _ _ _ _ _ _ _ _ _   | Gebruik de knop Omhoog of Omlaag om door de IPL-<br>typen te bladeren.                             |
| 0 <sub>2</sub>                  | Druk op Enter om het IPL-type te selecteren en functie<br>02 af te sluiten.                        |
| 0 <sub>1</sub>                  | Gebruik de knop Omhoog of Omlaag om door de func-<br>ties van het bedieningspaneel te bladeren.    |

*Tabel 5. Functie 02 - IPL-type selecteren op een ingeschakeld systeem met een sleutel*

In de volgende tabel ziet u de procedure die wordt gebruikt om het IPL-type en de IPL-snelheid te selecteren op een uitgeschakeld systeem.

| Functie/gegevens                                                                                 | Actie of beschrijving                                                                                                    |
|--------------------------------------------------------------------------------------------------|----------------------------------------------------------------------------------------------------|
|                                                                                                  | Gebruik de knop Omhoog of Omlaag om naar functie 02<br>te gaan.                                                                                        |
| 0 2 _ _ A < _ _ _ _ _ _ V _ _ _                                                                  | Druk op Enter om functie 02 te starten:<br>Het huidige IPL-type wordt afgebeeld met een aanwij-<br>zer.<br>De huidige IPL-snelheid wordt afgebeeld.    |
|                                                                                                  | Gebruik de knop Omhoog of Omlaag om door de IPL-<br>typen en snelheden te bladeren.                                                                    |
| $\begin{array}{ccccccccccccccccc} 0 & 2 & & B & & - & - & - & - & - & & V & & - \end{array}$     | Druk op Enter om het IPL-type te selecteren.<br>Het huidige IPL-type wordt afgebeeld.<br>De huidige IPL-snelheid wordt afgebeeld met een<br>aanwijzer. |
| $\begin{array}{ccccccccccccccccc}\n0 & 2 & - & B & - & - & - & - & - & S & - & - \\ \end{array}$ | Gebruik de knop Omhoog of Omlaag om door de IPL-<br>snelheden te bladeren.                                                                             |
| $\begin{array}{cccc} 0 & 2 & & & \\ & & & - - - - - - \end{array}$                               | Druk op Enter om de IPL-snelheid te selecteren en func-<br>tie 02 af te sluiten.                                                                       |
| $0\quad 1$                                                                                       | Gebruik de knop Omhoog of Omlaag om door de func-<br>ties van het bedieningspaneel te bladeren.                                                        |

*Tabel 6. Functie 02 - IPL-type en IPL-snelheid selecteren op een uitgeschakeld systeem met een sleutel*

#### Functie 02 op een systeem zonder sleutel - Select IPL type, IPL speed override, and Logical key mode **(on Systems without a Keystick)**

U kunt functie 02 zowel gebruiken in de normale werkstand als in de handmatige werkstand. Met deze functie kunt u, terwijl het systeem is ingeschakeld of uitgeschakeld, het IPL-type en de logische-sleutelwerkstand selecteren. Echter, voordat u de vervangende waarde voor de IPL-snelheid kunt selecteren moet u het systeem uitschakelen.

#### **Ingeschakelde systemen**

Op ingeschakelde systemen zonder sleutel wordt functie 02 gebruikt om de IPL-werkstand en de logische-sleutelwerkstand te selecteren. In de volgende tabel ziet u een voorbeeld van het gebruik van functie 02 om het IPL-type en de logische-sleutelwerkstand te selecteren op een ingeschakeld systeem zonder sleutel.

| Functie/gegevens                | Actie of beschrijving                                                                           |
|---------------------------------|-------------------------------------------------------------------------------------------------|
|                                 | Gebruik de knop Omhoog of Omlaag om naar functie 02<br>te gaan.                                 |
| $0$ 2 $ -$ A $\le$ $-$ M $   -$ | Druk op Enter om functie 02 te starten.                                                         |
|                                 | • Het huidige IPL-type wordt afgebeeld met een aanwij-<br>zer.                                  |
|                                 | De huidige logische-sleutelwerkstand wordt afgebeeld.                                           |
| $0$ 2 $  B$ $\le$ $ M$ $    -$  | Gebruik de knop Omhoog of Omlaag om door de IPL-<br>typen te bladeren.                          |
| $0.2 - B - M < - - - -$         | Druk op Enter om het IPL-type te selecteren.                                                    |
| $0.2 - B - N < - - - - - -$     | Gebruik de knop Omhoog of Omlaag om door de logi-<br>sche-sleutelwerkstanden te bladeren.       |
| 02<br>_ _ _ _ _ _ _ _ _ _ _     | Druk op Enter om de logische-sleutelwerkstand te selec-<br>teren en functie 02 af te sluiten.   |
| 0 <sub>1</sub>                  | Gebruik de knop Omhoog of Omlaag om door de func-<br>ties van het bedieningspaneel te bladeren. |

*Tabel 7. Functie 02 - IPL-type en logische-sleutelwerkstand selecteren op een ingeschakeld systeem zonder sleutel*

#### **Uitgeschakelde systemen**

Op uitgeschakelde systemen zonder sleutel wordt functie 02 gebruikt om het IPL-type, de logischesleutelwerkstand en de IPL-snelheid te selecteren. In de volgende tabel ziet u een voorbeeld van het gebruik van functie 02 om het IPL-type, de logische-sleutelwerkstand en de IPL-snelheid te selecteren op een uitgeschakeld systeem zonder sleutel.

*Tabel 8. Functie 02 - IPL-type, logische-sleutelwerkstand en IPL-snelheid selecteren op een uitgeschakeld systeem zonder sleutel*

| Functie/gegevens                | Actie of beschrijving                                                                     |
|---------------------------------|-------------------------------------------------------------------------------------------|
| 0 <sub>2</sub>                  | Gebruik de knop Omhoog of Omlaag om naar functie 02<br>te gaan.                           |
| 0 2 _ _ A < _ M _ _ _ _ V _ _ _ | Druk op Enter om functie 02 te starten.                                                   |
|                                 | • Het huidige IPL-type wordt afgebeeld met een aanwij-<br>zer.                            |
|                                 | De huidige logische-sleutelwerkstand wordt afgebeeld.                                     |
|                                 | De huidige IPL-snelheid wordt afgebeeld.                                                  |
| 0 2 _ _ B < _ M _ _ _ _ V _ _ _ | Gebruik de knop Omhoog of Omlaag om door de IPL-<br>typen te bladeren.                    |
| 0 2 _ _ B _ _ M < _ _ _ V _ _ _ | Druk op Enter om het IPL-type te selecteren.                                              |
|                                 | • Het huidige IPL-type wordt afgebeeld.                                                   |
|                                 | De huidige logische-sleutelwerkstand wordt afgebeeld<br>met een aanwijzer.                |
|                                 | De huidige IPL-snelheid wordt afgebeeld.                                                  |
| $0 2 - B - N < - - V - -$       | Gebruik de knop Omhoog of Omlaag om door de logi-<br>sche-sleutelwerkstanden te bladeren. |

| Functie/gegevens                      | Actie of beschrijving                                                                           |
|---------------------------------------|-------------------------------------------------------------------------------------------------|
| $0 2 - B - N - - - V -$               | Druk op Enter om de logische-sleutelwerkstand te selec-<br>teren.                               |
|                                       | • Het huidige IPL-type wordt afgebeeld.                                                         |
|                                       | De huidige logische-sleutelwerkstand wordt afgebeeld.                                           |
|                                       | De huidige IPL-snelheid wordt afgebeeld met een<br>aanwijzer.                                   |
| $0$ 2 $ -$ B $ -$ N $    S$ $ -$      | Gebruik de knop Omhoog of Omlaag om door de IPL-<br>snelheden te bladeren.                      |
| $\begin{bmatrix} 0 & 2 \end{bmatrix}$ | Druk op Enter om de IPL-snelheid te selecteren en func-<br>tie 02 af te sluiten.                |
| l0 1                                  | Gebruik de knop Omhoog of Omlaag om door de func-<br>ties van het bedieningspaneel te bladeren. |

*Tabel 8. Functie 02 - IPL-type, logische-sleutelwerkstand en IPL-snelheid selecteren op een uitgeschakeld systeem zonder sleutel (vervolg)*

#### **Functie 03 - IPL starten**

Functie 03 is alleen beschikbaar in de handmatige sleutelwerkstand als het systeem is ingeschakeld.

Met deze functie wordt een IPL van het geselecteerde IPL-type gestart als u op Enter drukt. Het systeem gaat alle gelicentieerde interne code (LIC) laden.

**Waarschuwing:** Het systeem wordt niet afgesloten voor de IPL. Het gebruik van deze functie kan gegevensverlies veroorzaken.

#### **Functie 04 - Lamptest**

Deze functie laat zien of er op het bedieningspaneel geen indicatielampjes zijn doorgebrand en of de tekens die op het bedieningspaneelscherm Functie/Gegevens worden afgebeeld, geldig zijn. Wanneer u deze test uitvoert, gaan alle indicatielampjes op het bedieningspaneel knipperen.

De lamptest op het bedieningspaneel van het systeem duurt voort totdat u een andere functie van het bedieningspaneel of netspanningsprocedure uitvoert. De lamptest voor het bedieningspaneel van de uitbreidingseenheid duurt 25 seconden, waarbij de lampjes niet knipperen.

Gebruik deze procedure om te controleren of de indicatielampjes op het bedieningspaneel van het systeem branden. Als het niet lukt om deze procedure uit te voeren, neem dan contact op met uw serviceprovider.

- 1. Zet het systeem aan.
- 2. Druk op de knop **Omhoog** of **Omlaag** op het bedieningspaneel om functie 04 af te beelden. Druk op Enter op het bedieningspaneel.
- 3. Knipperen alle indicatielampjes op het bedieningspaneel van het systeem?

![](_page_27_Picture_973.jpeg)

4. Branden alle indicatielampjes op de uitbreidingseenheid?

![](_page_28_Picture_557.jpeg)

De indicatielampjes op het bedieningspaneel van het systeem branden allemaal.

#### **Functie 05 - SPCN-systeemverwijzingscode**

Functie 05 geeft informatie over stroomstoringen en informatieve verwijzingscodes tijdens schijfstationsonderhoudsprocedures zonder interruptie. De indeling van deze functie is als volgt:

![](_page_28_Figure_5.jpeg)

## *Figuur 2. Indeling van SPCN-systeemverwijzingscodes*

In deze indeling staat RR voor het framenummer waarin het station met de storing is geïnstalleerd, U voor de SPCN-poort waarmee het station is verbonden, en rrr voor de apparatuurverwijzingscode (URC).

#### **Functie 07**

Functie 07 wordt alleen gebruikt tijdens onderhoud door geautoriseerd personeel van IBM.

#### **Functie 08 - Snel uitschakelen**

Functie 08 is alleen beschikbaar in de handmatige sleutelwerkstand als het systeem is ingeschakeld.

Gebruik deze functie als het systeem is vastgelopen en u het systeem niet kunt uitschakelen.

De eerste keer dat u functie 08 selecteert en op Enter drukt, wordt de attentieverwijzingscode 11 A1*xx* 8008 afgebeeld. Deze systeemverwijzingscode geeft aan dat u functie 08 hebt geselecteerd. De tweede keer dat u functie 08 selecteert en op Enter drukt, bevestigt u de opdracht om het systeem uit te schakelen. Zie Het systeem stoppen als u het systeem snel wilt uitschakelen.

#### **Waarschuwing:**

- v Het systeem wordt niet afgesloten voor de opstartprocedure (IPL). Het gebruik van deze functie kan gegevensverlies veroorzaken.
- v Als u het systeemwachtwoord hebt gewijzigd bij de meest recente IPL, kan het uitvoeren van een snelle uitschakeling ervoor zorgen dat de nieuwe wachtwoordgegevens verloren gaan.

#### **Functie 09 en 10 - Gereserveerd**

Deze bedieningspaneelfuncties zijn gereserveerd voor toekomstige gebruik.

#### **Functie 11 tot en met 19 - Systeemverwijzingscode (SRC)**

Functie 11 tot en met 19 geven, indien ingeschakeld, een beschrijving in tekst van de systeemverwijzingscode.

U moet SRC-gegevens vastleggen voor het melden van fouten en contact opnemen met uw serviceprovider.

#### **Functie 20 - Systeemtype, model, featurecode, hardwareniveau en beschrijving voor het IPL-pad**

Met deze functie wordt het type computer, het model, de processorfeaturecode, het hardwareniveau en de beschrijving van het IPL-pad afgebeeld in de volgende indeling:

t m m m c c c c \_ \_ \_ \_ \_ \_ \_ \_ h h h h \_ \_ \_ \_ i i i i i i i i

Waarden voor *t* geven het type computer aan:

![](_page_29_Picture_602.jpeg)

Waarden voor *m* geven het model aan:

![](_page_29_Picture_603.jpeg)

Waarden voor *c* geven de featurecode van de systeemprocessor aan:

![](_page_29_Picture_604.jpeg)

Waarden voor *hhhh* geven het hardwareniveau van de systeemprocessor aan:

![](_page_29_Picture_605.jpeg)

Waarden voor *iiiiiiii* geven het pad voor het inschakelen of opnieuw starten van het systeem aan:

![](_page_29_Picture_606.jpeg)

U dient deze informatie samen met de systeemverwijzingscode vast te leggen.

#### **Functie 21 - DST beschikbaar maken**

Met deze functie kunt u DST oproepen op het scherm van de systeemconsole. Het scherm van DST (Dedicated Service Tools) verschijnt op de primaire of alternatieve console.

<span id="page-30-0"></span>Als u DST wilt afsluiten en terug wilt gaan naar het besturingssyteem, kiest u de optie om het besturingssysteem te hervatten in het venster Werken met DST (Dedicated Service Tools).

#### **Functie 22 - Hoofdgeheugendump maken**

Met deze functie worden het hoofdgeheugen en de processorgegevens op schijf gedumpt.

**Opmerking:** Voordat u functie 22 gebruikt, dient u te controleren of functie 34 beschikbaar is (als u functie 34 selecteert, hoort u 00 te zien op het scherm). Als de functie beschikbaar is, probeert het systeem een hoofdgeheugendump-IPL uit te voeren. Bij gebruik van functie 34 wordt geprobeerd de IPL opnieuw uit te voeren op dusdanige wijze, dat de oorspronkelijke dump niet verloren gaat. Als functie 34 niet is ingeschakeld, (u ziet >FF op het scherm nadat u functie 34 hebt geselecteerd), gaat u terug en start u functie 22.

De eerste keer dat u functie 22 selecteert en op Enter drukt, wordt de attentieverwijzingscode 11 A1*xx* 3022 afgebeeld. Deze systeemverwijzingscode geeft aan dat u functie 22 hebt geselecteerd. Om het hoofdgeheugen en de systeemprocessorgegevens op schijf te dumpen, moet u functie 22 nogmaals selecteren en op Enter drukken.

Gebruik deze functie alleen als een hoofdgeheugendump noodzakelijk is, bijvoorbeeld als het systeem is onderbroken (blijft hangen) of na een besturingssysteemfout.

**Waarschuwing:** Het systeem wordt niet afgesloten voordat de hoofdgeheugendump wordt gemaakt. Het gebruik van deze functie kan gegevensverlies veroorzaken.

#### **Functie 25 en 26 - Serviceschakelaar 1 en 2**

Met functie 25 wordt serviceschakelaar 1 ingesteld. Functie 25 is de eerst stap die nodig is om het servicefunctiebereik (50 tot en met 99) in te stellen.

Met functie 26 wordt serviceschakelaar 2 ingesteld. Functie 26 is de tweede stap die nodig is om het servicefunctiebereik (50 tot en met 99) in te stellen.

#### **Functie 33 - SPCN-adressering opnieuw rangschikken**

Met deze functie plaatst u de rekadressen in de juiste volgorde om hun positie in het SPCN (System Power Control Network) weer te geven. Gebruik deze functie wanneer u rekken aan het systeem hebt toegevoegd of uit het systeem hebt verwijderd.

#### **Functie 34 - Hoofdgeheugendump-IPL opnieuw proberen**

Functie 34 wordt alleen ingeschakeld voor hoofdgeheugendump-IPL's. U kunt deze functie gebruiken wanneer het systeem is vastgelopen tijdens de hoofdgeheugendump-IPL. U kunt de IPL opnieuw proberen uit te voeren zonder dat de oorspronkelijke dumpgegevens verloren gaan.

#### **Verwante taken**

"Het systeem [stoppen"](#page-62-0) op pagina 57

Bij het uitschakelen van het systeem moet u voorzichtig zijn. Als u het systeem niet volgens de aanwijzingen in dit onderwerp uitschakelt, kunt u schade aan gegevens veroorzaken of kan het systeem zich onvoorspelbaar gaan gedragen.

#### **Uitgebreide functies van het bedieningspaneel:**

Het systeem schakelt servicefunctie 50 tot en met 70 in wanneer u achtereenvolgens de handmatige werkstand, functie 25 (serviceschakelaar 1) en functie 26 (serviceschakelaar 2) kiest. Bij functie 51 en functie 57 tot en met 64 gebruikt u **subfuncties**.

#### **Opmerkingen:**

- 1. Als voor een functie geen gegevens kunnen worden afgebeeld, ziet u FF.
- 2. Sommige hogere functies, te weten functie 50 tot en met 70, worden mogelijk niet ondersteund op het bedieningspaneel op afstand en het virtuele bedieningspaneel. Dit is afhankelijk van het type verbinding.
- 3. Voor niet-ondersteunde functies van het bedieningspaneel op afstand en het virtuele bedieningspaneel ziet u FF.

U kunt functie 50 tot en met 70 als volgt inschakelen:

- 1. Kies functie 25 en druk op Enter. Op het scherm ziet u 25 00.
- 2. Gebruik de knop **Omhoog** om functie 26 te selecteren en druk op Enter. Op het scherm ziet u kortstondig 26 00. Wanneer de hogere functies zijn geactiveerd, ziet u gewoonlijk 01 B op het scherm.

Functie 50 tot en met 70 zijn nu beschikbaar.

U kunt de servicefuncties uitschakelen door functie 25 (serviceschakelaar 1) of functie 26 (serviceschakelaar 2) te selecteren en op Enter te drukken.

Om functie 50 tot en met 70 uit te schakelen, selecteert u functie 25 en drukt op Enter. Functie 50 tot en met 70 zijn vervolgens niet meer beschikbaar.

#### **Werken met subfuncties**

Om te werken met subfuncties, doet u het volgende:

- 1. Selecteer de gewenste functie met de knop **Omhoog** of **Omlaag** en druk op Enter. Het functienummer wordt afgebeeld met twee sterretjes (\*\*), bijvoorbeeld 57\*\*. De twee sterretjes geven aan dat de bijbehorende subfuncties beschikbaar zijn.
- 2. Druk op de knop **Omhoog**. Het eerste subfunctienummer wordt afgebeeld, bijvoorbeeld 5700.
- 3. Druk op Enter als het subfunctienummer wordt afgebeeld. Op het systeem verschijnen de gegevens voor de betreffende subfunctie.
- 4. Druk op de knop **Omhoog**. Het volgende subfunctienummer wordt afgebeeld, bijvoorbeeld 5701.
- 5. Druk op Enter als het subfunctienummer wordt afgebeeld. Op het systeem verschijnen de gegevens voor de nieuwe subfunctie.
- 6. Herhaal deze stappen om alle gegevens van de subfunctie te verzamelen.
- 7. Gebruik de knop **Omhoog** of **Omlaag** om terug te gaan naar het functienummer met sterretjes, bijvoorbeeld 57\*\*.
- 8. Druk op Enter om de subfuncties af te sluiten.

#### **Functie 50 - System Processor Stop**

Met deze functie stopt u de systeemprocessor.

**Waarschuwing:** Bij gebruik van deze functie kan het systeem abnormaal worden beëindigd. Gebruik deze functie alleen als u hiertoe opdracht krijgt van uw beheerder.

#### **Functie 51 - Systeemprocessorstatus**

Met deze functie kunt u de volgende waarden afbeelden:

- Het adres van de volgende instructie (NIA).
- v Het adres van het huidige TDE (Task Dispatching Element).

<span id="page-32-0"></span>De gegevens kunnen met 8 cijfers tegelijk worden afgebeeld. Selecteer een subfunctienummer en druk op Enter om elk woord van gegevens van 00 tot 0F af te beelden.

Hier volgt een voorbeeldtabel van een scherm voor een subfunctie waarin NIA- en TDE-gegevens worden afgebeeld.

| Functie | Subfunctie | Gegevensscherm              |
|---------|------------|-----------------------------|
| 51      | **         | Gekozen subfunctiewerkstand |
| 51      | 00, 01     | NIA(8 bytes)                |
| 51      | 02,03      | Huidig TDE (8 bytes)        |

*Tabel 9. Voorbeeld van gegevensscherm voor subfunctie*

#### **Functie 52 - System Processor Start**

Met deze functie start u de systeemprocessor (nadat deze is gestopt).

#### **Functie 53 - Repeat GARD**

Met deze functie kunt u de volgende waarden afbeelden:

- Clear memory, processor, L3 Repeat GARD.
- v Enable memory, processor, L3 Repeat GARD.
- v Disable memory, processor, L3 Repeat GARD.
- View enable/disable status.

Met deze functie wordt de configuratie van een onjuist functionerende processor ongedaan gemaakt tijdens de IPL na de storing. Deze functie wordt uitgevoerd als het IPL-diagnoseprogramma de storing niet kan detecteren en maakt de configuratie automatisch ongedaan. De processor met de storing moet worden vervangen of de functie Repeat GARD moet worden gereset voordat de processor weer kan worden gebruikt.

**Waarschuwing:** Door deze functie kan de configuratie van een verwerkingsprocessor permanent ongedaan worden gemaakt na een stroomstoring. Gebruik deze functie alleen als u hiertoe opdracht krijgt van uw beheerder.

Hier volgt een voorbeeldtabel van een scherm voor een subfunctie waarin Repeat GARD-gegevens worden afgebeeld.

| Functie | Subfunctie | Gegevensscherm                                        |
|---------|------------|-------------------------------------------------------|
| 53      | **         | Gekozen subfunctiewerkstand                           |
| 53      | 00         | Clear memory, processor, L3 Repeat<br>GARD            |
| 53      | 01         | Enable memory, processor, L3 Repeat<br>GARD           |
| 53      | 02         | Disable memory, processor, L3 Repeat<br><b>GARD</b>   |
| 53      | 03         | View enable/disable status<br>(E=Enabled, D=Disabled) |

*Tabel 10. Voorbeeld van gegevensscherm voor subfunctie*

**Low level foutopsporingsfuncties 57 tot met 70:**

U kunt deze functies beschikbaar maken door over te schakelen naar de handmatige werkstand en functie 25 en 26 te kiezen.

Hier is een lijst van alle low level foutopsporingsfuncties, met een beschrijving van elke functie:

#### **Functie 57 - Display Service Processor Diagnostic Data Area Addresses**

Deze addressen kunnen worden gebruikt om foutopsporingsgegevens af te beelden in functie 62.

- **Functie 58 - Setting First Character of the Base Address for the Function 62 Display**
- **Functie 59 - Setting Second Character of the Base Address for the Function 62 Display**
- **Functie 60 - Setting Third Character of Base Address for the Function 62 Display**
- **Functie 61 - Setting Fourth Character of Base Address for the Function 62 Display**

#### **Functie 62 - Display Service Processor Storage**

Met deze functie wordt het geheugen van de serviceprocessor afgebeeld, vanaf het adres dat is ingesteld met functie 58 tot en met 61.

#### **Functie 63 - System Status SRC Trace**

De systeemstatus-SRC-tracering is een kopie van de laatste 25 status-SRC's (die gewoonlijk betrekking hebben op de reeks events van de opstart- of uitschakelprocedure). Kies een subfunctie tussen 00 en 18 (hexadecimale waarde) om de status-SRC's op volgorde te bekijken. De meest recente SRC (de laatste status-SRC) wordt afgebeeld onder subfunctie 18 (hexadecimaal).

#### **Functie 64 - Diagnostic Status SRC Trace**

De diagnostische-status-SRC-tracering is een kopie van de laatste 25 status-SRC's (die gewoonlijk betrekking hebben op de serviceprocessorfunctie voor een probleemanalyse en een hoofdgeheugendump). Kies een subfunctie tussen 00 en 18 (hexadecimale waarde) om de status-SRC's op volgorde te bekijken. De meest recente SRC (de laatste status-SRC) wordt afgebeeld onder subfunctie 18 (hexadecimaal) en de uitgebreide SRC-woorden voor deze SRC onder subfunctie 19 tot en met 1A.

#### **Functie 65 - Deactivate Remote Service**

Met deze functie deactiveert u een servicesessie op afstand of Operations Console. Hierbij wordt de communicatiepoort die voor de servicesessie op afstand of Operations Console werd gebruikt, vrijgegeven.

#### **Functie 66 - Activate Remote Service**

Met deze functie activeert u een servicesessie op afstand of Operations Console. Hierbij wordt de communicatiepoort die voor een servicesessie op afstand of Operations Console wordt gebruikt, geactiveerd.

#### **Functie 67 - Disk Unit IOP Reset/Reload**

Functie 67 is niet beschikbaar voor elk type systeem. Gebruik deze functie om een I/O-processordump te maken en de I/O-processor van een schijfstation opnieuw in te stellen of opnieuw te laden. Deze functie wordt alleen ingeschakeld wanneer bepaalde SRC's op het bedieningspaneel worden afgebeeld en de bijbehorende I/O-processor ondersteuning biedt voor een functie om deze opnieuw in te stellen of te laden.

#### **Functie 68 - Turn off Disk Unit IOP/IOA Power Domain**

Functie 68 is alleen beschikbaar bij bepaalde SRC's voor schijfstations, zoals attentie-SRC's.

#### **Functie 69 - Turn on Disk Unit IOP/IOA Power Domain**

Functie 69 is alleen beschikbaar wanneer het powerdomein is uitgeschakeld.

#### **Functie 70 - Dump Service Processor Control Storage**

Met deze functie wordt de inhoud van het stuurgeheugen van de serviceprocessor opgeslagen in niet-vluchtig geheugen voor potentieel gebruik in een foutenlogboek.

## <span id="page-34-0"></span>**API's van het bedieningspaneel op afstand gebruiken**

Met deze API's kunt u een programma schrijven waarmee u het bedieningspaneel op afstand kunt gebruiken. Via deze API's kan uw programma diverse opdrachten en query's uitvoeren.

Het bedieningspaneel op afstand van de Operations Console omvat een aantal API's waarmee systeembeheerders het systeem kunnen besturen via programma's. Dankzij deze API's kunnen aangepaste programma's interactief werken met het bedieningspaneel van het systeem en veelgebruikte functies ervan uitvoeren.

U kunt deze API's alleen gebruiken als het bedieningspaneel is aangesloten met de seriële consolekabel. U kunt deze API's niet gebruiken als het virtuele bedieningspaneel of het bedieningspaneel is aangesloten met een parallelle kabel.

De interface met de API's van het bedieningspaneel op afstand wordt tot stand gebracht via een standaard TCP/IP-socketverbinding. De socketverbinding kan worden geïmplementeerd in elke programmeertaal die ondersteuning biedt voor sockets op het Windows-platform (zoals Java, C/C++, Visual Basic).

U gebruikt de API's van het bedieningspaneel op afstand als volgt:

- 1. Start Operations Console met de functie voor het bedieningspaneel op afstand.
- 2. Open, met behulp van een aangepast programma, een socketverbinding met poort 2150 op dezelfde PC.
- 3. Verzend een van de hieronder beschreven ondersteunde opdrachten (waarbij u de naam van elke API moet opgeven in hoofdletters en kleine letters, zoals hieronder is afgebeeld).
- 4. Ontvang de bytegegevensstroom die wordt teruggezonden via dezelfde socketverbinding.
- 5. Herhaal zo nodig stap 3 en 4 met dezelfde socketverbinding.
- 6. Sluit de socketverbinding als u klaar bent.

Uw programma moet de bytegegevensstroom die wordt teruggezonden door het systeem interpreteren. De geretourneerde bytegegevensstroom bestaat uit een vooraf gedefinieerde indeling, die voor elke opdracht hetzelfde is. De bytegegevensstroom is ten minste 4 bytes lang. Bij sommige opdrachten wordt een aantal extra bytes geretourneerd.

De eerste twee bytes (0 en 1) geven de opdrachtstatus aan, meestal in de vorm van 'geslaagd' of 'mislukt'. De volgende twee bytes (2 en 3) vormen een 16-bits getal N, dat aangeeft hoeveel extra bytes er nog volgen op de eerste vier bytes. Als N niet gelijk is aan nul, volgt er aanvullende information in bytes 4 tot en met 4 + N. Deze informatie bestaat uit extra gegevens met betrekking tot de opdracht, zoals TRUE of FALSE.

**Opmerking:** Als de verzonden opdracht niet een van de onderstaande opdrachtreeksen is, dan is de retourcode in bytes 0 en 1 van de geretourneerde waarde 32 (0x20). Dit betekent dat de opdracht niet wordt ondersteund.

Uw programma's kunnen de volgende functies van het bedieningspaneel uitvoeren via de volgende API's.

#### **API's om het systeem mee aan of uit te zetten en te testen:**

Met deze API's kunt u het systeem aan- en uitzetten en testresultaten van bedieningspaneellampjes wissen.

*Het systeem aanzetten:*

Met de API PowerOn kunt u het systeem aanzetten.

Er zijn geen beperkingen aan het gebruik van deze opdracht.

![](_page_35_Picture_474.jpeg)

Deze API retourneert de volgende informatie.

*Bedieningspaneellampjes testen:*

U kunt bedieningspaneellampjes testen met de API DoLampTest.

Er zijn geen beperkingen aan het gebruik van deze opdracht.

Deze API retourneert de volgende informatie.

![](_page_35_Picture_475.jpeg)

*Testresultaten van bedieningspaneellampjes wissen:*

U kunt de testresultaten van de bedieningspaneellampjes wissen met de API ClearLampTest.

Er zijn geen beperkingen aan het gebruik van deze opdracht.

Deze API retourneert de volgende informatie.

![](_page_35_Picture_476.jpeg)

*Het systeem uitschakelen:*

Met de API PowerOff kunt u het systeem uitschakelen.

U moet de sleutel in het elektronische sleutelgat plaatsen om deze opdracht te gebruiken (op systemen met een sleutel).
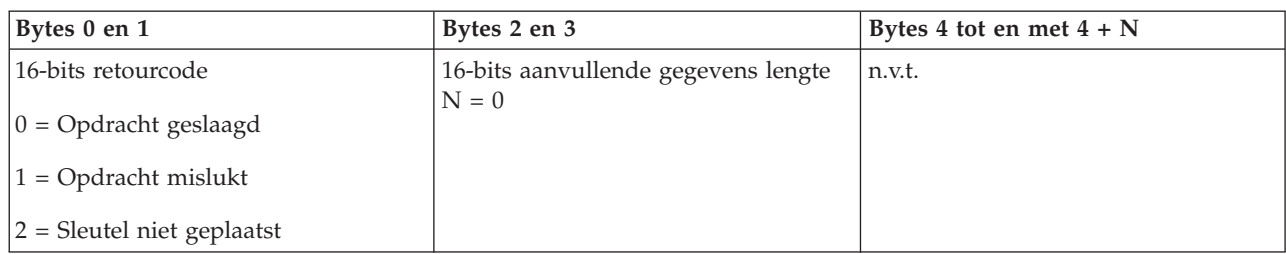

## **IPL-API's:**

Met deze API's kunt u de IPL-werkstand, het IPL-type en de IPL-snelheid instellen en een IPL starten.

*IPL-werkstand instellen op Handmatig:*

Met de API SetIPLModeManual kunt u het systeem instellen op de IPL-werkstand Handmatig.

U moet een sleutel plaatsen om deze opdracht te gebruiken (op systemen met een sleutel).

Deze API retourneert de volgende informatie.

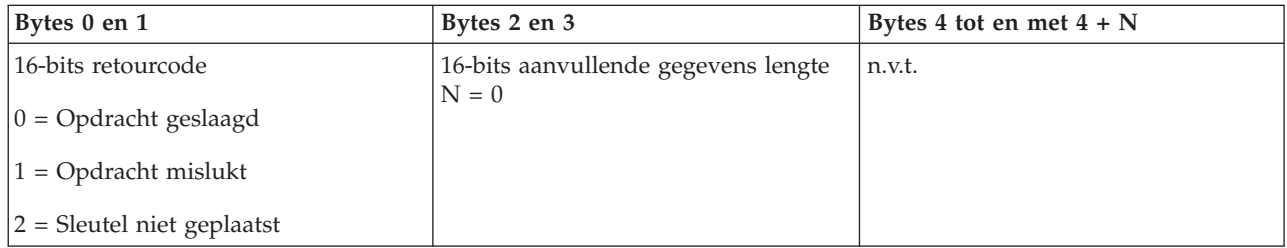

*IPL-werkstand instellen op Normaal:*

Met de API SetIPLModeNormal kunt u het systeem instellen op de IPL-werkstand Normaal.

U moet een sleutel plaatsen om deze opdracht te gebruiken (op systemen met een sleutel).

Deze API retourneert de volgende informatie.

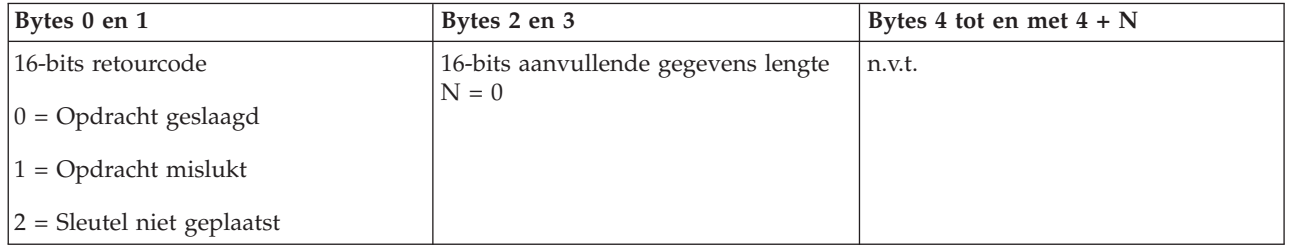

*IPL-werkstand instellen op Automatisch:*

Met de API SetIPLModeAuto kunt u het systeem instellen op de IPL-werkstand Automatisch.

U moet een sleutel plaatsen om deze opdracht te gebruiken (op systemen met een sleutel).

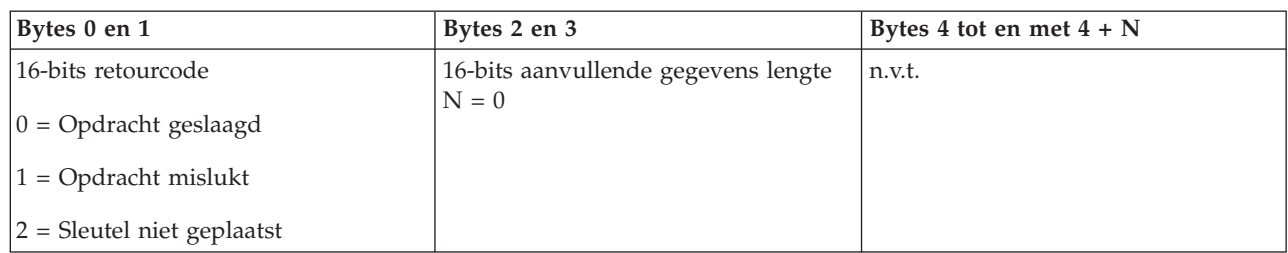

*IPL-werkstand instellen op Beveiligd:*

Met de API SetIPLModeSecure kunt u het systeem instellen op de IPL-werkstand Beveiligd.

U moet een sleutel plaatsen om deze opdracht te gebruiken (op systemen met een sleutel).

Deze API retourneert de volgende informatie:

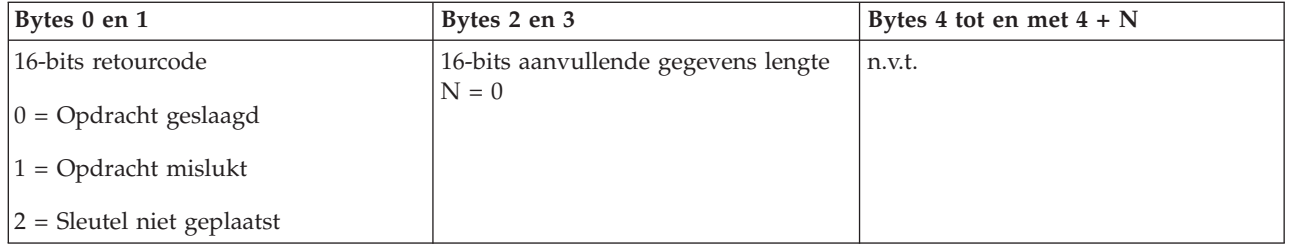

*IPL-type A instellen:*

Met de API SetIPLTypeA kunt u het systeem instellen op IPL-type A.

U moet een sleutel plaatsen om deze opdracht te gebruiken (op systemen met een sleutel). Het systeem moet in de werkstand **Handmatig** staan.

Deze API retourneert de volgende informatie.

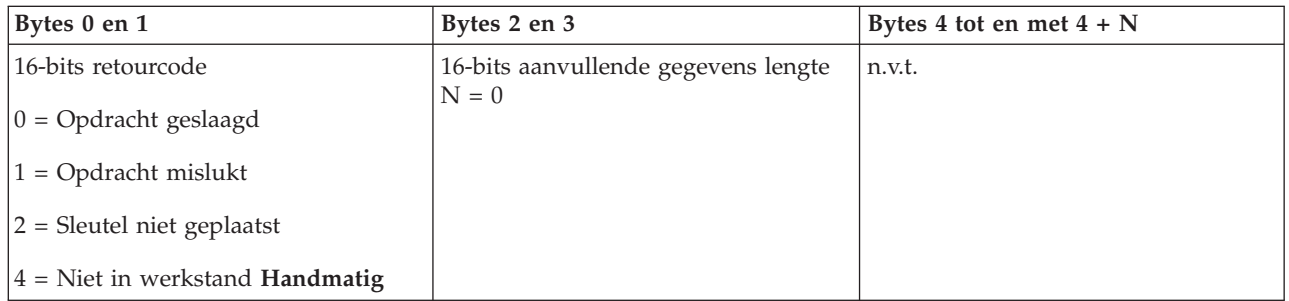

*IPL-type B instellen:*

Met de API SetIPLTypeB kunt u het systeem instellen op IPL-type B.

U moet een sleutel plaatsen om deze opdracht te gebruiken (op systemen met een sleutel). Het systeem moet in de werkstand **Handmatig** staan.

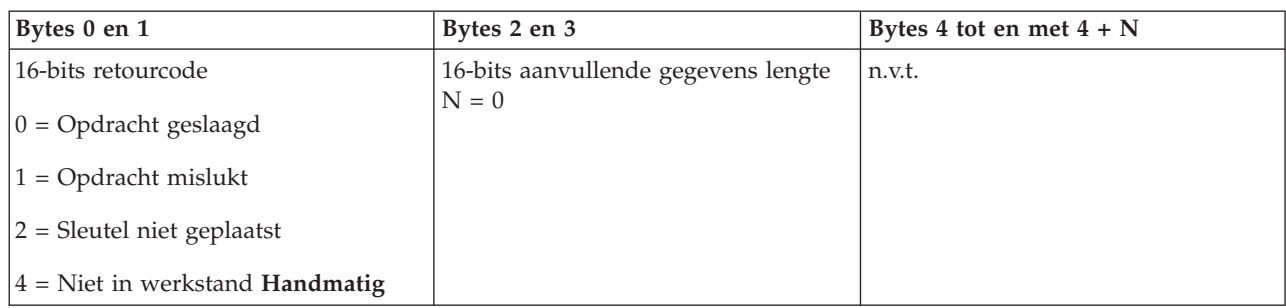

*IPL-type C instellen:*

Met de API SetIPLTypeC kunt u het systeem instellen op IPL-type C.

U moet een sleutel plaatsen om deze opdracht te gebruiken (op systemen met een sleutel). Het systeem moet in de werkstand **Handmatig** staan.

Deze API retourneert de volgende informatie.

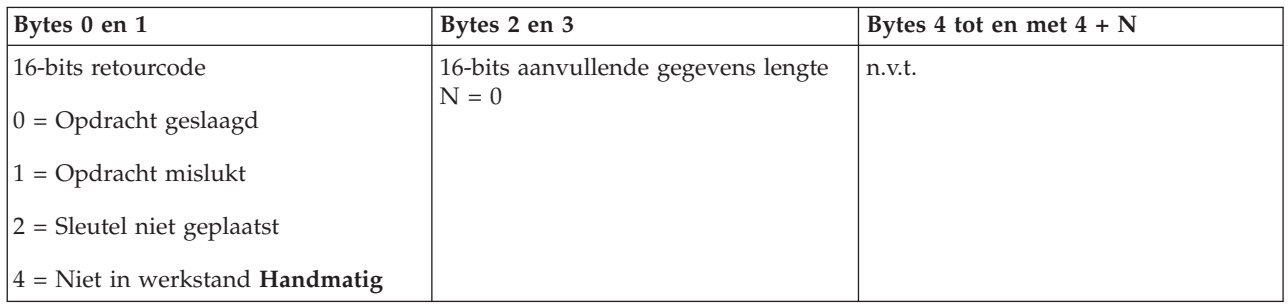

*IPL-type D instellen:*

Met de API SetIPLTypeD kunt u het systeem instellen op IPL-type D.

U moet een sleutel plaatsen om deze opdracht te gebruiken (op systemen met een sleutel). Het systeem moet in de werkstand **Handmatig** staan.

Deze API retourneert de volgende informatie.

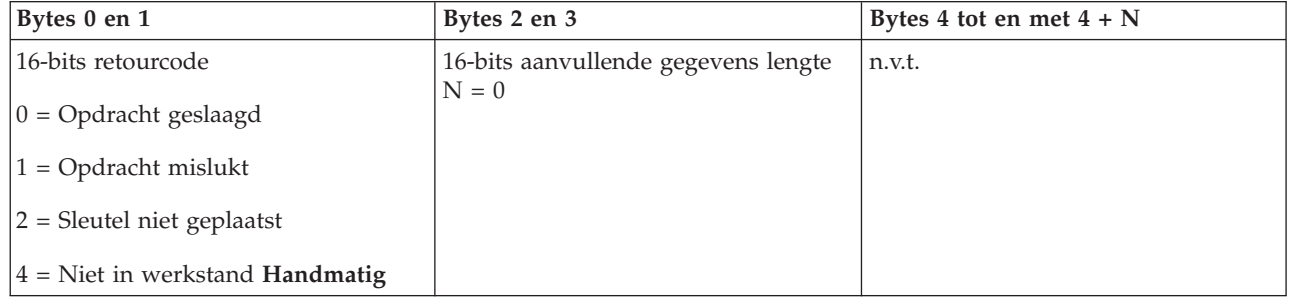

## *IPL starten:*

Met de API StartIPL kunt u een IPL (opstartprocedure) starten.

Als u deze opdracht wilt gebruiken, volgt u deze instructies:

- v U moet een sleutel plaatsen om deze opdracht te gebruiken (op systemen met een sleutel).
- v Het systeem moet in de werkstand **Handmatig** staan.
- U moet het systeem inschakelen.

Deze API retourneert de volgende informatie.

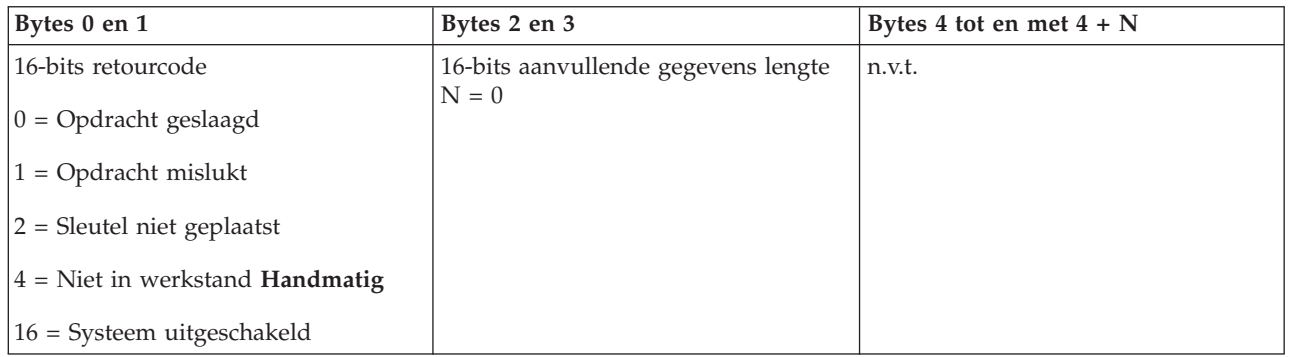

### *IPL-snelheid instellen op Snel:*

Met de API SetIPLSpeedFast kunt u de IPL-snelheid van het systeem instellen op Snel.

Als u deze opdracht wilt gebruiken, volgt u deze instructies:

- v U moet een sleutel plaatsen om deze opdracht te gebruiken (op systemen met een sleutel).
- v Het systeem moet in de werkstand **Handmatig** staan.
- v U moet het systeem uitschakelen.

Deze API retourneert de volgende informatie.

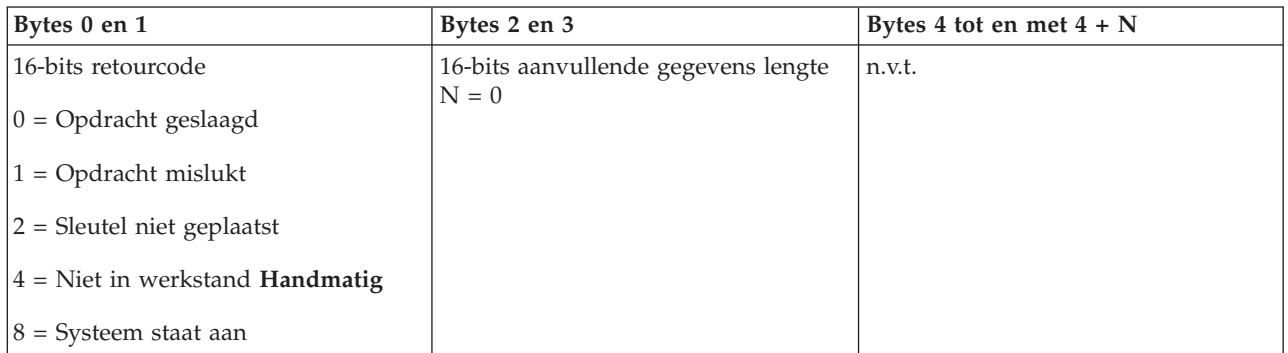

#### *IPL-snelheid instellen op Langzaam:*

Met de API SetIPLSpeedSlow kunt u de IPL-snelheid van het systeem instellen op Langzaam.

Als u deze opdracht wilt gebruiken, volgt u deze instructies:

- v U moet een sleutel plaatsen om deze opdracht te gebruiken (op systemen met een sleutel).
- v Het systeem moet in de werkstand **Handmatig** staan.
- v U moet het systeem uitschakelen.

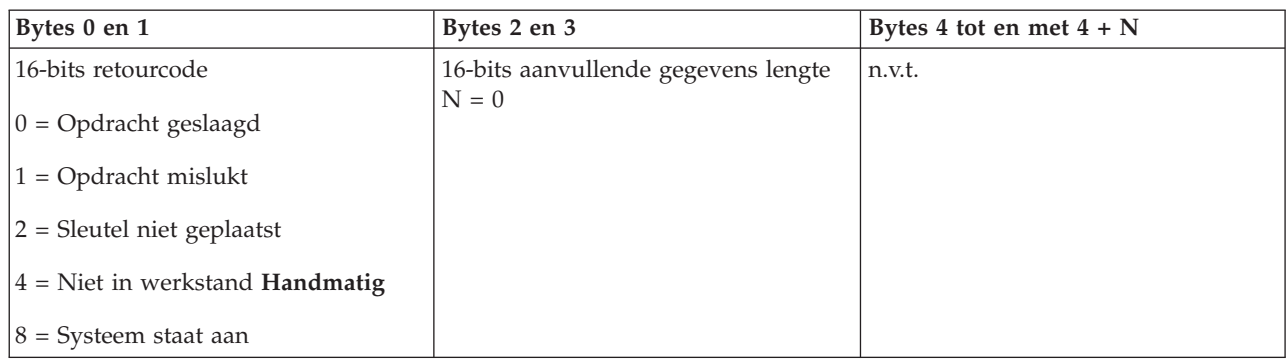

*IPL-snelheid instellen op de standaardwaarde:*

Met de API SetIPLSpeedDefault kunt u de IPL-snelheid van het systeem instellen op de standaardwaarde.

Als u deze opdracht wilt gebruiken, volgt u deze instructies:

- v U moet een sleutel plaatsen om deze opdracht te gebruiken (op systemen met een sleutel).
- v Het systeem moet in de werkstand **Handmatig** staan.
- v U moet het systeem uitschakelen.

Deze API retourneert de volgende informatie.

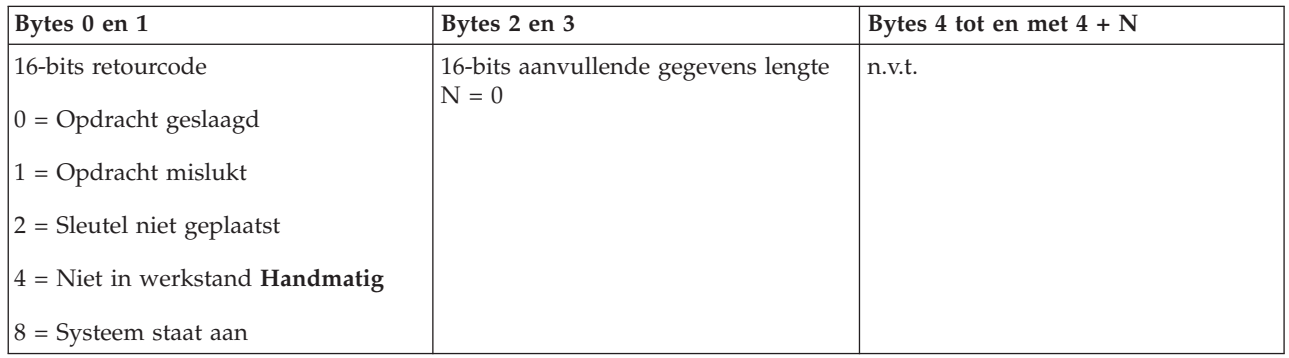

#### **API's voor overige systeemfuncties:**

Met deze API's kunt u DST (Dedicated Service Tools) starten, een hoofdgeheugendump (MSD) starten en CPM (Continuously Powered Main storage) uitschakelen.

*Dedicated Service Tools starten op de primaire of alternatieve console:*

Met de API StartDST kunt u DST (Dedicated Service Tools) starten op de primaire of alternatieve console.

Als u deze opdracht wilt gebruiken, volgt u deze instructies:

- v U moet een sleutel plaatsen om deze opdracht te gebruiken (op systemen met een sleutel).
- v Het systeem moet in de werkstand **Handmatig** staan.
- v U moet het systeem inschakelen.

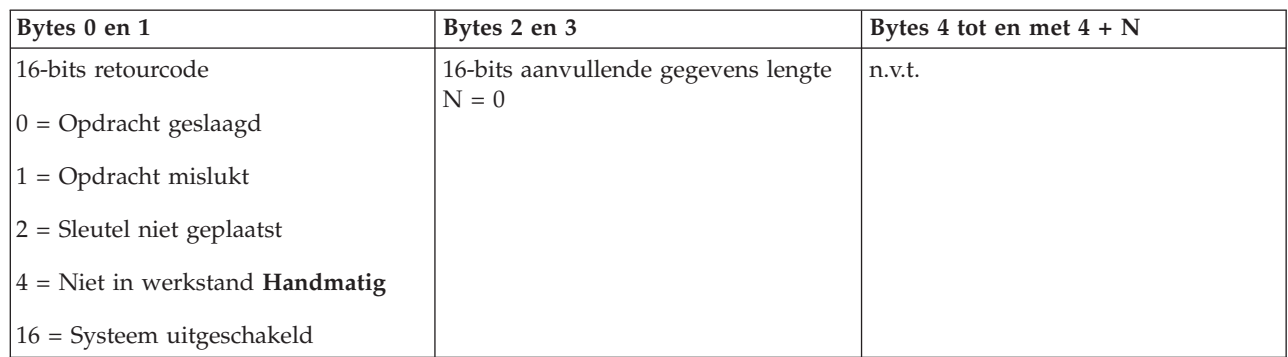

*Een hoofdgeheugendump starten:*

Met de API StartMSD kunt u een hoofdgeheugendump (MSD) starten.

Als u deze opdracht wilt gebruiken, volgt u deze instructies:

- v U moet een sleutel plaatsen om deze opdracht te gebruiken (op systemen met een sleutel).
- v Het systeem moet in de werkstand **Handmatig** staan.
- v U moet het systeem inschakelen.

Deze API retourneert de volgende informatie.

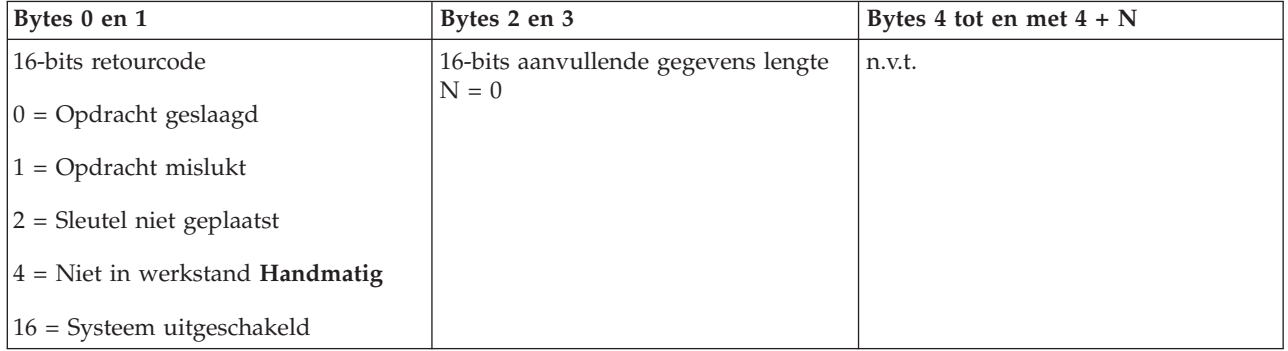

*CPM (Continuously Powered Main storage) uitschakelen:*

U kunt het CPM (Continuously Powered Main storage) op het systeem uitschakelen met de API DisableCPM.

Als u deze opdracht wilt gebruiken, volgt u deze instructies:

- v U moet een sleutel plaatsen om deze opdracht te gebruiken (op systemen met een sleutel).
- v Het systeem moet in de werkstand **Handmatig** staan.
- U moet het systeem uitschakelen.

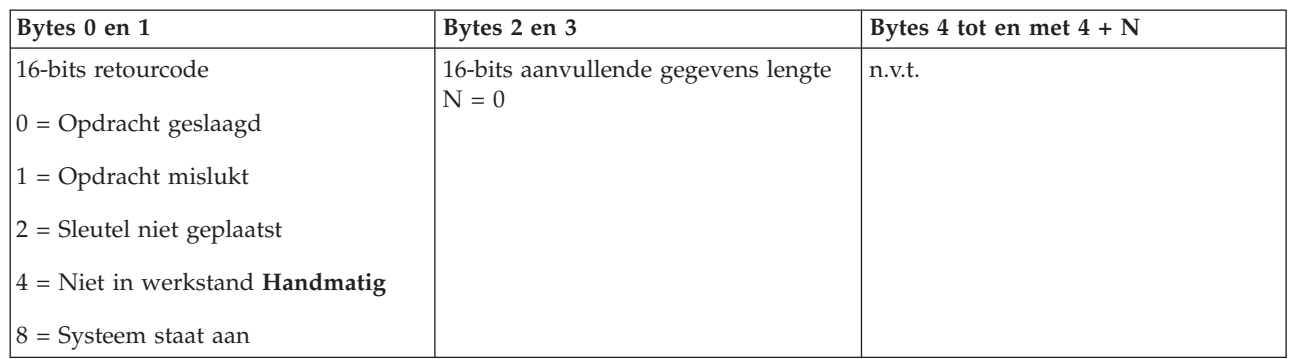

### **API's voor controle van de systeemstatus:**

Met deze API's kunt u de status van het systeem controleren.

### *Is CPM aanwezig?:*

Met de API GetCPMPresent kunt u vaststellen of het CPM (Continuously Powered Main storage) aanwezig is op het systeem.

Er zijn geen beperkingen aan het gebruik van deze opdracht.

Deze API retourneert de volgende informatie.

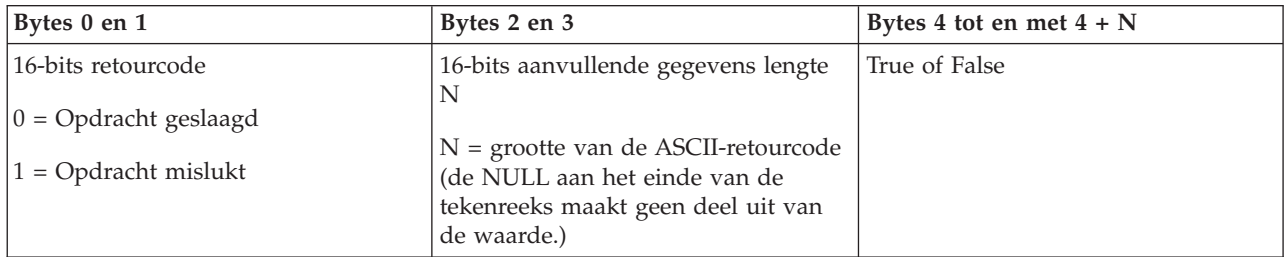

*Is CPM ingeschakeld?:*

Met de API GetCPMEnabled kunt u vaststellen of het CPM (Continuously Powered Main storage) van het systeem is ingeschakeld.

Er zijn geen beperkingen aan het gebruik van deze opdracht.

Deze API retourneert de volgende informatie.

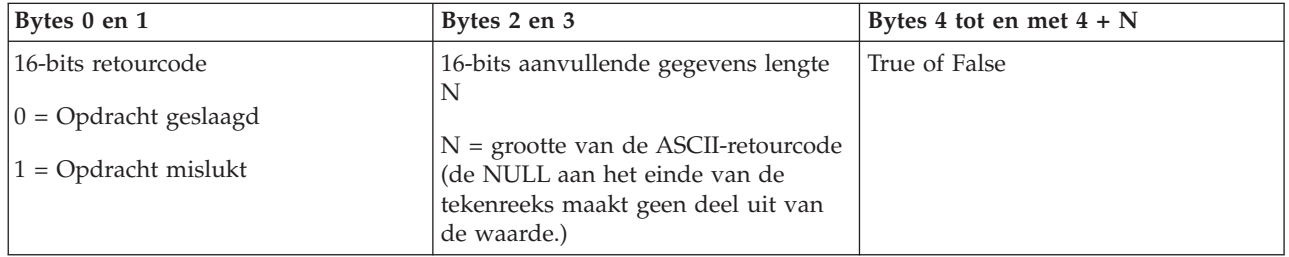

*Is de sleutel geplaatst?:*

Met de API GetKeyInserted kunt u vaststellen of er een sleutel in het systeem is geplaatst.

Er zijn geen beperkingen aan het gebruik van deze opdracht.

Deze API retourneert de volgende informatie.

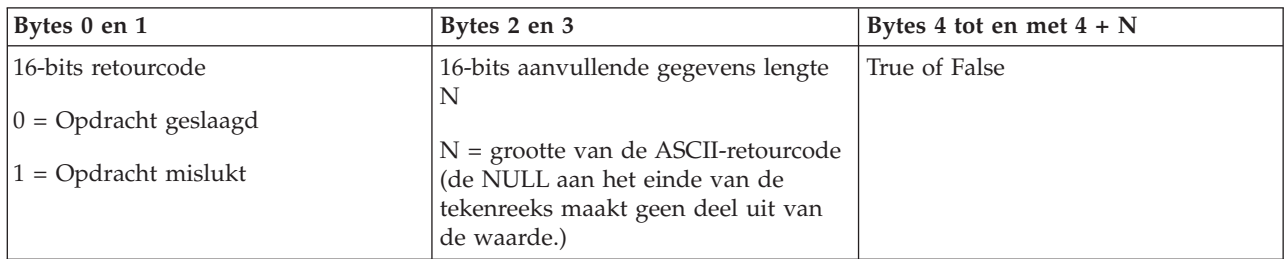

*Staat het systeem aan?:*

Met de API GetPowerOn kunt u vaststellen of het systeem aan staat.

Er zijn geen beperkingen aan het gebruik van deze opdracht.

Deze API retourneert de volgende informatie.

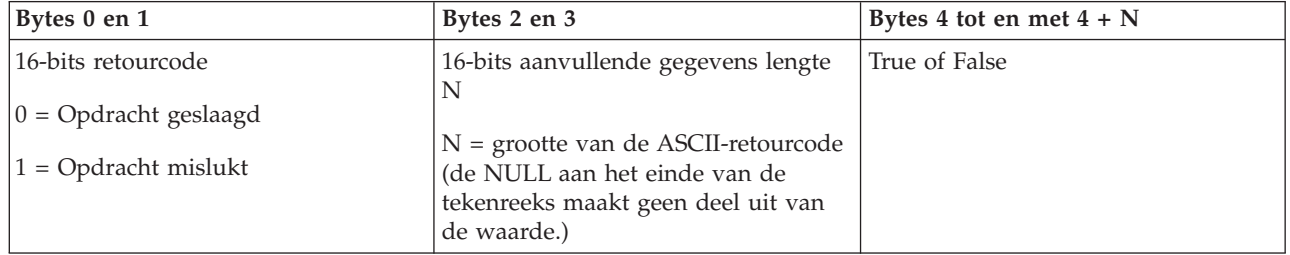

*Brandt het waarschuwingslampje?:*

Met de API GetAttentionLight kunt u vaststellen of het waarschuwingslampje brandt.

Er zijn geen beperkingen aan het gebruik van deze opdracht.

Deze API retourneert de volgende informatie.

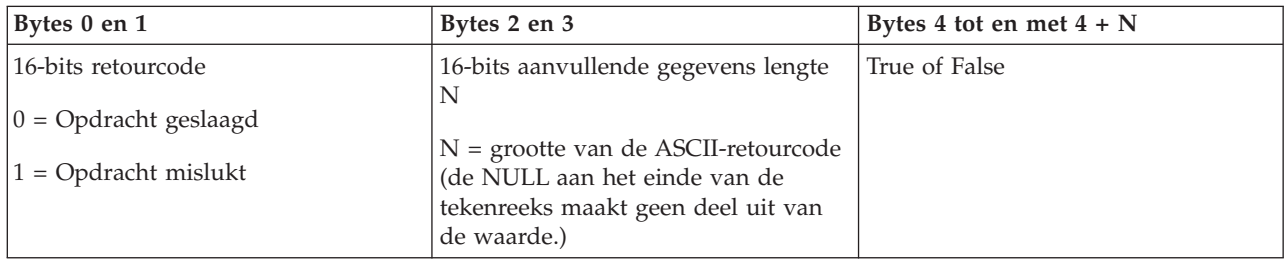

*Is SPCN aanwezig?:*

Met de API GetSPCNPresent kunt u vaststellen of het SPCN (System Powered Control Network) aanwezig is op het systeem.

Er zijn geen beperkingen aan het gebruik van deze opdracht.

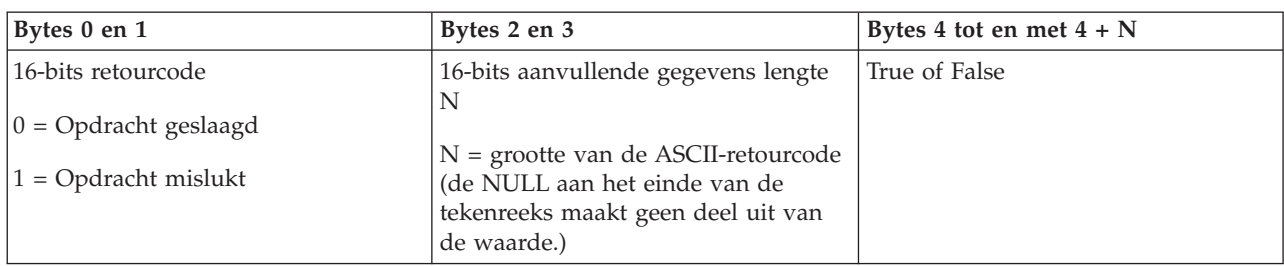

*IPL-werkstand opvragen:*

Met de API GetIPLMode kunt u de IPL-werkstand van het systeem vaststellen.

Er zijn geen beperkingen aan het gebruik van deze opdracht.

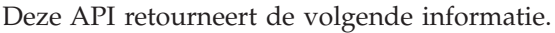

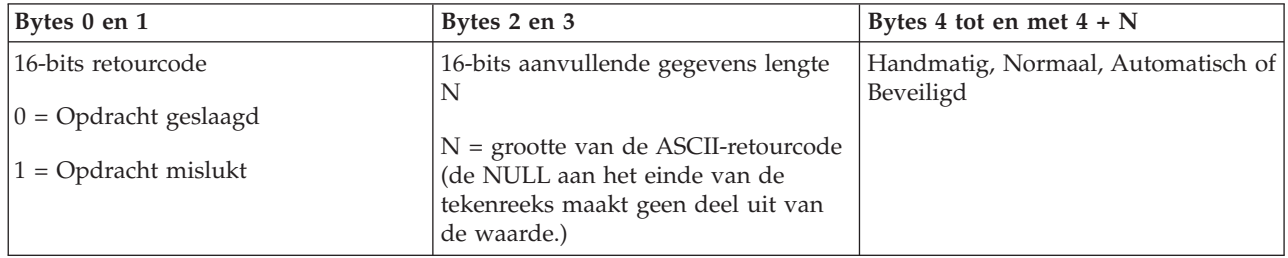

*IPL-type opvragen:*

Met de API GetIPLType kunt u het IPL-type vaststellen.

Er zijn geen beperkingen aan het gebruik van deze opdracht.

Deze API retourneert de volgende informatie.

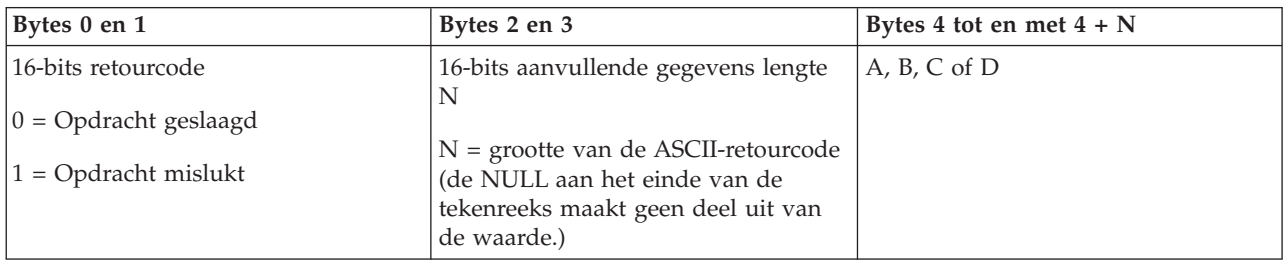

*IPL-snelheid opvragen:*

Met de API GetIPLSpeed kunt u de IPL-snelheid van het systeem vaststellen.

Er zijn geen beperkingen aan het gebruik van deze opdracht.

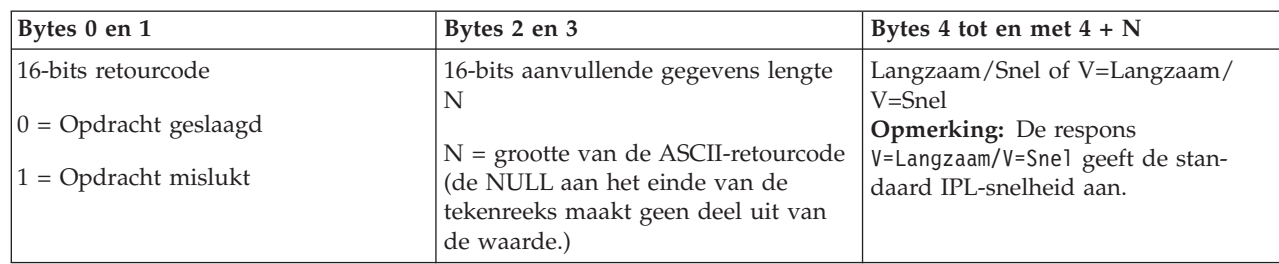

*Type- en modelgegevens opvragen:*

Met de API GetType&Model kunt u het type- en modelnummer van het systeem opvragen.

Er zijn geen beperkingen aan het gebruik van deze opdracht.

Deze API retourneert de volgende informatie.

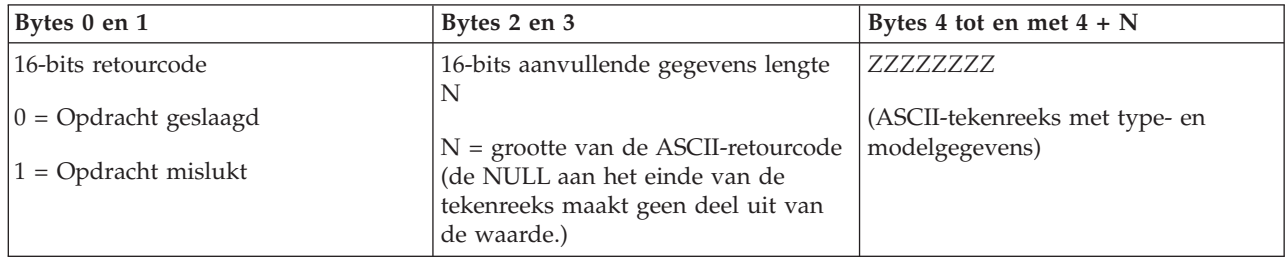

*SPCN-systeemverwijzingscode opvragen:*

Met de API GetSPCNSRC kunt u de SPCN-systeemverwijzingscode (System Powered Control Network) opvragen, indien beschikbaar.

Er zijn geen beperkingen aan het gebruik van deze opdracht.

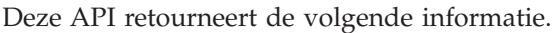

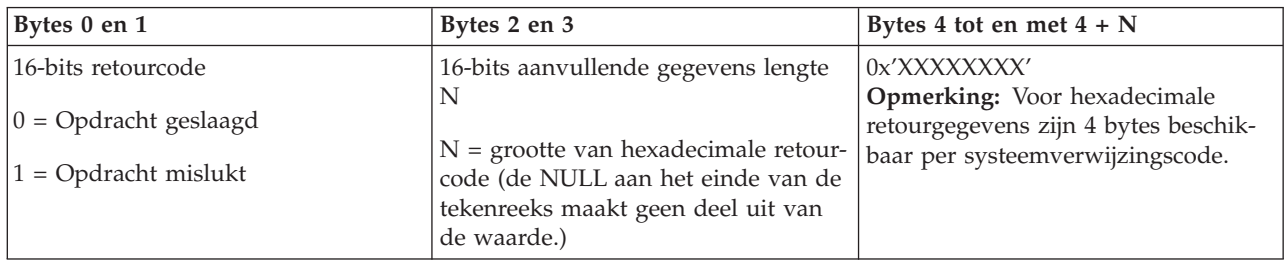

*Waarden van alle systeemverwijzingscodes 1 - 9 opvragen:*

Met de API GetSRCs kunt u de waarden van alle systeemverwijzingscodes (1 - 9) opvragen, indien beschikbaar.

Er zijn geen beperkingen aan het gebruik van deze opdracht.

<span id="page-46-0"></span>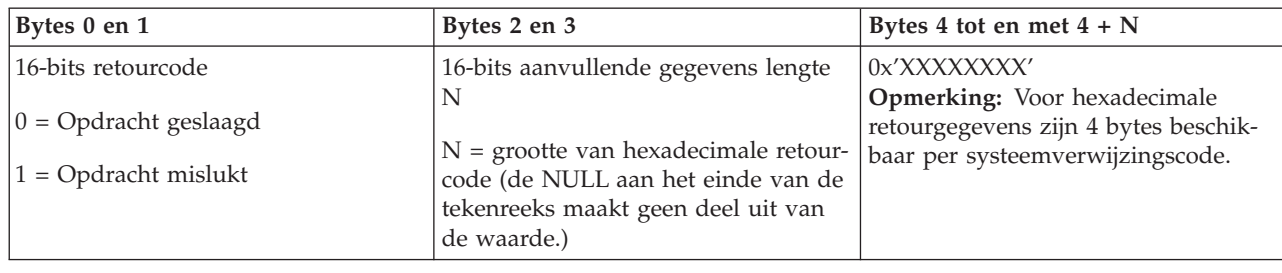

# **Het systeem starten en stoppen**

Het System i-platform staat erom dat het zelden gestopt en opnieuw gestart hoeft te worden. Toch kunnen bepaalde soorten onderhoud of systeemwijzigingen het nodig maken dat het systeem wordt gestopt en er een IPL (Initial Program Load) wordt uitgevoerd. Het stoppen en starten van het systeem moet voorzichtig gebeuren.

**Opmerking:** De procedures voor het starten en stoppen van het systeem zijn afhankelijk van de vraag of u een gepartitioneerd systeem hebt. De volgende instructies gelden alleen voor een systeem zonder logische partities. Zie Een systeem met logische partities uitschakelen en opnieuw opstarten als u beschikt over een gepartitioneerd systeem zonder Hardware Management Console. Zie Partitioneren met System i als u beschikt over een gepartitioneerd systeem met Hardware Management Console.

Ongeacht hoe uw systeemomgeving is geconfigureerd, vergt het starten en stoppen van het systeem een zorgvuldige planning om gegevensverlies te voorkomen en de systeemintegriteit te beschermen. Het i5/OS-besturingssysteem biedt verschillende mogelijkheden voor het opstarten van het systeem, waarbij een verschillende hoeveelheid interactie met de gebruiker kan plaatsvinden.

**Opmerking:** Verschillende systeemwaarden bepalen de beschikbare opties om het systeem te starten en te stoppen.

# **Het systeem starten**

Voor sommige wijzigingen in de systeeminstellingen of de hardwareconfiguratie moet het systeem een opstartreeks doorlopen die een IPL (Initial Program Load) wordt genoemd. Tijdens een IPL worden de systeemprogramma's vanaf de aangewezen laadbron in het hulpgeheugen van het systeem geladen. De systeemhardware wordt ook gecontroleerd.

Op het bedieningspaneel wordt een serie systeemverwijzingscodes afgebeeld die de huidige status aangeven en u waarschuwen voor eventuele problemen. Als de IPL is voltooid, beeldt de tekstinterface het Aanmeldingsscherm af en kunnen gebruikers zich aanmelden met System i Navigator.

Tijdens de IPL wordt op het bedieningspaneel een serie SRC's (systeemverwijzingscodes) afgebeeld die de huidige systeemactiviteit aangeeft.

Er zijn verschillende mogelijkheden om een systeem op te starten.

#### **Verwante informatie**

Zoekprogramma voor IPL SRC's (systeemreferentiecodes)

# **Het systeem starten zonder wijzigingen aan te brengen in de configuratie (onbewaakte IPL)**

Dit is de meest gebruikelijke methode om het systeem te starten. Onbewaakte IPL's starten het systeem opnieuw op en herkennen elke wijziging in de configuratie automatisch.

# **Vereisten**

Deze procedure gaat ervan uit dat het systeem draait en vereist dat aan verschillende aanvullende voorwaarden is voldaan voordat u een IPL begint. De meeste van deze instellingen zijn de standaardwaarden, maar u kunt ze beter controleren als u niet zeker bent van de actuele instelling.

- v De IPL-werkstand voor het systeem moet **Normaal** (onbewaakte IPL) zijn.
- v De systeemwaarde QIPLTYPE (Type voor opnieuw opstarten) moet ingesteld worden op onbewaakt  $(0).$
- v De beeldstations, printers, bandstations en controllers die u of anderen willen gebruiken, moeten worden aangezet.

# **Situatie**

Onbewaakte IPL's starten het systeem opnieuw op en herkennen elke wijziging in de configuratie automatisch. De voor een IPL benodigde tijd hangt af van de grootte en de complexiteit van het systeem en varieert van enkele minuten tot meerdere uren. Als de onbewaakte IPL is voltooid, verschijnt het aanmeldingsscherm op het beeldstation.

**Opmerking:** Als u met een systeem werkt dat logische partities heeft, raadpleegt u dan de documentatie over het opnieuw starten en uitzetten van systemen met logische partities.

# **Onbewaakte IPL uitvoeren**

Voor het uitvoeren van een onbewaakte IPL kunt u diverse opties invoeren op de opdrachtregel.

1. Typ ENDSYS of ENDSBS \*ALL op een opdrachtregel en druk op Enter.

**Opmerking:** Voor de opdrachten ENDSYS (Systeem beëindigen) en ENDSBS (Subsysteem beëindigen) zijn meer opties beschikbaar, zoals het instellen van de vertragingstijd.

- 2. Typ WRKSBS om te controleren of de stuursubsystemen zijn beëindigd en in de onderhoudswerkstand staan. De status van het subsysteem moet RSTD zijn.
- 3. Typ PWRDWNSYS \*IMMED RESTART(\*YES) op een opdrachtregel en druk op Enter.

Als de onbewaakte IPL is voltooid, verschijnt het aanmeldingsscherm op het beeldstation.

#### **Verwante onderwerpen**

["Werkstand](#page-52-0) bij een IPL" op pagina 47

Op basis van de werkstand wordt bepaald hoeveel opties voor de operator beschikbaar zijn tijdens en na de opstartprocedure (IPL). Hiermee kunt u ook het bedieningspaneel beveiligen (vergrendelen) om te voorkomen dat vanaf het bedieningspaneel onbevoegd of onbedoeld een IPL wordt gestart.

["Systeemwaarden](#page-65-0) die de IPL bepalen" op pagina 60

Met deze systeemwaarden kunt u het type IPL bepalen en de manier waarop het systeem de IPL uitvoert. U kunt nu in System i Navigator met alle systeemwaarden werken.

#### Subsystemen

["Afsluiten](#page-57-0) en opnieuw opstarten van systeem plannen" op pagina 52

U kunt een tijdschema instellen waarmee het systeem automatisch wordt uitgeschakeld of opgestart op het door u ingestelde tijdstip. U kunt ook speciale omstandigheden opgeven die de dagelijkse planning wijzigen, zoals vakantie of feestdagen.

#### **Verwante taken**

Een systeem met logische partities opnieuw starten en uitschakelen

#### **Verwante verwijzing**

Opdracht ENDSYS (Systeem beëindigen)

Opdracht ENDSBS (Subsysteem beëindigen)

# <span id="page-48-0"></span>**Systeem wijzigen tijdens IPL (bewaakte IPL)**

Als u IPL-opties wilt wijzigen, het besturingssysteem wilt installeren, DST (Dedicated Service Tools) wilt gebruiken, met logische partities wilt werken of een systeemstoring wilt oplossen, moet u een bewaakte IPL uitvoeren. In sommige situaties moet u informatie invoeren of systeemwaarden wijzigen.

## **Vereisten**

Deze procedure gaat ervan uit dat het systeem draait en vereist dat aan verschillende aanvullende voorwaarden is voldaan voordat u een IPL begint. De meeste van deze instellingen zijn de standaardwaarden, maar u kunt ze beter controleren als u niet zeker bent van de huidige instelling.

- v De IPL-werkstand voor het systeem moet **Handmatig** (bewaakte IPL) zijn.
- v De systeemwaarde Type voor opnieuw starten (QIPLTYPE) moet ingesteld worden op bewaakt (1).
- v De beeldstations, printers, bandstations en controllers die u of anderen willen gebruiken, moeten worden aangezet.

## **Situatie**

Als u IPL-opties wilt wijzigen, het besturingssysteem wilt installeren, DST (Dedicated Service Tools) wilt gebruiken, met logische partities wilt werken of een systeemstoring wilt oplossen, moet u een bewaakte IPL uitvoeren. In deze IPL-werkstand moet u tijdens de opstartreeks een aantal vragen beantwoorden.

## **Bewaakte IPL uitvoeren**

Voor het uitvoeren van een bewaakte IPL kunt u diverse opties invoeren op de opdrachtregel.

1. Typ ENDSYS of ENDSBS \*ALL op een opdrachtregel en druk op Enter.

**Opmerking:** Voor de opdrachten ENDSYS (Systeem beëindigen) en ENDSBS (Subsysteem beëindigen) zijn meer opties beschikbaar, zoals het instellen van de vertragingstijd.

- 2. Typ WRKSBS om te controleren of de stuursubsystemen zijn beëindigd en in de onderhoudswerkstand staan. De status van het subsysteem moet RSTD zijn.
- 3. Typ PWRDWNSYS \*IMMED RESTART(\*YES) op een opdrachtregel en druk op Enter.

Na de start van de bewaakte IPL beeldt het systeem het scherm met IPL-opties af, zodat u de opties kunt kiezen waarmee u wilt werken tijdens de IPL. Tijdens de IPL beeldt het systeem de door u gekozen opties af, of de opties die vereist zijn als gevolg van systeemwijzigingen.

#### **Verwante onderwerpen**

["Werkstand](#page-52-0) bij een IPL" op pagina 47

Op basis van de werkstand wordt bepaald hoeveel opties voor de operator beschikbaar zijn tijdens en na de opstartprocedure (IPL). Hiermee kunt u ook het bedieningspaneel beveiligen (vergrendelen) om te voorkomen dat vanaf het bedieningspaneel onbevoegd of onbedoeld een IPL wordt gestart.

["Systeemwaarden](#page-65-0) die de IPL bepalen" op pagina 60

Met deze systeemwaarden kunt u het type IPL bepalen en de manier waarop het systeem de IPL uitvoert. U kunt nu in System i Navigator met alle systeemwaarden werken.

Subsystemen

["Wachtwoord](#page-61-0) wijzigen" op pagina 56

Tijdens de installatie van het gelicentieerde programma i5/OS moet u mogelijk het systeemwachtwoord opgeven voordat de opstartprocedure (IPL) kan worden voortgezet.

### **Verwante verwijzing**

Opdracht ENDSYS (Systeem beëindigen)

Opdracht ENDSBS (Subsysteem beëindigen)

#### **Schermen bij bewaakte IPL:**

<span id="page-49-0"></span>Tijdens een bewaakte opstartprocedure (IPL) worden op uw beeldstation of console alle vereiste en geselecteerde schermen afgebeeld.

Als u ze selecteert in het scherm IPL-opties, verschijnen de volgende schermen tijdens de IPL:

- v Belangrijkste standaardkeuzen instellen
- Systeem definiëren of wijzigen

De volgende schermen verschijnen als systeemwijzigingen dat noodzakelijk maken:

- Toegangspaden bewerken
- Check pending constraints bewerken

#### *Belangrijkste standaardkeuzen instellen:*

In het scherm Belangrijkste standaardkeuzen instellen kunt u automatische configuratie selecteren, het type naamgeving voor de apparatuurconfiguratie en de speciale omgeving waarin u wilt werken.

Om dit te doen, voert u de volgende stappen uit:

- 1. Vervang de bestaande waarden in de volgende velden door nieuwe waarden:
	- v Automatische configuratie inschakelen
		- Kies Y (Yes) om automatisch lokale apparatuur te configureren.
		- Kies N (No) om de automatische configuratie over te slaan.
	- Naamgeving apparatuurconfiguratie
		- \*NORMAL maakt gebruik van een naamgeving die uniek is voor het System i-platform, zoals DSP01 en PRT01 voor schermen en printers en TAP01 en OPT01 voor bandstations en CD-ROMapparatuur.
		- \*DEVADR maakt gebruik van een naamgeving die is afgeleid van de resourcenaam van een apparaat, zoals DSP010203 voor een beeldstation, PRT010203 voor een printer en TAP01 en OPT01 voor bandstations en CD-ROM-apparatuur.
	- Standaard speciale omgeving
		- \*NONE geeft aan dat er geen speciale omgeving is.
- 2. Druk op Enter.

#### *Systeem definiëren of wijzigen bij IPL:*

In het scherm Systeem definiëren of wijzigen bij IPL kunt u de systeemconfiguratie, systeemwaarden, gebruikersprofielen en systeem-, netwerk-, object- en bestandskenmerken wijzigen.

Dit scherm wordt afgebeeld als u in het scherm IPL-opties Y (Yes) typt in het veld Systeem definiëren of wijzigen bij IPL.

- 1. Kies een van de volgende opties:
	- v Om de manier te wijzigen waarop het systeem start, kiest u optie 3 (Opdrachten systeemwaarde).
	- v Om een van de andere opties te wijzigen, moet u deze kiezen voor het afsluiten en doorgaan met de IPL.
- 2. Als u klaar bent met de opties in het scherm, drukt u op F3 (Afsluiten en doorgaan met IPL) om de IPL voort te zetten.

#### **Verwante onderwerpen**

["Systeemwaarden](#page-54-0) wijzigen tijdens IPL" op pagina 49

Systeemwaarden controleren informatie die de werking van bepaalde delen van het systeem beïnvloedt. In het scherm Opdrachten systeemwaarde kunt u systeemwaarden wijzigen die de opstartprocedure (IPL) of andere delen van het systeem beïnvloeden.

#### *Toegangspaden wijzigen tijdens een bewaakte opstartprocedure:*

Toepassingen gebruiken toegangspaden om de volgorde van records in een databasebestand vast te stellen. Als de toegangspaden zijn gewijzigd, kunt u ze reconstrueren in het scherm Edit Rebuild of Access Paths.

Toegangspaden definiëren de volgorde waarop een programma records in een databasebestand organiseert voor verwerking. Als er toegangspaden opnieuw moeten worden opgebouwd, wordt het scherm Edit Rebuild of Access Paths afgebeeld na het scherm IPL-opties.

**Tip:** Gebruik de online Help-informatie over dit scherm om meer te weten te komen over alle kolommen en velden.

U ontvangt een waarschuwingsbericht als een journaal een herstelprocedure voor een toegangspad moet uitvoeren. Een journaal is een systeemobject. Wanneer er een wijziging wordt aangebracht aan een object dat bij het journaal hoort wordt het gebruikt om items vast te leggen in een journaalontvanger. Alle toegangspaden die herstelbaar zijn omdat ze vastgelegd zijn, worden niet op dit scherm afgebeeld. De IPL-drempelwaarde geeft aan dat toegangspaden met een volgnummer dat kleiner is dan of gelijk aan het opgegeven getal, bij de eerstvolgende IPL opnieuw zullen worden opgebouwd. U kunt een waarde opgeven van 1 t/m 99 (50 is de standaardwaarde). Als de IPL-drempelwaarde wordt gewijzigd, worden vanwege de nieuwe status van de IPL-drempel alle toegangspaden met de status IPL of AFTIPL gewijzigd.

- v Om het volgnummer van de opnieuw op te bouwen toegangspaden te wijzigen, gaat u als volgt te werk:
	- 1. Breng de wijzigingen aan in de kolom Seq.
	- 2. Druk op Enter.
- v Als u het volgnummer niet wilt wijzigen, drukt u op Enter. Als er toegangspaden opnieuw moeten worden opgebouwd, wordt het scherm Display Access Path Status afgebeeld.

**Tip:** Druk op Enter om verder te gaan met de IPL vanuit het scherm Edit Rebuild of Access Paths.

Als er geen toegangspaden opnieuw opgebouwd moeten worden, wordt de IPL voortgezet.

Als u op F3 (Afsluiten en IPL voortzetten) drukt, worden de toegangspaden opnieuw opgebouwd terwijl de IPL doorgaat. Als u op F12 (Annuleren) drukt, keert u terug naar het scherm Edit Rebuild of Access Paths.

Elke 5 seconden wordt het scherm bijgewerkt met de actuele uitvoeringstijd. Nadat alle toegangspaden opnieuw zijn opgebouwd (toegangspaden met een volgnummer dat gelijk is aan of kleiner dan de IPLdrempelwaarde), wordt de IPL voortgezet.

#### *Voorwaarden in afwachting van controle bewerken tijdens een bewaakte IPL:*

Voor sommige fysieke bestanden kunnen beperkende voorwaarden zijn ingesteld. Deze voorwaarden moeten tijdens een opstartprocedure (IPL) worden gecontroleerd. In het scherm Voorwaarden in afwachting van controle wijzigen kunt u de status van deze fysieke bestanden controleren.

Tijdens een bewaakte IPL wordt het scherm Voorwaarden in afwachting van controle wijzigen afgebeeld als er beperkende voorwaarden zijn die moeten worden gecontroleerd. Een beperkende voorwaarde is een kenmerk dat een beperking oplegt aan een fysiek bestand.

**Tip:** Gebruik de online Help-informatie over dit scherm om meer te weten te komen over alle kolommen en velden.

<span id="page-51-0"></span>In het scherm Voorwaarden in afwachting van controle wijzigen kunt u het volgnummer (1 t/m 99) van de te controleren beperkende voorwaarden wijzigen. Als de beperkende voorwaarde een volgnummer heeft dat kleiner is dan of gelijk aan de IPL-drempelwaarde, wordt deze gecontroleerd tijdens de IPL. Als de beperkende voorwaarde een volgnummer heeft dat groter is dan de IPL-drempelwaarde, wordt deze gecontroleerd na de IPL. Het volgnummer \*HLD geeft aan dat de beperkende voorwaarde pas wordt gecontroleerd als deze een waarde krijgt tussen 1 en 99. Als de IPL-drempelwaarde wordt gewijzigd, worden vanwege de nieuwe status van de IPL-drempel alle beperkende voorwaarden met de status IPL of AFTIPL gewijzigd.

- v Om het volgnummer van voorwaarden in afwachting van controle te wijzigen, gaat u als volgt te werk:
	- 1. Breng de wijzigingen aan in de kolom met de volgnummers.
	- 2. Druk op Enter.
- v Als u het volgnummer niet wilt wijzigen, drukt u op Enter. Als er beperkende voorwaarden zijn die moeten worden gecontroleerd, wordt het scherm met de status van de beperkende voorwaarden afgebeeld.

Als u op F3 (Afsluiten en IPL voortzetten) drukt, worden de beperkende voorwaarden gecontroleerd terwijl de IPL doorgaat. Elke 5 seconden wordt het scherm bijgewerkt met de actuele uitvoeringstijd. Nadat alle beperkende voorwaarden met IPL-status zijn gecontroleerd, wordt de IPL voortgezet. Als u op F12 (Annuleren) drukt, keert u terug naar het scherm voor het bewerken van voorwaarden in afwachting van controle.

# **Systeem-IPL wijzigen op het bedieningspaneel**

U kunt het type IPL dat u wilt uitvoeren opgeven op het bedieningspaneel van het systeem.

Met de knoppen Omhoog/Omlaag kunt u op systemen zonder werkstandknop het IPL-type en de IPLwerkstand wijzigen. Met Functie 02 selecteert u het type IPL (A, B of D) en de werkstand (Normaal of Handmatig). Om het type IPL en de werkstand te selecteren via het bedieningspaneel, doet u het volgende:

- 1. Selecteer met behulp van de knoppen Omhoog/Omlaag Functie 02 en druk op Enter.
- 2. Kies met de knoppen Omhoog/Omlaag het type IPL en de werkstand en druk vervolgens op Enter om de instellingen op te slaan.
- 3. Optioneel: Als het systeem uitstaat, kunt op het consolescherm één keer opgeven of u een snelle of een langzame IPL wilt. Hiertoe gaat u als volgt te werk:
	- a. Selecteer Functie 02 en druk tweemaal op Enter.
	- b. Gebruik de knoppen Omhoog/Omlaag om S(nel), L(angzaam) of W(aarde uit IPL-kenmerken) te selecteren.

Het IPL-kenmerk van de diagnosetest voor apparatuur bepaalt het type van opeenvolgende IPL's. \*MIN is de aanbevolen instelling. Verwacht u hardwareproblemen, geef dan bij de parameter Diagnosetest voor apparatuur \*ALL op. Wijzig het IPL-kenmerk met de opdracht CHGIPLA (IPL-kenmerken wijzigen).

## **Verwante taken**

Een systeem met logische partities opnieuw starten en uitschakelen

## **IPL-type:**

Het *IPL-type* bepaalt welke set programma's het systeem gebruikt tijdens de IPL (Initial Program Load).

## Er zijn vier IPL-typen:

## **IPL-type A**

Gebruik IPL-type A als u bijzondere werkzaamheden moet verrichten, zoals het aanbrengen van fixes (PTF's) en diagnosewerkzaamheden. Gebruik IPL-type A bijvoorbeeld in de volgende omstandigheden:

- <span id="page-52-0"></span>• Als IPL-type B mislukt
- v Als de procedures het noodzakelijk maken dat u IPL-type A gebruikt
- v Als u problemen verwacht met tijdelijke fixes van de Licensed Internal Code.

IPL-type A gebruikt de *A-set* van de Licensed Internal Code tijdens en na de IPL. Deze set van de Licensed Internal Code is de permanente set. De set bevindt zich in *Systeemopslaggebied A* en bevat geen tijdelijk aangebrachte fixes.

### **IPL-type B**

Gebruik IPL-type B voor routinewerk en als een PTF-procedure dit noodzakelijk maakt. Bij dit type IPL wordt de nieuwste set van de Licensed Internal Code uitgevoerd; dit is noodzakelijk als u bepaalde fixes permanent aanbrengt.

IPL-type B gebruikt de *B-set* van de Licensed Internal Code tijdens en na de IPL. De set bevindt zich in *Systeemopslaggebied B* en bevat tijdelijk aangebrachte fixes.

#### **IPL-type C**

IBM-Ontwikkelingsondersteuning reserveert dit type IPL voor de Technische Dienst voor hardwareproblemen.

**Waarschuwing:** Gebruik deze functie niet. Bij onjuist gebruik van deze functie kunnen gegevens verloren gaan.

### **IPL-type D**

Gebruik IPL-type D als u bijzondere werkzaamheden moet verrichten, zoals het installeren en opnieuw laden van programma's.

IPL-type D laadt de systeemprogramma's vanaf een *alternatieve IPL-laadbron* zoals een bandstation of een CD-ROM.

Bij een IPL worden programma's gebruikt die zijn opgeslagen in de *primaire IPL-laadbron* (meestal een schijfstation). Soms is het nodig om een IPL uit te voeren vanaf een andere bron, zoals programma's die op band zijn opgeslagen. U moet IPL-type D uitvoeren voor een IPL vanaf een *alternatieve IPL-laadbron*.

Gebruik IPL-type D alleen in een van de volgende situaties:

- v Als in de installatie- of herstelprocedures staat aangegeven dat u IPL-type D moet gebruiken.
- v Als IPL-type B en IPL-type A mislukken (als vanaf de *primaire IPL-laadbron* de IPL van het systeem niet naar behoren kan worden uitgevoerd) en alleen op aanwijzing van IBM Support.
- v Als IBM Support een *alternatieve installatie* noodzakelijk acht.

### **Verwante onderwerpen**

["Werkstanden](#page-54-0) en IPL-typen wijzigen" op pagina 49

Door IPL-typen te wijzigen kunt u een IPL uitvoeren vanaf het laadbronmedium of het alternatieve laadbronmedium. Dit maakt het mogelijk om fixes (PTF's) aan te brengen. Door wijziging van de werkstand hebt u verschillende mogelijkheden om de IPL te besturen.

### **Verwante taken**

Softwarefixes gebruiken

#### **Werkstand bij een IPL:**

Op basis van de werkstand wordt bepaald hoeveel opties voor de operator beschikbaar zijn tijdens en na de opstartprocedure (IPL). Hiermee kunt u ook het bedieningspaneel beveiligen (vergrendelen) om te voorkomen dat vanaf het bedieningspaneel onbevoegd of onbedoeld een IPL wordt gestart.

Er zijn vier werkstanden:

#### **Normaal (onbewaakt)**

Als na het inschakelen het systeem in de werkstand **Normaal** (onbewaakt) staat, is geen tussenkomst van een operator vereist tijdens de IPL.

Als het systeem wordt aangezet in de werkstand Normaal, voert het de IPL uit en wordt het aanmeldingsscherm afgebeeld op alle beschikbare beeldstations. De operator kan het systeem niet wijzigen tijdens de IPL. DST (Dedicated Service Tools) en het besturingssysteem laten geen schermen zien tijdens de IPL.

De IPL-werkstand Normaal (onbewaakt) kunt u gebruiken voor de volgende taken:

- v Een IPL uitvoeren en het systeem laten draaien voor de meeste routinematige werkzaamheden
- v Een IPL op afstand uitvoeren
- v Het systeem inschakelen en een IPL uitvoeren op een vooraf ingestelde datum en tijd.

#### **Handmatig (bewaakt)**

Als na het inschakelen het systeem in de werkstand **Handmatig** (bewaakt) staat, houdt dat in dat een operator het bedieningspaneel kan gebruiken om het systeem te sturen met een speciaal doel.

Tijdens een handmatige IPL beelden DST en het besturingssysteem menu's af en vragen om invoer, zodat wijzigingen kunnen worden aangebracht in de interne systeemomgeving. De foutopsporingswerkstand kan bijvoorbeeld worden geactiveerd door de technische dienst om moeilijke problemen te diagnosticeren.

U kunt de handmatige werkstand gebruiken om een IPL en de volgende acties op het systeem uit te voeren:

- IPL-opties wijzigen (inclusief systeemwaarden)
- Het besturingssysteem installeren
- v Fixes (PTF's) laden
- Sommige typen upgrades van de systeemhardware aanbrengen
- v DST gebruiken (alleen voor gevorderde gebruikers en service)
- Probleemdiagnose (alleen voor gevorderde gebruikers en service)

#### **Automatisch**

De werkstand **Automatisch** kunt u gebruiken voor een automatische IPL op afstand, een automatische IPL op een vooraf in te stellen datum en tijd en een automatische IPL na een stroomstoring.

#### **Beveiligd**

De werkstand **Beveiligd** is om te voorkomen dat het bedieningspaneel kan worden gebruikt om een IPL uit te voeren. Deze werkstand is geen IPL; het is een middel om te voorkomen dat vanaf het bedieningspaneel onbevoegd of onbedoeld een IPL wordt gestart.

#### **Verwante onderwerpen**

"Het systeem starten zonder wijzigingen aan te brengen in de configuratie [\(onbewaakte](#page-46-0) IPL)" op [pagina](#page-46-0) 41

Dit is de meest gebruikelijke methode om het systeem te starten. Onbewaakte IPL's starten het systeem opnieuw op en herkennen elke wijziging in de configuratie automatisch.

"Systeem wijzigen tijdens IPL [\(bewaakte](#page-48-0) IPL)" op pagina 43

Als u IPL-opties wilt wijzigen, het besturingssysteem wilt installeren, DST (Dedicated Service Tools) wilt gebruiken, met logische partities wilt werken of een systeemstoring wilt oplossen, moet u een bewaakte IPL uitvoeren. In sommige situaties moet u informatie invoeren of systeemwaarden wijzigen.

["Werkstanden](#page-54-0) en IPL-typen wijzigen" op pagina 49

Door IPL-typen te wijzigen kunt u een IPL uitvoeren vanaf het laadbronmedium of het alternatieve laadbronmedium. Dit maakt het mogelijk om fixes (PTF's) aan te brengen. Door wijziging van de werkstand hebt u verschillende mogelijkheden om de IPL te besturen.

"Problemen met de planner voor [automatisch](#page-59-0) aan- en uitzetten oplossen" op pagina 54 Als het tijdschema niet werkt, raadpleegt u dit onderwerp om de oorzaak te achterhalen.

### <span id="page-54-0"></span>**Werkstanden en IPL-typen wijzigen:**

Door IPL-typen te wijzigen kunt u een IPL uitvoeren vanaf het laadbronmedium of het alternatieve laadbronmedium. Dit maakt het mogelijk om fixes (PTF's) aan te brengen. Door wijziging van de werkstand hebt u verschillende mogelijkheden om de IPL te besturen.

#### **IPL-type en werkstand wijzigen op systemen met een sleutel**

Om het IPL-type en de werkstand te wijzigen op systemen met een sleutel, doet u het volgende:

- 1. Plaats de sleutel.
- 2. Blader met de knop Werkstanden door de vier werkstanden (Handmatig, Normaal, Beveiligd en Automatisch) en selecteer de werkstand Handmatig.

**Opmerking:** Een indicatielampje op het bedieningspaneel geeft de actieve werkstand aan.

- 3. Selecteer functie 02 met de knoppen Omhoog of Omlaag (alleen in de werkstand Handmatig) en druk op Enter.
- 4. Selecteer met de knoppen Omhoog of Omlaag het gewenste IPL-type (A, B, C of D) en druk op Enter.

#### **IPL-type en werkstand wijzigen op systemen zonder sleutel**

Om het IPL-type en de werkstand te wijzigen op systemen zonder sleutel, doet u het volgende:

- 1. Selecteer functie 02 met de knoppen Omhoog of Omlaag en druk op Enter.
- 2. Selecteer met de knoppen Omhoog of Omlaag het gewenste IPL-type (A, B, C of D) en de werkstand (M=handmatig of N=normaal) en druk op Enter.

**Opmerking:** Het bedieningspaneel beeldt het IPL-type en de werkstand af. B\_N geeft bijvoorbeeld IPL-type B in de werkstand Normaal aan.

#### **Verwante onderwerpen**

["IPL-type"](#page-51-0) op pagina 46

Het *IPL-type* bepaalt welke set programma's het systeem gebruikt tijdens de IPL (Initial Program Load).

["Werkstand](#page-52-0) bij een IPL" op pagina 47

Op basis van de werkstand wordt bepaald hoeveel opties voor de operator beschikbaar zijn tijdens en na de opstartprocedure (IPL). Hiermee kunt u ook het bedieningspaneel beveiligen (vergrendelen) om te voorkomen dat vanaf het bedieningspaneel onbevoegd of onbedoeld een IPL wordt gestart.

#### **Systeemwaarden wijzigen tijdens IPL:**

Systeemwaarden controleren informatie die de werking van bepaalde delen van het systeem beïnvloedt. In het scherm Opdrachten systeemwaarde kunt u systeemwaarden wijzigen die de opstartprocedure (IPL) of andere delen van het systeem beïnvloeden.

Dit scherm wordt afgebeeld wanneer u Y (Yes) typt in het veld 'Systeem definiëren of wijzigen bij IPL' in het scherm IPL-opties (zie stap [6\)](#page-55-0).

Om de systeemwaarden te wijzigen tijdens een IPL, doet u het volgende:

- 1. Selecteer optie 3 (Opdrachten systeemwaarde) op het scherm Systeem definiëren of wijzigen bij IPL.
- 2. Selecteer optie 3 (Werken met systeemwaarden).
- 3. Selecteer optie 2 (Wijzigen) in het scherm Werken met systeemwaarden.
- 4. Vervang de oude systeemwaarde door een nieuwe en druk op Enter.
- 5. Druk op F3 (Afsluiten) om terug te keren naar het scherm Opdrachten systeemwaarde.

<span id="page-55-0"></span>6. Druk op F3 (Afsluiten) om terug te keren naar het scherm 'Systeem definiëren of wijzigen bij IPL' en druk opnieuw op F3 om de IPL voort te zetten.

Sommige wijzigingen van systeemwaarden treden pas in werking bij de volgende IPL, andere onmiddellijk.

#### **Beveiligingsoverwegingen**

Voor het wijzigen van systeemwaarden moet u zijn aangemeld als QPGMR, QSYSOPR of QSRV of de machtiging \*ALLOBJ (alle objecten) hebben. Sommige systeemwaarden kunnen alleen worden gewijzigd door een Security Officer (iemand met de speciale machtigingen \*ALLOBJ (alle objecten) en \*SECADM (beveiligingsbeheerder).

#### **Verwante onderwerpen**

["Systeemwaarden](#page-65-0) die de IPL bepalen" op pagina 60 Met deze systeemwaarden kunt u het type IPL bepalen en de manier waarop het systeem de IPL uitvoert. U kunt nu in System i Navigator met alle systeemwaarden werken.

#### **Verwante taken**

"Systeem [definiëren](#page-49-0) of wijzigen bij IPL" op pagina 44

In het scherm Systeem definiëren of wijzigen bij IPL kunt u de systeemconfiguratie, systeemwaarden, gebruikersprofielen en systeem-, netwerk-, object- en bestandskenmerken wijzigen.

## **Het IPL-opstartprogramma wijzigen**

Een opstartprogramma wijzigt de systeemresources die tijdens een IPL worden opgestart. Een opstartprogramma wijzigt ook de systeemresources die tijdens een IPL worden opgestart. Subsystemen, schrijfprogramma's en Operational Assistant worden bijvoorbeeld door dit programma gestart.

De automatisch startende taak in het stuursubsysteem draagt de besturing over aan het programma dat is opgegeven in het opstartprogramma voor het instellen van de systeemwaarde QSTRUPPGM. Dit programma kunt u aanpassen.

U kunt uw eigen programma maken en het opstartprogramma voor het instellen van de systeemwaarde QSTRUPPGM wijzigen in die programmanaam. U kunt ook het programma QSTRUP in de QSYS-bibliotheek gebruiken als basis voor uw eigen programma. Hiertoe voert u de volgende stappen uit:

- 1. Achterhaal de bronlocatie van het programma met de opdracht RTVCLSRC (CL-bron ophalen), bijvoorbeeld RTVCLSRC PGM(QSYS/QSTRUP) SRCFILE(UW\_BIBLIOTHEEK/UW\_BESTAND)).
- 2. Wijzig het programma.
- 3. Maak het programma met de opdracht CRTCLPGM (CL-programma maken) en sla het op in uw eigen bibliotheek.
- 4. Test het programma om te kijken of het werkt.
- 5. Wijzig het opstartprogramma voor het instellen van de systeemwaarde QSTRUPPGM in de programmanaam en bibliotheek die u hebt opgegeven bij de opdracht CRTCLPGM.

#### **Verwante onderwerpen**

Systeemwaarden voor opnieuw starten: Opstartprogramma voor instellen van systeem

#### **Bron voor het CL-opstartprogramma:**

Hier kunt u de gedetailleerde broninformatie raadplegen voor het CL-opstartprogramma.

**Opmerking:** Door de codevoorbeelden te gebruiken, stemt u in met de voorwaarden van ["Informatie](#page-82-0) over licentie en [uitsluiting](#page-82-0) van garanties voor code" op pagina 77.

*Tabel 11. Broninformatie voor het CL-opstartprogramma*

| Object        | Opdracht        | CL-programmasource                                                                                                    |
|---------------|-----------------|----------------------------------------------------------------------------------------------------|
| <b>QSTRUP</b> | <b>CRTCLPGM</b> | <b>PGM</b><br>DCL VAR(&STRWTRS) TYPE(*CHAR) LEN(1)<br>DCL VAR(&CTLSBSD) TYPE(*CHAR) LEN(20)<br>DCL VAR(&CPYR) TYPE(*CHAR) LEN(90) VALUE('+<br>5761-SS1 (C) COPYRIGHT IBM CORP 1980, 2008. +<br>LICENSED MATERIAL - PROGRAM PROPERTY OF IBM') |
|               |                 | QSYS/STRSBS SBSD(QSERVER)<br>MONMSG MSGID (CPF0000)                                                                                                    |
|               |                 | QSYS/STRSBS SBSD(QUSRWRK)<br>MONMSG MSGID (CPF0000)                                                                                                    |
|               |                 | QSYS/RLSJOBQ JOBQ(QGPL/QS36MRT)<br>MONMSG MSGID (CPF0000)                                                                                                    |
|               |                 | QSYS/RLSJOBQ JOBQ(QGPL/QS36EVOKE)<br>MONMSG MSGID (CPF0000)                                                                                                    |
|               |                 | QSYS/STRCLNUP<br>MONMSG MSGID (CPF0000)                                                                                                    |
|               |                 | QSYS/RTVSYSVAL SYSVAL(QCTLSBSD) RTNVAR(&CTLSBSD)<br>IF ((&CTLSBSD *NE 'QCTL QSYS ') +<br>*AND (&CTLSBSD *NE 'QCTL QGPL ')) GOTO DONE                                                                                                    |
|               |                 | QSYS/STRSBS SBSD(QINTER)<br>MONMSG MSGID (CPF0000)                                                                                                    |
|               |                 | QSYS/STRSBS SBSD(QBATCH)<br>MONMSG MSGID (CPF0000)                                                                                                    |
|               |                 | QSYS/STRSBS SBSD(QCMN)<br>MONMSG MSGID (CPF0000)                                                                                                    |
|               |                 | DONE:                                                                                                    |
|               |                 | QSYS/STRSBS SBSD(QSPL)<br>MONMSG MSGID (CPF0000)                                                                                                    |
|               |                 | QSYS/RTVSYSVAL SYSVAL(QSTRPRTWTR) RTNVAR(&STRWTRS)<br>IF (&STRWTRS = '0') GOTO NOWTRS                                                                                                    |
|               |                 | CALL PGM(QSYS/QWCSWTRS)<br>MONMSG MSGID (CPF0000)                                                                                                    |
|               |                 | NOWTRS:                                                                                                    |
|               |                 | <b>RETURN</b><br>CHGVAR VAR(&CPYR) VALUE(&CPYR)<br>ENDPGM                                                                                                    |

### **Opstartprogramma voor het instellen van de systeemwaarde QSTRUPPGM:**

U kunt de systeemwaarde QSTRUPPGM instellen met het opstartprogramma. De systeemwaarde QSTRUPPGM geeft de naam aan van het programma dat wordt aangeroepen door een automatisch startende taak als het stuursubsysteem wordt gestart. Dit programma voert installatiefuncties uit, zoals het starten van subsystemen en printers.

<span id="page-57-0"></span>Deze systeemwaarde kan alleen worden gewijzigd door een Security Officer of iemand met de machtigingen van een Security Officer. De wijziging van deze systeemwaarde treedt in werking na de eerstvolgende IPL (Initial Program Load).

QSTRUPPGM kan de volgende waarden hebben:

- QSTRUP QSYS: Het opgegeven programma wordt uitgevoerd omdat het de besturing overgedragen heeft gekregen van de automatisch startende taak in het stuursubsysteem.
- v \*NONE: De automatisch startende taak wordt normaal beëindigd zonder een programma aan te roepen.

Het standaardopstartprogramma QSTRUP in de bibliotheek QSYS voert de volgende acties uit:

- v QSPL-subsysteem starten voor gespoold werk
- v QSERVER-subsysteem starten voor bestandsserverwerk
- QUSRWRK-subsysteem starten voor gebruikerswerk
- Takenwachtrijen QS36MRT en QS36EVOKE vrijgeven als deze worden vastgehouden (deze worden gebruikt door de System/36-omgeving)
- Operational Assistant opschonen starten, indien toegestaan
- v Alle schrijfprogramma's voor printer starten, tenzij de gebruiker in het scherm IPL-opties het tegendeel heeft opgegeven.
- v Als het stuursubsysteem QCTL is, start het de subsystemen QINTER, QBATCH en QCMN

*Tabel 12. Details van het standaardopstartprogramma QSYS/QSTRUP*

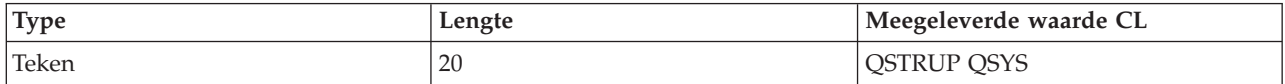

## **Afsluiten en opnieuw opstarten van systeem plannen**

U kunt een tijdschema instellen waarmee het systeem automatisch wordt uitgeschakeld of opgestart op het door u ingestelde tijdstip. U kunt ook speciale omstandigheden opgeven die de dagelijkse planning wijzigen, zoals vakantie of feestdagen.

Bij sommige systemen is het wenselijk een planning voor regelmatig afsluiten en opstarten te maken. Het besturingssysteem ondersteunt deze functie, waarmee het mogelijk is volgens een bepaald rooster gebruikers te waarschuwen dat het systeem binnenkort wordt afgesloten en vervolgens een vooraf ingestelde tijd te wachten; gebruikers krijgen zo de gelegenheid hun werk af te maken en zich af te melden. U kunt bijvoorbeeld een rooster maken volgens welk het systeem op vrijdagavond wordt afgesloten en op maandagochtend weer wordt opgestart. U kunt ook een bericht opstellen aan alle aangemelde gebruikers en de tijd instellen tussen het moment van verzending en de afsluitprocedure.

Om een rooster te maken, typt u go power op een opdrachtregel.

#### **Verwante onderwerpen**

"Het systeem starten zonder wijzigingen aan te brengen in de configuratie [\(onbewaakte](#page-46-0) IPL)" op [pagina](#page-46-0) 41

Dit is de meest gebruikelijke methode om het systeem te starten. Onbewaakte IPL's starten het systeem opnieuw op en herkennen elke wijziging in de configuratie automatisch.

#### **Verwante taken**

"Het systeem [stoppen"](#page-62-0) op pagina 57

Bij het uitschakelen van het systeem moet u voorzichtig zijn. Als u het systeem niet volgens de aanwijzingen in dit onderwerp uitschakelt, kunt u schade aan gegevens veroorzaken of kan het systeem zich onvoorspelbaar gaan gedragen.

## **Het tijdschema voor aan- en uitzetten bekijken:**

Het tijdschema voor aan- en uitzetten zorgt ervoor dat het systeem op specifieke tijdstipppen (overdag of 's nachts) wordt aan- of uitgezet. U kunt dit schema bekijken.

Om het schema te bekijken, voert u de volgende stappen uit:

- 1. Typ op een opdrachtregel go power en druk op Enter.
- 2. Kies optie 1 (Tijdschema voor aan- en uitzetten afbeelden) in het taakmenu Opties voor aan- en uitzetten opgeven.

Het tijdschema voor aan- en uitzetten geeft de datum, de dag en het tijdstip (24-uursnotatie) weer waarop het systeem wordt aan- en uitgezet. De kolom Beschrijving bevat opmerkingen over de dagen die zijn gewijzigd in het normale schema van het systeem. Iedere gebruiker kan dit schema afbeelden.

### **Standaardinstellingen van het tijdschema voor aan- en uitzetten wijzigen:**

U kunt de actuele instellingen van het tijdschema voor aan- en uitzetten wijzigen.

Als u uw eigen tijdschema voor aan- en uitzetten wilt instellen, selecteert u optie 2 (Tijdschema voor aanen uitzetten wijzigen) in het menu POWER (Opties voor aan- en uitzetten opgeven). Druk in het scherm 'Tijdschema voor aan- en uitzetten wijzigen' op F10 (Standaardinstellingen voor aan- en uitzetten wijzigen).

In dit scherm kunt u de eerste dag van de week wijzigen door een nummer te typen in het scherm **Eerste dag van de week**. Het systeem verstuurt tevens automatisch een bericht naar gebruikers waarin wordt aangegeven wanneer het systeem wordt uitgezet. In het veld **Minuten voor uitzetten versturen** kunt u opgeven hoeveel minuten vóór het uitzetten u dit bericht wilt laten verzenden door het systeem.

Zodra het bericht over uitzetten verschijnt, kunt u de geplande tijd bij beantwoording van het bericht 30 minuten tot 3 uur uitstellen. Het systeem wacht dan de opgegeven tijd voordat het wordt uitgezet. Dit is uw enige kans om het tijdstip uit te stellen.

Een voorbeeld: Als u het systeem op zaterdag en zondag ingeschakeld wilt hebben tussen 7:30 en 20:00, typt u de nieuwe waarden in de kolommen 'Standaard aanzetten' en 'Standaard uitzetten' naast zaterdag en zondag. Nadat u op Enter hebt gedrukt, worden uw wijzigingen afgebeeld in de schermen 'Tijdschema voor aan- en uitzetten afbeelden' en 'Tijdschema voor aan- en uitzetten wijzigen'.

#### **Het tijdschema voor aan- en uitzetten wijzigen voor een enkele gebeurtenis:**

U kunt een tijdschema maken voor één keer afsluiten en opstarten, zonder het standaardschema aan te passen.

Gebruik het scherm 'Tijdschema voor aan- en uitzetten' om het tijdschema voor aan- en uitzetten voor één dag te wijzigen.

Een voorbeeld: Voer de volgende stappen uit om het tijdschema voor aan- en uitzetten te wijzigen voor het bedrijfsuitje op woensdag 3 mei:

- 1. Typ 14:30 in de kolom Uitzetten om het systeem op dat tijdstip uit te zetten, zodat de medewerkers het bedrijfsuitje kunnen bijwonen.
- 2. Typ de reden van de wijziging, Sluiten Bedrijfsuitje, in de kolom Beschrijving op dezelfde regel als de datum en tijd en druk op Enter.
- 3. Typ de begintijd 05:30 in de kolom Aanzetten om het systeem weer in te schakelen op donderdag 4 mei.

Als u het schema wilt afbeelden van een andere datum, dan typt u de datum waarmee u wilt beginnen in het veld 'Begin lijst' en drukt u op Enter. De afgebeelde informatie begint met de door u opgegeven datum.

## <span id="page-59-0"></span>**Problemen met de planner voor automatisch aan- en uitzetten oplossen:**

Als het tijdschema niet werkt, raadpleegt u dit onderwerp om de oorzaak te achterhalen.

- v Controleer of de opdracht STRCLNUP (Opschonen starten) deel uitmaakt van uw opstartprogramma.
- v De planner voor automatisch aan- en uitzetten gebruikt de taak QSYSSCD om de opdrachten voor geplande wijzigingen te verwerken. De opdracht STRCLNUP (Opschonen starten) moet actief zijn om de taak QSYSSCD te starten. Het door IBM geleverde opstartprogramma bevat de opdracht STRCLNUP (Opschonen starten). Als u uw eigen opstartprogramma hebt van een eerdere release, bevat deze mogelijk niet de opdracht STRCLNUP (Opschonen starten).
- v Controleer of u Ja hebt opgegeven in het scherm CHGCLNUP (Wijzigen van opschoonopties) zodat automatisch opschonen mogelijk is. De taak QSYSSCD start niet als u niet automatisch opschonen toestaat.
- v Controleer of de opdracht STRCLNUP (Opschonen starten) de taak QSYSSCD aanbiedt aan de takenwachtrij die is opgegeven in de opdracht CHGCLNUP (Wijzigen van schoonmaakopties).
- v Controleer of de taak QSYSSCD actief is; de taak kan zich in een vastgehouden takenwachtrij bevinden.
- v Controleer of de takenwachtrij waaraan de opdracht STRCLNUP (Opschonen starten) wordt aangeboden, het maximumaantal taakparameters heeft ingesteld op \*NOMAX of een hoeveelheid groter dan 1. Aangezien de taak QSYSSCD altijd actief is, kunnen de andere taken die functies uitvoeren voor het automatisch opschonen en het uitschakelen niet opstarten als het maximumaantal taken is ingesteld op 1. Om de parameter voor het maximumaantal taken van de takenwachtrijgegevens te wijzigen, gebruikt u de opdracht CHGJOBQE (Beschrijving van takenwachtrij wijzigen).
- v Controleer of de werkstand is ingesteld op Normaal of Automatisch.

### **Verwante onderwerpen**

["Werkstand](#page-52-0) bij een IPL" op pagina 47

Op basis van de werkstand wordt bepaald hoeveel opties voor de operator beschikbaar zijn tijdens en na de opstartprocedure (IPL). Hiermee kunt u ook het bedieningspaneel beveiligen (vergrendelen) om te voorkomen dat vanaf het bedieningspaneel onbevoegd of onbedoeld een IPL wordt gestart.

# **Oorzaken van abnormale IPL's**

Deze situaties kunnen een abnormale IPL (initial program load, opstartprocedure) veroorzaken.

- v Het gebruik van de opdracht ENDJOBABN (Taak abnormaal beëindigen). Om te controleren of deze opdracht is gebruikt, bekijkt u bericht CPC1124 in het taaklogboek.
- v Het gebruik van optie 7 (Servicehulpprogramma starten) en vervolgens optie 7 (Functie bedieningspaneel) in het menu DST (Dedicated Service Tools).
- v Het gebruik van de knop Power (op het bedieningspaneel) in plaats van de opdracht PWRDWNSYS.
- v Een stroomstoring voordat alle gegevens uit het hoofdgeheugen op schijf geschreven zijn.
- v Een B900 xxxx-SRC (systeemverwijzingscode) (waarbij xxxx een willekeurige letter of getal is) tijdens de start van de besturingssysteemfase van de IPL.
- v Beëindiging met de systeemverwijzingscode B900 3F10, als de opdracht PWRDWNSYS niet is voltooid.
- v Afsluiten met een willekeurige functiecontrole in het stuursubsysteem.
- Het geven van de opdracht PWRDWNSYS in de primaire partitie voordat de secundaire partities zijn uitgeschakeld.
- v Uitschakeling van het systeem voordat de databaseherstelprocedure tijdens de IPL was voltooid.

**Opmerking:** Als de opdracht ENDJOBABN is opgegeven, ziet u bericht CPI0990 in QHST. Voor alle andere oorzaken geeft bericht CPI091D in QHST aan waarom de IPL abnormaal is.

#### **Verwante informatie**

Service en ondersteuning

# **Aanmelden op het systeem**

In het i5/OS-besturingssysteem moeten gebruikers zich aanmelden bij het systeem voordat zij toegang krijgen tot welke systeemfunctie dan ook. Dit verhoogt in belangrijke mate de veiligheid en maakt het mogelijk voor elke gebruiker een aangepaste sessie te starten.

Behalve voor het controleren van het wachtwoord gebruikt het besturingssysteem de aanmelding ook om het opgegeven gebruikersprofiel te openen. Het besturingssysteem gebruikt dit profiel om de schermen aan te passen en rekening te houden met de taal van de gebruiker en de voor die gebruiker beschikbare functies.

# **Aanmelden op het systeem met System i Navigator**

U kunt zich op het systeem aanmelden met System i Navigator. Vervolgens kunt u toegang krijgen tot functies op het systeem.

Om u op het systeem aan te melden met System i Navigator, doet u het volgende:

- 1. Selecteer een systeem.
- 2. Voer uw gebruikers-ID en wachtwoord in op het scherm Aanmelden bij System i.

# **Aanmelden op het systeem met de tekstinterface**

U kunt zich op het systeem aanmelden met de tekstinterface. Vervolgens kunt u toegang tot systeemfuncties krijgen.

Om u met de tekstinterface aan te melden op het systeem, doet u het volgende:

1. Vul uw gebruikers-ID en wachtwoord in, plus de optionele invoervelden die u wilt gebruiken. Met behulp van de tabtoets kunt u de cursor van het ene veld naar het andere veld in het scherm verplaatsen.

#### **Opmerkingen:**

- Het veld Wachtwoord wordt alleen afgebeeld als wachtwoordbeveiliging actief is op het systeem.
- v In de rechterbovenhoek van het aanmeldingsscherm wordt de naam afgebeeld van het systeem dat u gebruikt, het subsysteem dat door het systeem wordt gebruikt en het ID van het beeldstation.

#### 2. Druk op Enter.

Als een onbewaakte opstartprocedure (IPL) wordt uitgevoerd, worden een of meer van de volgende opties afgebeeld, afhankelijk van de opties die u in dit scherm selecteert of wat is opgegeven in uw gebruikersprofiel.

- Het hoofdmenu wordt afgebeeld.
- v Er wordt een ander menu afgebeeld.
- Er wordt een programma of procedure uitgevoerd.
- v Er wordt een actuele bibliotheek ingevoegd in de lijst met bibliotheken.

Als u opgeeft dat er een programma of een procedure moet worden uitgevoerd en een menu moet worden afgebeeld, dan wordt het programma of de procedure eerst uitgevoerd en vervolgens wordt het menu afgebeeld.

Na de aanmelding mag u uw systeemwachtwoord wijzigen.

Nu het systeem geïnstalleerd en actief is, moet u de volgende zaken in de gaten houden:

- v De schermen van Operational Assistant zijn nu de standaardschermen.
- v De opschoonfuncties van het systeem worden automatisch gestart met standaardwaarden.
- v Het programma voor de Attn-toets geeft het menu van de Operational Assistant (ASSIST) weer (de standaardwaarde).

# <span id="page-61-0"></span>**Wachtwoord wijzigen**

Tijdens de installatie van het gelicentieerde programma i5/OS moet u mogelijk het systeemwachtwoord opgeven voordat de opstartprocedure (IPL) kan worden voortgezet.

Wanneer u het gelicentieerde programma i5/OS installeert, voert dit een controle uit op eventuele wijzigingen in het systeemmodel, bepaalde servicecondities en wijzigingen in eigendom.

Als het gelicentieerde programma dergelijke wijzigingen of omstandigheden vaststelt, moet u het systeemwachtwoord opgeven voordat de opstartprocedure (IPL) kan worden voortgezet. Als de bedoelde wijzigingen of omstandigheden niet worden geconstateerd, wordt de IPL voortgezet zonder verzoek om het systeemwachtwoord.

Om de IPL te laten voltooien, moet u het juiste systeemwachtwoord opgeven. Als het systeemwachtwoord niet beschikbaar is, kunnen u of de onderhoudstechnicus voor een beperkte periode het systeemwachtwoord overslaan. Neem zodra deze periode ingaat direct contact op met uw IBM-vertegenwoordiger. Deze zorgt ervoor dat u het juiste systeemwachtwoord toegestuurd krijgt. Als u zich in de Verenigde Staten, Oost-Azië, Canada, Zuid-Amerika of Japan bevindt, kunt u uw IBM-vertegenwoordiger om nonstandard RPQ S40345 vragen. In Europa, het Midden-Oosten en Azië vraagt u om nonstandard RPQ S40346.

### **Verwante onderwerpen**

"Systeem wijzigen tijdens IPL [\(bewaakte](#page-48-0) IPL)" op pagina 43

Als u IPL-opties wilt wijzigen, het besturingssysteem wilt installeren, DST (Dedicated Service Tools) wilt gebruiken, met logische partities wilt werken of een systeemstoring wilt oplossen, moet u een bewaakte IPL uitvoeren. In sommige situaties moet u informatie invoeren of systeemwaarden wijzigen.

## **Systeemwachtwoord wijzigen:**

U kunt het systeemwachtwoord wijzigen tijdens de opstartprocedure (IPL).

- v Als u zojuist nieuwe hardware hebt geïnstalleerd, kan het zijn dat u tijdens de eerste IPL het systeemwachtwoord moet wijzigen. Om dit te doen, voert u de volgende stappen uit:
	- 1. Selecteer in het scherm 'Verificatie systeemwachtwoord mislukt' optie 1 (Systeemwachtwoord wijzigen). In het scherm Systeemwachtwoord wijzigen wordt de volgende systeeminformatie afgebeeld:
		- Serienummer systeem
		- Typenummer systeem
		- Artikelnummer systeem
		- Wachtwoordversie systeem
		- Serienummer processorkaart
	- 2. Typ het wachtwoord in het lege veld en druk op Enter. Als u het systeemwachtwoord niet weet, drukt u op F12 (Annuleren) en kiest u optie 2 (Systeemwachtwoord overslaan).
- v Het systeemwachtwoord wijzigen wanneer het systeem operationeel is, gaat als volgt:
	- 1. Voer een bewaakte IPL uit.
	- 2. Selecteer in het scherm 'Verificatie systeemwachtwoord mislukt' optie 1 (Systeemwachtwoord wijzigen).
	- 3. Typ het wachtwoord in het lege veld en druk op Enter.

#### **Systeemwachtwoord overslaan:**

U kunt het scherm 'Verificatie systeemwachtwoord mislukt' gebruiken om het systeemwachtwoord over te slaan.

Sla het systeemwachtwoord over:

- <span id="page-62-0"></span>v Als u het systeemwachtwoord niet weet of niet kunt vinden.
- v Als u een poging doet het systeemwachtwoord te raden en een bericht krijgt dat het opgegeven wachtwoord onjuist is.

**Opmerking:** Als u vijf keer een foutief wachtwoord typt, moet u de IPL opnieuw uitvoeren.

U kunt het wachtwoord als volgt overslaan tijdens de IPL:

- 1. Kies in het scherm 'Verificatie systeemwachtwoord mislukt' optie 2 (Systeemwachtwoord overslaan).
- 2. Lees de informatie over het scherm Systeemwachtwoord overslaan. Vergeet niet meteen contact op te nemen met uw IBM-vertegenwoordiger voor het systeemwachtwoord, voordat de periode waarin u het wachtwoord mag overslaan voorbij is.
- 3. Druk op F9 (Overslaan) om de IPL voort te zetten.

Wanneer de IPL is voltooid, krijgt u elk uur een bericht waarin staat hoe lang de periode zonder wachtwoord nog duurt.

Zodra u het wachtwoord ontvangen hebt, kunt u dit als volgt opgeven:

- v Voer een bewaakte IPL uit en kies optie 1 (Systeemwachtwoord wijzigen) in het scherm Verificatie systeemwachtwoord mislukt.
- v Voer een bewaakte IPL uit en kies optie 1 (Systeemwachtwoord wijzigen) in het scherm Periode overslaan wachtwoord beëindigd.

# **Het systeem stoppen**

Bij het uitschakelen van het systeem moet u voorzichtig zijn. Als u het systeem niet volgens de aanwijzingen in dit onderwerp uitschakelt, kunt u schade aan gegevens veroorzaken of kan het systeem zich onvoorspelbaar gaan gedragen.

Voordat u het systeem uitschakelt, moet u de volgende stappen uitvoeren:

- 1. Zorg ervoor dat alle batchtaken zijn beëindigd en alle gebruikers zijn afgemeld.
	- a. Verzend een bericht dat alle gebruikers onderbreekt die zich op het systeem hebben aangemeld en geef aan dat ze zich moeten afmelden. Hiertoe voert u de volgende stappen uit:
		- 1) Typ GO MANAGESYS op een opdrachtregel en druk op Enter.
		- 2) Selecteer optie 12 (Werken met aangemelde gebruikers) in het menu MANAGESYS (Systeem, gebruikers en apparatuur beheren).

**Opmerking:** Als het scherm Werken met gebruikerstaken wordt afgebeeld, moet u omschakelen naar het basiswerkniveau met F21 (Werkniveau kiezen).

- 3) Druk op F10 (Bericht naar alle gebruikers) in het scherm Werken met aangemelde gebruikers.
- 4) Typ het bericht in het veld 'Tekst van bericht' op het scherm 'Een bericht verzenden' en druk op F10 (Verzenden).
- b. Wacht totdat de gebruikers zich hebben afgemeld.
- c. Controleer of alle gebruikers zich hebben afgemeld door op F5 (Vernieuwen) te drukken in het scherm Werken met aangemelde gebruikers. Wanneer iedereen zich heeft afgemeld van het systeem, wordt alleen uw taak weergegeven. Om iemand af te melden van het systeem gebruikt u optie 4 (Afmelden).
	- **Opmerking:** Als u onafhankelijke interactieve subsystemen hebt naast het stuursubsysteem, is het beter om de interactieve subsystemen te stoppen wanneer de gebruikers zich hebben afgemeld. Dit voorkomt dat ze zich weer aanmelden voordat u het systeem stopt. Om te werken met elk actief subsysteem in het systeem, gebruikt u de opdracht

WRKSBS (Werken met subsystemen). Om het opgegeven subsysteem (of alle actieve subsystemen) te beëindigen, gebruikt u de opdracht ENDSBS (Subsysteem beëindigen).

- 2. Controleer de status van de batchtaken waarvoor het uitschakelen van het systeem gevolgen kan hebben.
	- a. Typ GO MANAGESYS op een opdrachtregel en druk op Enter.
	- b. Selecteer optie 11 (Werken met taken) op het menu MANAGESYS (Systeem, gebruikers en apparatuur beheren).

**Opmerking:** Als het scherm 'Werken met gebruikerstaken' wordt afgebeeld, moet u omschakelen naar het basiswerkniveau met F21.

- c. Druk op F14 (Andere taken afbeelden) in het scherm Werken met taken.
- d. Typ \*all in het veld Gebruiker.
- e. Typ een N in elk veld behalve de velden Bericht wacht, Actief en Actieve taak vastgehouden. Het scherm 'Werken met taken' wordt weer afgebeeld met een lijst van batchtaken.
- f. Als takenwachtrijen wachtende taken hebben die moeten worden uitgevoerd, druk dan op F22 (Werken met takenwachtrijen) om het scherm 'Werken met takenwachtrijen' af te beelden.
- g. Houd takenwachtrijen vast die wachtende taken voor uitvoering in het scherm Werken met takenwachtrijen hebben. Geef deze takenwachtrijen vrij wanneer u het systeem opnieuw start.
- h. Druk op F12 (Annuleren) om terug te gaan naar het scherm Werken met taken.
- i. Druk eens in de 5 minuten op F5 (Vernieuwen) totdat alle batchtaken zijn voltooid.
- 3. Controleer of er verwisselbare media zijn.
	- a. Controleer of zich banden in de bandstations of CD-ROM's in de optische stations bevinden.
	- b. Verwijder banden of CD-ROM's die zich in het systeem bevinden.

Het i5/OS-besturingssysteem biedt diverse mogelijkheden om het systeem veilig uit te schakelen:

- v Gebruik de opdracht PWRDWNSYS (Systeem uitschakelen) om het systeem gecontroleerd of onmiddellijk uit te schakelen.
- v U kunt het systeem stoppen met behulp van het menu POWER, Opties voor aan- en uitzetten opgeven. Voor het menu 'Opties voor aan- en uitzetten' typt u **go power** op een opdrachtregel en drukt u op Enter.
- v U kunt een tijdschema instellen waarmee het systeem automatisch wordt uitgeschakeld of opgestart. U kunt het tijdstip bepalen waarop het systeem wordt ingeschakeld of uitgezet. U kunt ook speciale omstandigheden opgeven die de dagelijkse planning wijzigen, zoals vakanties of feestdagen.
- In noodgevallen kunt u het systeem stoppen met de Aan/uit-knop. Het gebruik van de Aan/uit-knop kan echter fouten veroorzaken in gegevensbestanden en andere objecten op het systeem.

#### **Verwante onderwerpen**

["Afsluiten](#page-57-0) en opnieuw opstarten van systeem plannen" op pagina 52

U kunt een tijdschema instellen waarmee het systeem automatisch wordt uitgeschakeld of opgestart op het door u ingestelde tijdstip. U kunt ook speciale omstandigheden opgeven die de dagelijkse planning wijzigen, zoals vakantie of feestdagen.

"Subsystemen, takenwachtrijen en [geheugenpools"](#page-77-0) op pagina 72

U kunt het werk op het systeem besturen door met de resources te werken die voor taken worden gebruikt. Subsystemen, takenwachtrijen en geheugenpools zijn de basisonderdelen van het werkbeheer. U kunt met subsystemen en takenwachtrijen werken om bepaalde taken te beheren of de takenstroom op het systeem te regelen.

Concepten voor bestuurd afsluiten

#### **Verwante taken**

["Standaardfuncties](#page-23-0) van het bedieningspaneel" op pagina 18

In deze instructies wordt beschreven hoe u de standaardfuncties van het bedieningspaneel (functie 01 tot en met 49) kunt gebruiken. Deze functies zijn beschikbaar in de werkstand **Handmatig**.

### **Verwante verwijzing**

Opdracht PWRDWNSYS (Systeem uitschakelen)

### **Verwante informatie**

Opdracht WRKSBS (Werken met subsystemen) Opdracht ENDSBS (Subsysteem beëindigen)

# **Het systeem onmiddellijk uitschakelen**

U kunt in iedere werkstand het systeem uitschakelen door op een opdrachtregel de opdracht PWRDWNSYS (Systeem uitschakelen) te typen.

Typ PWRDWNSYS en druk op F4 om de opties voor het uitzetten van het systeem te bekijken. U moet de machtiging QSYSOPR hebben om de opdracht PWRDWNSYS te gebruiken. Als deze opdracht niet werkt op het systeem, gebruikt u dan de volgende methoden.

## **Het systeem onmiddellijk uitschakelen**

- 1. Typ go power op een opdrachtregel om het menu POWER (Opties voor aan- en uitzetten) af te beelden.
- 2. Kies optie 3 (Systeem onmiddellijk uitzetten) als u het systeem wilt uitschakelen totdat het de volgende keer (gepland) wordt opgestart.
- 3. Druk op F16 (Bevestigen) om uw keuze te bevestigen voor het onmiddellijk uitzetten van het systeem. Het systeem wordt onmiddellijk uitgeschakeld, waardoor de subsystemen alle actieve taken beëindigen.

## **Het systeem onmiddelijk uitschakelen en opnieuw opstarten**

- 1. Kies optie 4 (Systeem onmiddellijk uitzetten en vervolgens aanzetten) in het menu POWER (Opties voor aan- en uitzetten opgeven).
- 2. Druk op F16 (Bevestigen) om uw keuze te bevestigen. Het systeem stopt de activiteiten en start automatisch opnieuw op.

## **Opmerkingen:**

- 1. Schakel de modem niet in of uit wanneer het systeem is uitgeschakeld en gereed wordt gemaakt voor een RIPL-opstartprocedure (Remote Initial Program Load). Anders kan het systeem onverwacht starten en zichzelf enkele minuten later weer uitschakelen.
- 2. Als u het systeem stopt met het tijdschema voor automatisch aan- en uitzetten of een van de opties in het menu POWER (Opties voor aan- en uitzetten opgeven), dan wordt de systeemwaarde van de datum en de tijd van de IPL (QIPLDATTIM) gecontroleerd en zo nodig opnieuw ingesteld op het volgende geplande tijdstip van inschakelen. Deze controle wordt niet uitgevoerd als u het systeem op een andere manier uitschakelt, dus het systeem kan mogelijk niet automatisch opstarten. Om het tijdschema voor aan- en uitzetten te dwingen de systeemwaarde QIPLDATTIM bij te werken, voert u op een opdrachtregel de volgende opdracht in: CHGPWRSCDE DAY(\*TODAY) PWRONTIME(\*SAME) PWROFFTIME(\*SAME)

# **De aan/uit-schakelaar gebruiken**

Als u in het menu Opties voor aan- en uitzetten optie 3 (Het systeem onmiddellijk uitschakelen) of optie 4 (Het systeem onmiddellijk uitschakelen en opnieuw inschakelen) niet kunt gebruiken om het systeem te stoppen, dan kunt u het systeem in de werkstand Handmatig uitschakelen met behulp van de aan/uitknop.

<span id="page-65-0"></span>**Opmerking:** Wanneer u het systeem afsluit met behulp van de aan/uit-knop, kan dit onvoorspelbare gevolgen hebben voor uw gegevensbestanden en neemt het voltooien van de eerstvolgende opstartprocedure (IPL) meer tijd in beslag. Wanneer u de aan/uit-knop gebruikt om het systeem uit te schakelen, worden alle logische partities door het systeem uitgeschakeld.

Controleer of er geen banden in de bandstations zitten en geen diskettes in diskettestations en of de werkstand is ingesteld op Handmatig.

Schakel de modem niet in of uit wanneer het systeem is uitgeschakeld en gereed gemaakt wordt voor een RIPL-opstartprocedure. Anders kan het systeem onverwacht starten en zichzelf enkele minuten later weer uitschakelen.

Om het systeem uit te schakelen met de aan/uit-knop, doet u het volgende:

- 1. Druk op de aan/uit-knop op het bedieningspaneel. Op het scherm Function/Data knippert 0 (het internationale symbool voor uitschakelen).
- 2. Druk opnieuw op de aan/uit-knop. Het netspanningslampje gaat knipperen als het systeem wordt uitgeschakeld. Zodra het systeem volledig uitgeschakeld is, gaat het lampje uit.
	- **Opmerking:** Als het systeem niet na 30 seconden is uitgeschakeld, wacht dan totdat het attentielampje aan gaat. Als het attentielampje aan gaat, ga dan naar Service en ondersteuning en Probleemoplossing en voer de benodigde stappen uit om het probleem op te lossen.

# **Systeemwaarden die de IPL bepalen**

Met deze systeemwaarden kunt u het type IPL bepalen en de manier waarop het systeem de IPL uitvoert. U kunt nu in System i Navigator met alle systeemwaarden werken.

Om in System i Navigator met systeemwaarden te werken, selecteert u *het systeem* → **Configuratie en service** → **Systeemwaarden**.

Als u geen System i Navigator-verbinding hebt, kunt u de systeemwaarden nog altijd gebruiken via de tekstinterface. Gebruik de opdracht Werken met systeemwaarde (WRKSYSVAL) in de tekstinterface om deze waarden te wijzigen of af te beelden.

# **Gepland opstarten (QIPLDATTIM) toestaan**

Met Gepland opstarten (beter bekend als QIPLDATTIM) stelt u de datum en de tijd in waarop het systeem opnieuw moet opstarten.

Selecteer, in System i Navigator, *het systeem* → **Configuratie en service** → **Systeemwaarden** → **Opnieuw starten** → **Algemeen**.

Om de datum- en tijdsnotatie in te stellen, gebruikt u de systeemwaarde Datum en tijd (QDATFMT, QDATSEP, QTIMSEP).

# **Type vorige herstart (QIPLSTS)**

De systeemwaarde Type van de vorige herstart bevat de waarde van de manier waarom het systeem de laatste IPL heeft uitgevoerd. U kunt deze systeemwaarde niet wijzigen.

Selecteer, in System i Navigator, *het systeem* → **Configuratie en service** → **Systeemwaarden** → **Opnieuw starten** → **Vorige**. Indien nodig gebruikt u de bijbehorende Help.

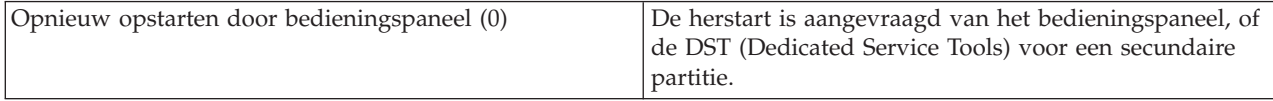

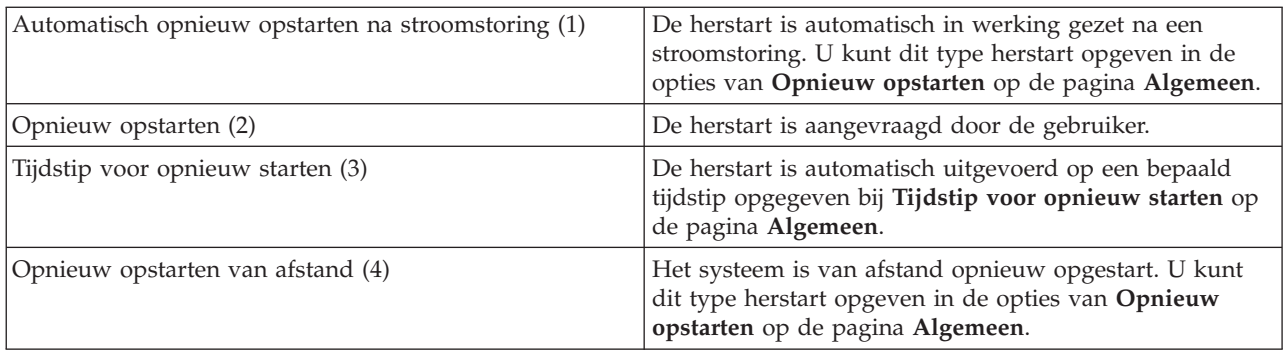

# **Type opstartprocedure (QIPLTYPE)**

De systeemwaarde Type opstartprocedure definieert het soort IPL dat het systeem uitvoert vanaf het bedieningspaneel.

Selecteer, in System i Navigator, *het systeem* → **Configuratie en service** → **Systeemwaarden** → **Opnieuw starten** → **Algemeen**.Indien nodig gebruikt u de bijbehorende Help.

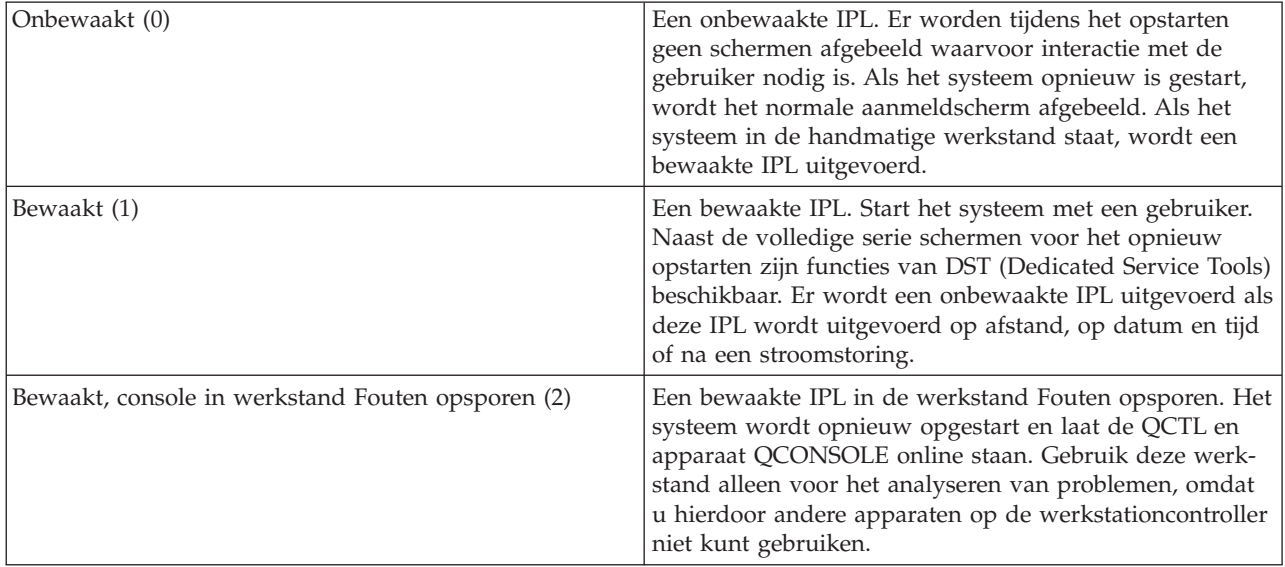

# **Automatisch opstarten na stroomstoring (QPWRRSTIPL)**

Met de systeemwaarde Automatisch opstarten na stroomstoring kunt u opgeven of u het systeem automatisch wilt laten opstarten na een stroomstoring.

Selecteer, in System i Navigator, *het systeem* → **Configuratie en service** → **Systeemwaarden** → **Opnieuw starten** → **Algemeen**. Indien nodig gebruikt u de bijbehorende Help.

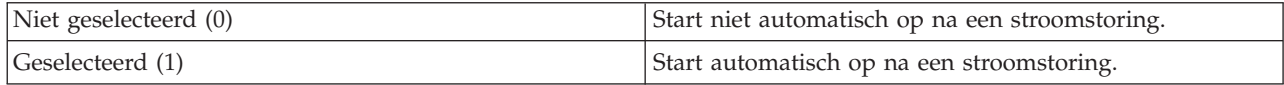

# **Op afstand aanzetten en opnieuw opstarten toestaan (QRMTIPL)**

Met de systeemwaarde 'Op afstand aanzetten en opnieuw opstarten toestaan' kunt u het systeem op afstand starten via een telefoon en een modem of het SPCN-signaal. Dit betekent dat het systeem via de telefoon opnieuw gestart kan worden.

Selecteer, in System i Navigator, *het systeem* → **Configuratie en service** → **Systeemwaarden** → **Opnieuw starten** → **Algemeen**. Indien nodig gebruikt u de bijbehorende Help.

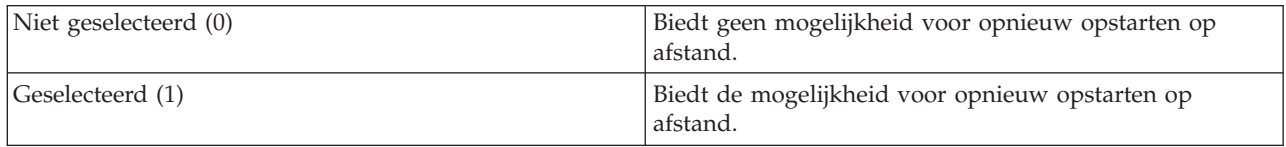

# **Actie bij stroomstoring (QUPSDLYTIM)**

Met de systeemwaarde Actie bij stroomstoring bepaalt u de tijd die het systeem wacht voordat het hoofdgeheugen wordt opgeslagen en het systeem wordt uitgezet. Als de netspanning wordt hersteld voordat de tijd is verstreken, beëindigt het systeem de timer. Als de timer eerst afloopt, slaat het systeem het hoofdgeheugen op of gaat over tot CPM (Continuously Powered Main storage).

Selecteer, in System i Navigator, *het systeem* → **Configuratie en service** → **Systeemwaarden** → **Energiebeheer** → **Algemeen**.

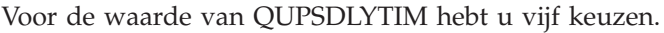

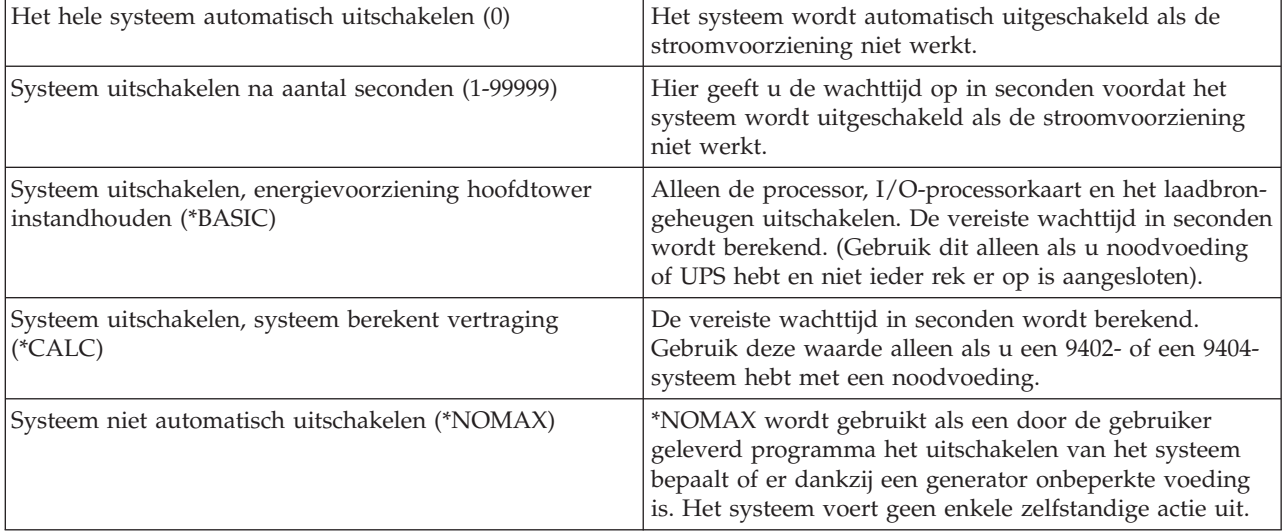

# **Berichtenwachtrij en lijst van bibliotheken (QUPSMSGQ)**

Met de systeemwaarde 'Berichtenwachtrij en lijst van bibliotheken' kunt u bepalen waarheen de berichten worden verzonden wanneer de netspanning wordt onderbroken. De standaardwaarden zijn QSYSOPR voor de berichtenwachtrij en QSYS voor de lijst van bibliotheken.

Selecteer, in System i Navigator, *het systeem* → **Configuratie en service** → **Systeemwaarden** → **Energiebeheer** → **Algemeen**. Indien nodig gebruikt u de bijbehorende Help.

Verzendt de berichten naar de berichtenwachtrij van de systeemoperator als de netspanning van het systeem wegvalt.

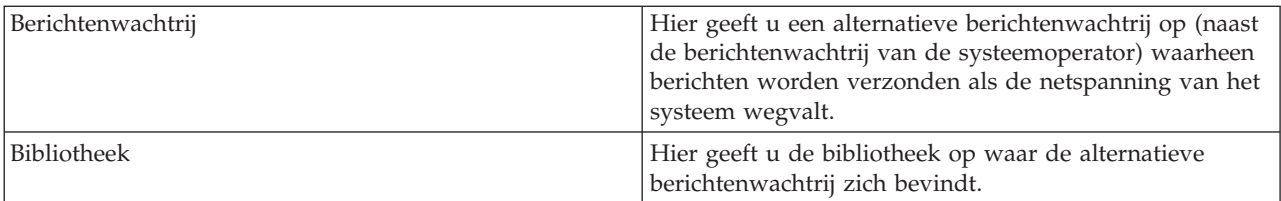

### **Verwante onderwerpen**

"Het systeem starten zonder wijzigingen aan te brengen in de configuratie [\(onbewaakte](#page-46-0) IPL)" op [pagina](#page-46-0) 41

Dit is de meest gebruikelijke methode om het systeem te starten. Onbewaakte IPL's starten het systeem opnieuw op en herkennen elke wijziging in de configuratie automatisch.

"Systeem wijzigen tijdens IPL [\(bewaakte](#page-48-0) IPL)" op pagina 43

Als u IPL-opties wilt wijzigen, het besturingssysteem wilt installeren, DST (Dedicated Service Tools) wilt gebruiken, met logische partities wilt werken of een systeemstoring wilt oplossen, moet u een bewaakte IPL uitvoeren. In sommige situaties moet u informatie invoeren of systeemwaarden wijzigen.

["Systeemwaarden](#page-54-0) wijzigen tijdens IPL" op pagina 49

Systeemwaarden controleren informatie die de werking van bepaalde delen van het systeem beïnvloedt. In het scherm Opdrachten systeemwaarde kunt u systeemwaarden wijzigen die de opstartprocedure (IPL) of andere delen van het systeem beïnvloeden.

Systeemwaarden voor opnieuw starten: Gepland opstarten toestaan

Systeemwaarden voor opnieuw starten: Vorig herstarttype

Systeemwaarden voor opnieuw starten: Type herstart

Systeemwaarden voor opnieuw starten: Automatisch opstarten na stroomstoring

Systeemwaarden voor opnieuw starten: Op afstand aanzetten en opnieuw opstarten toestaan

Systeemwaarden voor energiebeheer: Bij stroomstoringen

Systeemwaarden voor energiebeheer: Berichtenwachtrij en lijst van bibliotheken

#### **Verwante taken**

Internationale systeemwaarden: Datum en tijd (QDATFMT, QDATSEP, QTIMSEP)

# **i5/OS-concepten**

IBM i5/OS is het besturingssysteem voor het System i-platform. Het beheert hardware- en softwareresources en biedt een interface waarmee u met het systeem kunt werken. Om het besturingssysteem goed te kunnen gebruiken, moet u bekend zijn met een aantal systeemconcepten.

# **Dagelijks werkbeheer**

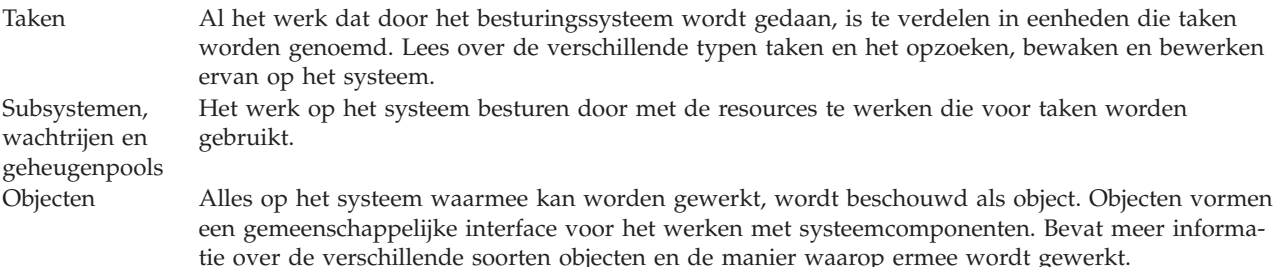

# **Systeemonderhoud**

Logboeken en journalen Het vastleggen van gegevens is een belangrijke manier voor het systeem om gegevens te beschermen en systeemproblemen op te sporen. Bevat meer informatie over logboeken en journalen en het gebruik ervan.

Softwarefixes Nieuwe versies van i5/OS-software voegen functies toe en geven oplossingen voor bekende problemen. Informatie over de installatie en het beheer van software en software-updates.

Aanvullende verwijzingsinformatie is te vinden in de IBM woordenlijst.

**Verwante verwijzing**

Verklarend woordenlijst voor i5/OS

# **Berichten**

Berichten zijn boodschappen die zijn verzonden door een andere gebruiker, het besturingssysteem of een toepassing.

Berichten zijn boodschappen die door een persoon, een programma of het besturingssysteem naar een berichtenwachtrij worden verzonden. Elk gebruikersprofiel en werkstation heeft een bijbehorende berichtenwachtrij. Alle berichtenwachtrijen worden genoemd naar de gebruiker of het werkstation waar ze bij horen en worden automatisch gemaakt als de gebruiker zich voor de eerste keer aanmeldt op het systeem of wanneer het werkstation voor de eerste keer wordt gedefinieerd. Vooral de berichtenwachtrij van het QSYSOPR-profiel is belangrijk, omdat het systeem daar veel berichten over de voltooiing van taken en de systeemstatus naartoe stuurt.

# **Werken met berichten**

Met System i Navigator kunt u berichten afbeelden, beantwoorden en verzenden. Als u met berichten wilt werken, vouwt u **Basisbewerkingen** uit en klikt u op **Berichten**. System i Navigator beeldt alle berichten af die bestemd zijn voor uw berichtenwachtrij of de opgegeven berichtenwachtrij. Om een bepaald bericht te beantwoorden, te wissen of de kenmerken ervan te lezen, klikt u met de rechtermuisknop op het bericht en selecteert u de gewenste actie. Een bericht verzenden doet u door in System i Navigator met de rechtermuisknop te klikken op **Berichten** en **Bericht verzenden** te kiezen.

Uw systeembeheerder kan ook een berichtenmonitor installeren in System i Navigator om berichten te ontvangenen af te handelen.

## **Verwante onderwerpen**

Informatie: berichtenwachtrijen

Scenario: Berichten bewaken

# **i5/OS-opdrachten**

Het besturingssysteem gebruikt CL-opdrachten (besturingstaal) om instructies van gebruikers te interpreteren. U vindt hier de basisregels voor het gebruik van CL en het verkrijgen van uitgebreide hulp bij elke CL-opdracht.

Opdrachttaal is een krachtig en flexibel middel om opdrachten in te voeren op het systeem. Met CL kunt u de meeste functies van het besturingssysteem besturen door ze in te voeren in de tekstinterface, in programma's te integreren of door opdrachten te verzenden in System i Navigator. Het menusysteem van System i en de CL-opdrachten mogen in het begin wat vreemd lijken, maar ze volgen een gebruiksvriendelijke syntaxis en het besturingssysteem heeft vele voorzieningen om u te helpen ze met succes te gebruiken.

# **Syntaxis CL-opdrachten**

CL-opdrachten bestaan uit een werkwoord, een object en soms een bijvoeglijk naamwoord (zoals WRKACTJOB):

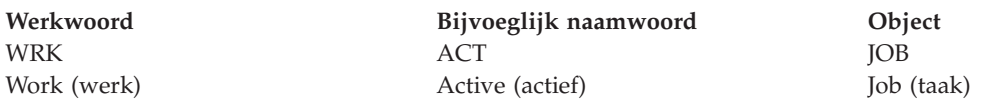

Eén van de belangrijkste kenmerken van de CL-syntaxis is consistentie. Met welk object of met welke opdracht u ook wilt werken, als u bijvoorbeeld het werkwoord WRK in de opdracht gebruikt, zal de opdracht een menu starten met de beschikbare bewerkingen die u op het opgegeven object kunt uitvoeren.

# **CL-opdrachten invoeren**

In System i Navigator kunt u CL-opdrachten invoeren door **Opdracht uitvoeren** te selecteren in de takenlijst. Dat is een overzicht van systeemtaken in System i Navigator die gebruikers de mogelijkheid biedt om interactief te werken met besturingssysteemfuncties. De takenlijst bevat een verzameling onderling verwante taken die een functie uitvoeren of Help starten, waarin wordt uitgelegd hoe een functie moet worden uitgevoerd. Ook kunt u CL-opdrachten invoeren op een opdrachtregel en de meeste schermen van de tekstinterface.

Elke opdracht heeft een aantal verplichte en optionele parameters. Voor de opdracht CRTLIB (Bibliotheek maken) moet u bijvoorbeeld ten minste de naam opgeven van de bibliotheek die u wilt maken. De syntaxis voor complexere CL-opdrachten is opdrachtnaam *parameter (waarde)*. Voorbeeld: CRTLIB LIB (FRED) past het werkwoord *maken* toe op het objecttype *bibliotheek* en geeft op dat de verplichte parameter LIB, de bibliotheeknaam, de waarde *FRED* moet hebben. Met deze opdracht maakt het besturingssysteem een bibliotheek met de naam FRED.

Als u nog niet weet welke parameters bij een CL-opdracht horen, kunt u de opdracht invoeren met de parameters die u al kent; plaats de cursor op de opdracht en druk op F4 (Aanwijzing). Het systeem beeldt vervolgens de beschikbare opties voor de opdracht af. Ook als u een opdracht invoert zonder parameters, vraagt het systeem om alle vereiste velden en stelt Help op veldniveau beschikbaar. Het intypen van CRTLIB heeft bijvoorbeeld tot gevolg dat het volgende scherm wordt afgebeeld.

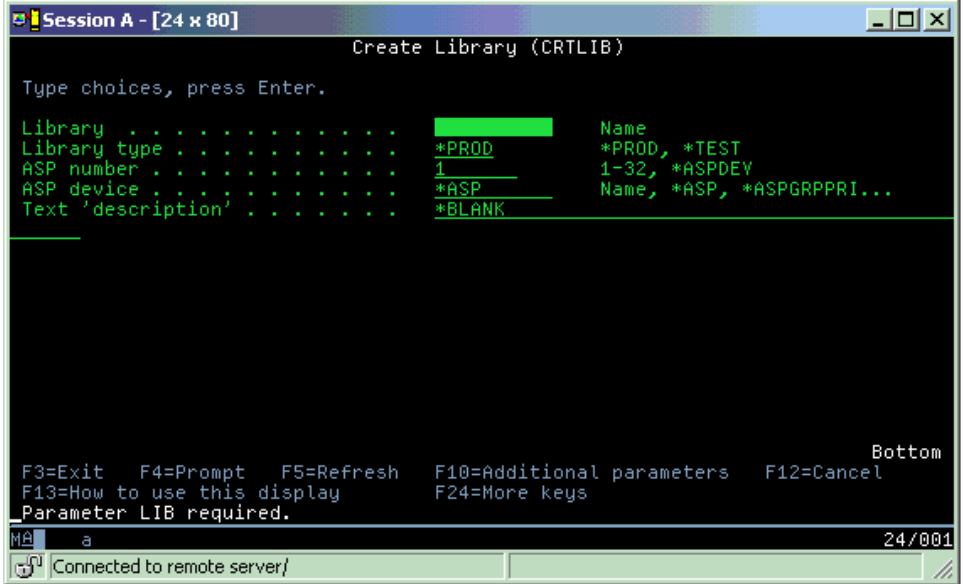

Als u een **?** intypt in een veld, krijgt u uitgebreide Help voor die parameter.

# **Help bij CL-opdrachten opvragen**

Het besturingssysteem bevat diverse voorzieningen om gebruikers te helpen bij het opzoeken en invoeren van CL-opdrachten. Het programma Opdracht invoeren verstrekt een handige interface en aanvullende Help. Dit programma kunt u starten door CALL QCMD te typen op een opdrachtregel. De CL-zoeker in het Informatiecentrum kan u ook behulpzaam zijn bij het zoeken van een bepaalde opdracht. Opmerking: Als u een opdracht invoert zonder parameters, of als u op F4 (Aanwijzing) drukt terwijl de cursor op de opdracht staat, wordt een menu afgebeeld met uitgebreide Help voor alle betreffende parameters.

#### **Verwante onderwerpen**

"Werken met [systeeminterfaces"](#page-7-0) op pagina 2

Afhankelijk van het type verbinding met het systeem en de opdracht die u moet uitvoeren, zijn er verschillende opties beschikbaar voor de systeeminterfaces. U kunt toegang krijgen tot en werken met het systeem via de System i Navigator-interface, de tekstinterface en draadloze clients.

#### ["Objecten"](#page-78-0) op pagina 73

Alles op het systeem waarmee kan worden gewerkt, wordt beschouwd als object. Objecten vormen een gemeenschappelijke interface voor het werken met systeemcomponenten. In dit onderwerp vindt u meer informatie over de verschillende soorten objecten en de manier waarop ermee wordt gewerkt.

#### **Verwante verwijzing**

Besturingstaal

CL-opdrachten voor i5/OS-objecten

**Verwante informatie**

CL-opdracht zoeken

# **Beveiliging en gebruikersmachtiging**

Het besturingssysteem stelt vast tot welke resources gebruikers toegang hebben op basis van gegevens in de gebruikersprofielen en het beveiligingsbeleid zoals dat op het systeem is geïmplementeerd.

Beveiliging is een essentieel onderdeel van het systeem. De beveiliging is ingebouwd in het besturingssysteem en is van invloed op vrijwel elke functie van het systeem. De beveiligingsomgeving van System i stelt vast welke opdrachten en functies beschikbaar zijn voor gebruikers en de objecten waartoe zij toegang hebben.

In het algemeen beperkt het beveiligingsbeleid het aantal objecten waartoe een gebruiker toegang heeft. Voor systemen met beveiliging op objectniveau zijn er verschillende manieren om machtiging te verlenen voor toegang tot objecten. Vaak worden op grond van het gebruikersprofiel expliciet bepaalde soorten toegang verleend tot bepaalde objecten. Om het beheer van al die machtigingen te vereenvoudigen worden lijsten van machtigingen voor een groep objecten gebruikt, waartoe gebruikers toegang kan worden verleend. Toegang tot zo'n lijst geeft dan toegang tot alle objecten in die lijst.

Het beveiligingsniveau van een systeem en andere meer gedetailleerde beveiligingspraktijken hebben vaak invloed op de systeemactiviteiten. De volgende concepten zijn belangrijk voor het begrijpen van gebruikersbehoeften in verschillende beveiligingsomgevingen.

Beveiligingsniveaus Het besturingssysteem werkt met één van de verschillende voorgedefinieerde beveiligingsniveaus. Het actuele actieve beveiligingsniveau bepaalt de mate van gedetailleerdheid die gebruikersprofielen moeten verstrekken om de passende toegang te kunnen verlenen tot systeemresources. Deze mate van gedetailleerdheid kan variëren van eenvoudig wachtwoordbeheer tot het expliciet verlenen van een toegangsniveau tot alle objecten die door gebruikers mogen worden gelezen of gewijzigd. Systeemwaarden voor beveiliging Veel meer gedetailleerde aspecten van systeembeveiliging worden bepaald door de systeemwaarden. Deze systeemwaarden bepalen het beveiligingsniveau en verlenen of beperken opties zoals tijdelijke machtigingen.
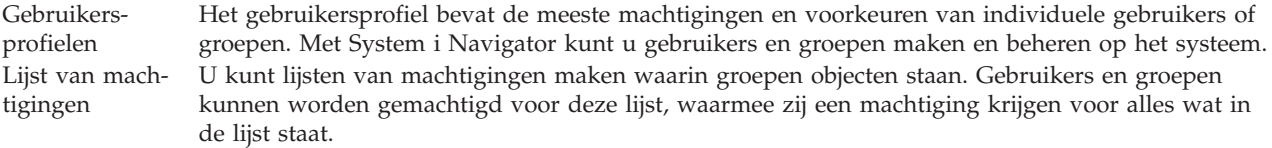

Beveiligingsinstellingen aangaande beleidsinstellingen en lijsten van machtigingen zijn ook beschikbaar in System i Navigator onder **Beveiliging**.

**Verwante onderwerpen**

Systeemwaarden

### **Machtiging voor toegang tot objecten**

Afhankelijk van het beveiligingsniveau en andere beveiligingsinstellingen, kunt u verscheidene machtigingsniveaus voor toegang tot objecten op het systeem toekennen aan gebruikers.

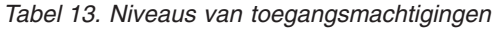

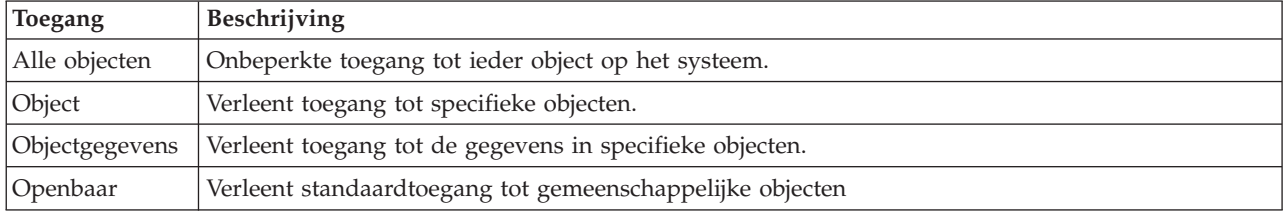

Ga er vanuit dat een gebruiker een machtiging nodig heeft om in een database gegevens toe te voegen, te wijzigen en te verwijderen, maar geen tabellen hoeft toe te voegen of de database zelf hoeft te verwijderen. De gebruiker kan *machtigingen voor objectgegevens* worden verleend in plaats van *machtigingen voor objecten*.

**Opmerking:** Een tijdelijke machtiging geeft gebruikers toegang tot objecten die worden aangeroepen door een object waarmee ze aan het werk zijn. Beheerders kunnen een tijdelijke machtiging verlenen of beperken met de systeemwaarden voor beveiliging.

### **Beveiligingsniveaus**

Het besturingssysteem werkt met één van de verschillende voorgedefinieerde beveiligingsniveaus. Het actuele actieve beveiligingsniveau bepaalt de mate van gedetailleerdheid die gebruikersprofielen moeten verstrekken om de passende toegang te kunnen verlenen tot systeemresources. Deze mate van gedetailleerdheid kan variëren van eenvoudig wachtwoordbeheer tot het expliciet verlenen van een niveau van toegang tot elk object dat een gebruiker mag lezen of wijzigen.

De beveiliging op het systeem is georganiseerd op een aantal niveaus of categorieën, die elk een hoger niveau van beveiliging en bescherming van de gegevens bieden dan de vorige. Kies het niveau dat het best overeenkomt met de wensen van uw bedrijf.

Met System i Navigator kunt u deze instellingen wijzigen op een of meerdere systemen.

#### **Niveau 20**

Dit niveau wordt wachtwoordbeveiliging genoemd. Met andere woorden, gebruikers moeten een geldig wachtwoord en een gebruikers-ID hebben om toegang te krijgen tot het systeem. Het gebruikers-ID en het initiële wachtwoord worden door de systeembeheerder gemaakt.

Dit niveau van beveiliging geeft alle gebruikers op het systeem een totale machtiging om te doen wat ze willen. Dit houdt in dat ze alle gegevens, bestanden, objecten enz. op het systeem kunnen openen. Dit niveau kan geschikt zijn voor kleine bedrijven waar de interne beveiliging nauwelijks van belang is, maar het is waarschijnlijk niet geschikt voor grotere bedrijven, die niet willen dat elke medewerker bijvoorbeeld vertrouwelijke salarisbestanden kan openen.

### **Niveau 30**

Dit niveau wordt resourcebeveiliging genoemd. Dit houdt in dat gebruikers een geldig gebruikers-ID moeten hebben en een wachtwoord dat voor ze is gedefinieerd door de systeembeheerder, waardoor ze niet langer automatisch toegang hebben tot alles op het systeem. Gebruikerstoegang wordt beperkt door het beveiligingsbeleid van het bedrijf.

#### **Niveau 40**

Dit niveau wordt wel beveiliging van de systeemintegriteit genoemd. Dit houdt in dat het systeem zelf is beschermd tegen gebruikers. Programma's die door gebruikers zijn geschreven kunnen geen directe toegang krijgen tot de interne stuurblokken met behulp van aanwijzermanipulatie.

Niveau 40 is het standaardbeveiligingsniveau voor elk nieuw systeem.

### **Niveau 50**

Dit niveau wordt ook wel uitgebreide systeemintegriteit genoemd. Niveau 50 is het aanbevolen beveiligingsniveau voor de meeste bedrijven, omdat dit het hoogste niveau van toepassing biedt dat momenteel mogelijk is. Niet alleen wordt het systeem beschermd tegen programma's die door gebruikers zijn geschreven, maar het zorgt er ook voor dat gebruikers alleen toegang hebben tot gegevens op het systeem, in plaats van gegevens over het systeem. Hiermee wordt het systeem beter beveiligd tegen personen die meer willen weten over het systeem.

### **Verwante informatie**

Systeembeveiliging plannen en instellen Beveiliging

## **Gebruikersprofielen**

Het gebruikersprofiel bevat de meeste machtigingen en voorkeuren van individuele gebruikers of groepen. Met System i Navigator kunt u gebruikers en groepen maken en beheren op het systeem.

In gebruikersprofielen staat de informatie die het systeem nodig heeft om gebruikers toe te staan zich aan te melden op een systeem, hun eigen aangepaste sessie te openen, inclusief hun eigen berichten- en uitvoerwachtrij, en toegang te krijgen tot de functies en objecten waarvoor ze gemachtigd zijn.

Een gebruikersprofiel bestaat uit:

- v Een profielnaam van een systeemgebruiker
- De bevoegdheden en beperkingen van de gebruiker
- v Een lijst met objecten die het eigendom van de gebruiker zijn of waarvoor de gebruiker is gemachtigd
- Een verwijzing naar een berichtenwachtrij
- v Een verwijzing naar een uitvoerwachtrij
- v Informatie over de groepen waar de gebruiker deel van uitmaakt (maximaal 16 groepen)
- Informatie over de laatste aanmelding van de gebruiker
- v Taakkenmerken, zoals beschrijving en prioriteit, het beginprogramma dat moet worden aangeroepen en de eerste lijst van bibliotheken
- Instellingen van de taal
- v Andere kenmerken zoals het gebruikers-ID (UID), groeps-ID (GID) en de hoofddirectory

Gebruikersprofielen kunnen worden opgenomen in groepsprofielen. Hierdoor kunnen alle groepsleden gemeenschappelijke kenmerken delen, evenals gemeenschappelijke toegang tot bepaalde objecten en gemeenschappelijke eigendom van objecten. Groepsprofielen kunnen veel taken van het gebruikersbeheer vereenvoudigen omdat u in één keer een wijziging voor vele gebruikers kunt doorvoeren.

De functie voor gebruikersbeheer in System i Navigator biedt u methoden om het beheer van gebruikers en groepen handmatig uit te voeren op het systeem.

### <span id="page-74-0"></span>**Werken met gebruikersprofielen**

Met System i Navigator kunt u gebruikersprofielen en groepen maken en beheren als uw eigen profiel de vereiste machtiging bezit. Vouw **Gebruikers en groepen** open om gebruikersprofielen te maken en te beheren. Verder kunt u met deze functie enkele algemene acties uitvoeren op een geselecteerde gebruiker, zoals een bericht verzenden en met zijn taken en objecten werken.

### **Verwante onderwerpen**

Gebruikers en groepen beheren met Centraal beheer

### **Lijst van machtigingen**

Een lijst van machtigingen bestaat uit een lijst van gebruikers of groepen, het type machtiging (gebruiken, wijzigen, uitsluiten) voor elke gebruiker of groep en een lijst van objecten waartoe toegang verleend wordt.

Als u elke gebruiker expliciet toegang verleent tot elk object waarmee die gebruiker moet werken, zou u dat een grote hoeveelheid dubbel werk opleveren omdat veel gebruikers toegang nodig hebben tot dezelfde groep objecten. Door gebruik te maken van lijsten van machtigingen wordt deze taak sterk vereenvoudigd. Gebruikers en groepen kunnen worden gemachtigd voor deze lijst, waarmee zij een machtiging krijgen voor alles wat in de lijst staat.

Om met lijsten van machtigingen te werken, opent u **Beveiliging** in System i Navigator en kiest u **Lijst van machtigingen**.

Een lijst van machtigingen kan bijvoorbeeld een lijst van objecten bevatten die verband houden met een inventarisdatabase. Een gebruiker die verantwoordelijk is voor het bestellen van nieuwe inventarisitems kan machtiging worden verleend om de inhoud te zien van de databaseobjecten. Bovendien moet een gebruikersgroep die goederen verzendt en ontvangt deze database kunnen bijwerken, omdat onderdelen in voorraad worden genomen en weer worden uitgegeven. Deze groep mag een machtiging hebben om de inhoud van de objecten te wijzigen.

## **Bestanden en bestandssystemen**

Bestanden en bestandssystemen geven informatie over databasebestandsbeheer, spoolbestanden, bandbestanden en geïntegreerde bestandssysteemmogelijkheden van het IBM System i-platform.

## **Geïntegreerd bestandsysteem**

Bestanden onder het besturingssysteem verschillen aanmerkelijk van hun tegenhangers onder UNIX en Windows. In het besturingssysteem is een bestand een object in het systeem. Elk bestand heeft een omschrijving waarin de kenmerken staan en hoe de gegevens die bij het bestand horen zijn georganiseerd. Telkens als het besturingssysteem een bestand verwerkt, wordt deze omschrijving gebruikt.

Buiten de verschillen in de verwerking van bestanden gebruikt het besturingssysteem ook unieke structuren om bestanden en andere objecten in het systeem op te slaan. Toch zal het geïntegreerd bestandssysteem in System i Navigator mensen die gewend zijn aan een hiërarchie op basis van het Windowsbesturingssysteem bekend voorkomen. UNIX-gebruikers zullen waarschijnlijk sommige elementen van deze hiërarchie herkennen, evenals de aanwezigheid van bestandspointers.

U kunt in System i Navigator toegang krijgen tot het geïntegreerde bestandssysteem. Met het geïntegreerde bestandssysteem kunt u bestanden en bibliotheken op het systeem zoeken, wijzigen en kopiëren door in een hiërarchie te navigeren zoals in Windows Verkenner. Met het geïntegreerde bestandssysteem kunt u gegevensbestanden kopiëren naar uw client-PC.

## **Databasebestandsbeheer**

U vindt hier informatie over traditionele bestandsbeheerfuncties die uw toepassing gebruikt bij het maken en openen van gegevens op het systeem en bij de controle van de integriteit van de gegevens. Bestandsbeheer is het onderdeel van het besturingssysteem dat de opslag van en de toegang tot bestandsobjecten (\*FILE-objecten in de bibliotheek QSYS.LIB) op het systeem beheert.

## **Spoolbestanden**

Spooling is een systeemfunctie die gegevens in een databasebestand opslaat om later te kunnen verwerken of af te drukken. Met spoolbestanden kunt u uw gegevensbestanden beheren op aangesloten apparatuur zoals een diskette of een printer.

## **Bandbestanden**

Bandbestanden zijn apparatuurbestanden die toegang verstrekken tot gekoppelde bandstations. In het onderwerp Bandbestanden worden de kenmerken en het gebruik van bandstationbestanden voor toepassingen beschreven. Dit onderwerp bevat ook informatie over het opslaan/openen van gegevens op/vanaf een bandstation, en conceptuele informatie over banden, gegevensbestanden op band en bandstationbestanden.

### **Verwante onderwerpen**

### ["Objecten"](#page-78-0) op pagina 73

Alles op het systeem waarmee kan worden gewerkt, wordt beschouwd als object. Objecten vormen een gemeenschappelijke interface voor het werken met systeemcomponenten. In dit onderwerp vindt u meer informatie over de verschillende soorten objecten en de manier waarop ermee wordt gewerkt.

#### Databasebestandsbeheer

Het geïntegreerde bestandssysteem beveiligen

#### **Verwante informatie**

Afgedrukte bestanden en uitvoerwachtrijen

## **i5/OS-onderhoudsstand**

Soms moet het besturingssysteem in de onderhoudsstand gezet worden. Dit concept is uniek voor het besturingssysteem en moet alleen worden uitgevoerd indien strikt noodzakelijk.

De *onderhoudsstand* is een status waarin alle subsystemen handmatig of automatisch door het systeem zijn beëindigd. Als het besturingssysteem in onderhoudsstand staat, kunnen de meeste taken niet actief zijn en kunnen gebruikers geen verbinding maken met het systeem. U moet ervoor zorgen dat alle gegevens zijn opgeslagen en dat andere systemen, zoals Windows-servers, correct worden uitgeschakeld voordat u het besturingssysteem in de onderhoudsstand zet. Zo niet, dan is de kans dat u gegevens verliest zeer groot.

In de onderstaande voorbeelden worden de meest voorkomende taken beschreven waarvoor de onderhoudsstand noodzakelijk is of sterk wordt aanbevolen:

#### **Een volledige systeembackup maken**

Als u een volledige systeembackup maakt, wordt het besturingssysteem automatisch in de onderhoudsstand gezet. De onderhoudsstand is vereist omdat het systeem exclusieve toegang nodig heeft tot alles waar een backup van wordt gemaakt.

#### **Meerdere items opslaan**

U dient het besturingssysteem in de onderhoudsstand te zetten als u een backup maakt van meerdere items, zoals bibliotheken, documenten, directory's en opslag. Zoals eerder vermeld, heeft het systeem exclusieve toegang nodig tot alle objecten waar een backup van wordt gemaakt. Als het systeem niet in onderhoudsstand staat en iemand gebruikt de bibliotheek als het systeem een backup probeert te maken, wordt de opslagbewerking niet voltooid.

### **Installatie van software en uitbreidingen**

Op verschillende momenten tijdens de installatie van software en uitbreidingen moet het systeem in onderhoudsstand staan. Tijdens deze procedures krijgt u instructies hoe u dit moet doen.

Er zijn meer situaties waarin bepaalde taken vereisten dat de onderhoudsstand gebruikt wordt. De afzonderlijke taken bevatten hiervoor bepaalde vereisten en instructies. Indien nodig zet u het besturingssysteem in onderhoudsstand door de volgende opdracht in te voeren op de opdrachtregel: ENDSBS SBS(\*ALL) OPTION(\*CNTRLD) DELAY(600) en op Enter te drukken.

### **Opmerkingen:**

- v Voor de parameter DELAY geeft u het aantal seconden op, zodat het systeem de tijd heeft om de meeste taken normaal af te ronden. In een groot, druk systeem hebt u een langere vertraging nodig. Gebruik de opdracht Help voor meer informatie.
- v De opdracht ENDSYS (Systeem stoppen) zet het systeem ook in de onderhoudsstand.

Het systeem stuurt berichten naar de QSYSOPR-berichtenwachtrij. Deze berichten geven aan dat de subsystemen zijn afgesloten en dat het systeem in de onderhoudsstand staat.

## **Taken**

Al het werk dat door het besturingssysteem wordt gedaan, is te verdelen in eenheden die *taken* worden genoemd. Taken worden door het besturingssysteem gebruikt voor het organiseren, volgen en verwerken van opdrachten.

Een taak bevat in het algemeen alle informatie die het systeem nodig heeft om een bepaalde opdracht te voltooien. Deze informatie bevat onder andere gegevensbestanden, programma's, maar ook instructies voor het verwerken en volgen van de taak tijdens de verwerking. Taken variëren sterk in complexiteit, van eenvoudige opdrachten zoals het afdrukken van een bepaald document tot complexe procedures zoals het genereren van rapporten op basis van informatie die is verspreid over het hele systeem. Het volgen en beheren van taken vormt een belangrijk deel van de normale systeemactiviteiten.

Taken vormen een essentieel deel van het werkstroombeheer. Zie Structuur van het systeem voor meer informatie over het verwerken van taken, inclusief het werken met subsystemen en takenwachtrijen. Zie Levensloop van een taak voor een voorbeeld van hoe taken door het systeem worden verwerkt.

## **Werken met taken**

In System i Navigator kunt u werken met taken. De optie **Taken** onder **Basisbewerkingen** laat alle taken zien die bij de huidige gebruiker horen. Om andere taken af te beelden, klikt u met de rechtermuisknop op de map **Taken** en kiest u **Deze weergave aanpassen** → **Opnemen**. In het dialoogvenster Servertaken - Opnemen kunt u de lijst met afgebeelde servertaken van het venster System i Navigator beperken tot de taken die voldoen aan de criteria die u hebt opgegeven.

U kunt ook op **Werkbeheer** → **Servertaken** klikken om te zien welke taken door het systeem zijn aangeboden, of op **Werkbeheer** → **Actieve taken** voor de taken die momenteel worden uitgevoerd.

De volgende afbeelding toont het taakscherm in System i Navigator.

| <b>System i Navigator</b><br>Edit<br>View<br>Help<br>File                         |                                                   |                         |               |                 | 그미지            |
|-----------------------------------------------------------------------------------|---------------------------------------------------|-------------------------|---------------|-----------------|----------------|
| $\Pi \triangleright \varTheta$ $\times$ $\varnothing$ $\heartsuit$ $\blacksquare$ |                                                   |                         |               |                 | 1 minutes old  |
| <b>Environment: My Connections</b>                                                | : Jobs<br>Status: Active jobs, Jobs on job queues |                         |               |                 |                |
| 田(團) Management Central (                                                         | Job Name                                          | User                    | <b>Status</b> | Type            | Entered Syst ▲ |
| My Connections<br>Ė                                                               | <b>⊕</b> Rcdavisgw                                | Davisgw                 | Running       | <b>Batch</b>    | 2/4/02 3:55:   |
| Rs025.endicott.ibm.com<br>白…星                                                     | $\bullet$ Dsp01                                   | Dvega                   | Running       | Interactive     | 2/4/02 1:16:   |
| 白 - 8 Basic Operations                                                            | Cpadev000l                                        | Mbullock                | Running       | Interactive     | 2/6/02 2:38:   |
| 8日 Messages                                                                       | ⊕ Qaldpuba                                        | Odirsrv                 | Running       | Autostart - Ser | 2/1/02 7:51:   |
| Printer Output                                                                    | <b>⊕</b> Qgldpube                                 | Qdirsrv                 | Running       | Autostart - Ser | 2/1/02 7:51:   |
| 由 ® Printers<br><b>O<sub>n</sub></b> Jobs                                         | <b>O</b> Tepiploc                                 | Qgate                   | Running       | <b>Batch</b>    | 2/1/02 7:52:   |
| <b>自動</b> Work Management<br>由                                                    | ⊕ Omsf                                            | Omsf                    | Running       | Batch           | 2/1/02 7:52:   |
| ■ Configuration and Service<br>由                                                  | $\bullet$ Qqqtemp1                                | Opgmr                   | Running       | <b>Batch</b>    | 2/1/02 7:51:   |
| 中<br>{ୁ≩ Network                                                                  | $\bullet$ Qqqtemp1                                | Qpgmr                   | Running       | <b>Batch</b>    | 2/1/02 7:52:   |
| <b>■</b> Security<br>田                                                            | <b>♦</b> Qqqtemp2                                 | Qpgmr                   | Running       | <b>Batch</b>    | 2/1/02 7:52:   |
| Users and Groups<br>审                                                             | <b>⊕</b> Qqqtemp2                                 | Opgmr                   | Runnina       | <b>Batch</b>    | 2/1/02 7:52:   |
| • <b>■ Databases</b><br>Ĥ                                                         | <b>⊕</b> Oserver                                  | Qpgmr                   | Running       | Autostart       | 2/1/02 7:51:   |
| 白 · ● ‱e File Systems                                                             | <b>⊕</b> Qsysscd                                  | Qpgmr                   | Running       | <b>Batch</b>    | 2/1/02 7:51:   |
| 图 Backup<br>闸                                                                     | <b>O</b> Qzlsserver                               | Qpgmr                   | Runnina       | Batch - Server  | 2/1/02 7:55:   |
| <b>E</b> Complication Development                                                 | ⊕ O1psch                                          | Opm400                  | Running       | <b>Batch</b>    | 2/1/02 7:52:   |
| 中心路 AFP Manager                                                                   | <b>B</b> Odia                                     | Ocnade                  | Dunning       | <b>Ratch</b>    | 211/02.752     |
|                                                                                   |                                                   |                         |               |                 |                |
| My Tasks                                                                          |                                                   | 易Basic Operations tasks |               |                 |                |
| Add a connection                                                                  |                                                   | Meth Monitor messages   |               |                 |                |
| Install additional components                                                     |                                                   |                         |               |                 |                |
| $1 - 15$ of 153 objects                                                           |                                                   |                         |               |                 |                |

*Figuur 3. Taakscherm in System i Navigator*

Als u de taken waarmee u wilt werken hebt gevonden, kunt u hun eigenschappen afbeelden of hun wachtrij, prioriteit, berichten en andere functies wijzigen door met de rechtermuisknop op de taak te klikken en op **Eigenschappen** te klikken. Ook kan uw systeembeheerder besluiten een takenmonitor te installeren om met sommige taken te werken.

#### **Verwante onderwerpen**

Taakbeheer

**Verwante taken**

Nieuwe monitor maken

## **Subsystemen, takenwachtrijen en geheugenpools**

U kunt het werk op het systeem besturen door met de resources te werken die voor taken worden gebruikt. Subsystemen, takenwachtrijen en geheugenpools zijn de basisonderdelen van het werkbeheer. U kunt met subsystemen en takenwachtrijen werken om bepaalde taken te beheren of de takenstroom op het systeem te regelen.

Om efficiënt gebruik te maken van systeemresources vergen verschillende soorten taken verschillende verwerkingsinstructies en systeemresources. Om aan deze behoefte te voldoen, creëert het besturingssysteem unieke gebruiksomgevingen die *subsystemen* heten. Elk subsysteem heeft een verzameling systeemresources, in het bijzonder een geheugenpool, die bepalen hoe snel taken kunnen worden verwerkt. Subsystemen hebben ook unieke verwerkingsinstructies en, in veel gevallen, ten minste één bijbehorende takenwachtrij. De takenwachtrijen houden binnenkomende taken van gebruikers of toepassingen vast totdat een bijbehorend subsysteem resources beschikbaar heeft. De taak wordt dan van de wachtrij

<span id="page-78-0"></span>verplaatst naar het subsysteem waar verwerking volgt op basis van de voor dat subsysteem beschikbare instructies en resources. Ten slotte wordt eventuele uitvoer afgehandeld en doorgestuurd door de instructies in de taakbeschrijving.

Tijdens dit proces kunt u de voortgang van de taak bewaken of de prioriteit wijzigen. Ook kunt u zo nodig, als het systeem problemen heeft bij het uitvoeren van sommige soorten taken, de resources van het systeem aanpassen.

## **Werken met subsystemen, taakwachtrijen en geheugenpools**

Met System i Navigator kunt u de eigenschappen van de takenwachtrijen zien, zien welke takenwachtrijen gebruikt worden door een actief subsysteem, een subsysteem starten en stoppen en de geheugenpools aanpassen. Deze functies staan onder **Werkbeheer** in System i Navigator. Sommige subsysteemopdrachten zijn echter alleen beschikbaar in de tekstinterface.

#### **Verwante onderwerpen**

De structuur van het systeem Taken Subsystemen Geheugenpools Subsystemen beheren Geheugenpools beheren **Verwante taken**

"Het systeem [stoppen"](#page-62-0) op pagina 57

Bij het uitschakelen van het systeem moet u voorzichtig zijn. Als u het systeem niet volgens de aanwijzingen in dit onderwerp uitschakelt, kunt u schade aan gegevens veroorzaken of kan het systeem zich onvoorspelbaar gaan gedragen.

## **Objecten**

Alles op het systeem waarmee kan worden gewerkt, wordt beschouwd als object. Objecten vormen een gemeenschappelijke interface voor het werken met systeemcomponenten. In dit onderwerp vindt u meer informatie over de verschillende soorten objecten en de manier waarop ermee wordt gewerkt.

Eén van de verschillen tussen het i5/OS-besturingssysteem en andere besturingssystemen is het concept van objecten. Alles wat u kunt wijzigen in het besturingssysteem is een type object. Gegevensbestanden, programma's, bibliotheken, wachtrijen, gebruikersprofielen en apparatuurbeschrijvingen zijn allemaal voorbeelden van typen objecten. Door alles als een object te behandelen kan het besturingssysteem al deze items voorzien van een interface waarin is gedefinieerd welke acties gebruikers mogen uitvoeren en hoe het besturingssysteem de ingekapselde gegevens moet behandelen. Bovendien biedt deze interface de mogelijkheid van gestandaardiseerde opdrachten voor verschillende systeemelementen; de opdrachten om met gebruikersprofielen en gegevensbestanden te werken zijn hetzelfde.

Een belangrijk type object is een bibliotheek. Bibliotheken zijn feitelijk opslagplaatsen of organisatorische structuren voor andere objecten en kunnen worden gebruikt om naar andere objecten op het systeem te verwijzen. Bibliotheken kunnen vele objecten bevatten en kunnen bij een bepaald gebruikersprofiel of een specifieke toepassing horen. De enige bibliotheek die andere bibliotheken mag bevatten heet QSYS. Deze bevat alle andere bibliotheken op het systeem.

Er bestaan vele verschillende typen objecten in het besturingssysteem. Het opzoeken van objecten en er acties op uitvoeren vormt de basis van de bediening van het systeem.

#### **Verwante onderwerpen**

["i5/OS-opdrachten"](#page-69-0) op pagina 64

Het besturingssysteem gebruikt CL-opdrachten (besturingstaal) om instructies van gebruikers te interpreteren. U vindt hier de basisregels voor het gebruik van CL en het verkrijgen van uitgebreide hulp bij elke CL-opdracht.

"Bestanden en [bestandssystemen"](#page-74-0) op pagina 69

Bestanden en bestandssystemen geven informatie over databasebestandsbeheer, spoolbestanden, bandbestanden en geïntegreerde bestandssysteemmogelijkheden van het IBM System i-platform.

i5/OS-objecten

CL-opdrachten voor i5/OS-objecten

## **Logboeken en journalen**

Beveiliging van gegevens en systeemresources is een essentieel onderdeel van het besturingssysteem. Een belangrijke methode voor het i5/OS-besturingssysteem om dat doel te bereiken, is het gedetailleerd bijhouden van alle wijzigingen in de systeemresources. Deze logboeken of journalen kunnen helpen bij het oplossen van systeemproblemen en het herstellen van beschadigde gegevens.

## **Logboeken**

Een *logboek* is een databasebestand dat de historie bevat van de bewerkingen in het kader van backup, archivering, herstelprocedures en het beheer van opslagmedia. Het kan online worden afgebeeld of afgedrukt om op een later tijdstip te worden geraadpleegd. Logboeken worden gebruikt in backup- en herstelsituaties. Logboeken kunnen ook informatie bevatten over taken en problemen.

| Logboek                 | Beschrijving                                                                                                    |
|-------------------------|----------------------------------------------------------------------------------------------------|
| Taaklogboeken           | Beschrijving, status en actie volgen van door het systeem uitgevoerde taken.                                                                 |
| Historie-<br>logboeken  | Algemene systeeminformatie ophalen zoals apparatuurwijzigingen, berichten voor de gebruiker,<br>voltooiing van taken en andere activiteiten. |
| Problemen-<br>logboeken | Records ophalen van systeemproblemen die zijn opgetreden op een systeem.                                                                     |

*Tabel 14. Typen logboeken*

## **Journalen**

Een *journaal* is een systeemobject dat informatie bevat over wijzigingen die zijn aangebracht aan een ander systeemobject. Het journaal kan gebruikt worden om databasebestanden, gegevensgebieden en geïntegreerde bestandssysteemobjecten te herstellen. Het regelmatig bijhouden van een journaal versnelt databasebeheertaken zoals opslagbewerkingen.

### **Verwante onderwerpen**

Taaklogboeken

Historielogboeken

Problemenlogboeken

Journalen beheren

**Verwante informatie**

Herstel van het systeem (PDF)

## **Softwarefixes**

U gebruikt fixes om software en software-updates te installeren en te beheren.

IBM ondersteunt een aantal verschillende releases van het besturingssysteem en bedrijven kunnen verscheidene systemen hebben waarop verschillende versies draaien. Hierdoor kunnen sommige systeemactiviteiten complexer zijn; verschillende versies van het besturingssysteem kunnen nieuwe of gewijzigde functies en voorzieningen hebben. Daarnaast verstrekt IBM updates voor het besturingssysteem en andere programma's tussen releases door in PTF's (Program Temporary Fixes), ook wel *fixes* genoemd. De PTF's die op een systeem zijn aangebracht, kunnen ook invloed hebben op de systeemactiviteiten. System i Navigator biedt manieren om de software en fixes te beheren binnen een bedrijf.

### **Verwante onderwerpen**

i5/OS en bijbehorende software onderhouden en beheren

**[PTF-onderhoudsstrategie](http://as400service.rochester.ibm.com/s_dir/slkbase.nsf/docnumber/14854405?OpenDocument)** 

## **De systeemconfiguratielijst afdrukken**

De systeemconfiguratielijst is een gedrukt overzicht van de systeeminhoud. De systeemconfiguratielijst hebt u nodig wanneer u nieuwe hardware of software wilt installeren of bestaande hardware of software wilt wijzigen, het systeem wilt herstellen na een ernstige systeemstoring of de resultaten van een grote systeemwijziging wilt evalueren.

**Opmerking:** Voor gepartitioneerde systemen moet u de systeemconfiguratielijst afdrukken vanaf elke partitie. De systeemconfiguratielijst bevat alleen de hardwareresources die aan de betreffende partitie zijn toegewezen. Voor een compleet overzicht van de configuratie van het hele systeem hebt u de afdrukken van alle partities nodig. Telkens wanneer u de configuratie van een partitie wijzigt, dient u een nieuwe systeemconfiguratielijst van de partitie te maken met de meest recente gegevens.

> Zie Systeemconfiguratielijst afdrukken vanuit logische partities als u een configuratielijst afdrukt vanuit de primaire of secundaire partitie.

U moet gebruikers-ID's voor Service Tools configureren voordat u SST start. Zie Gebruikers-ID's voor servicetools beheren met DST en SST voor meer informatie over het configureren van een gebruikers-ID.

Uw gebruikers-ID moet beschikken over de machtiging Hardware Service Manager.

U kunt de systeemconfiguratielijst als volgt afdrukken:

- 1. Start SST (System Service Tools). Typ STRSST (System Service Tools starten) op een opdrachtregel en druk op Enter.
- 2. Meld u aan bij SST met uw gebruikers-ID.
- 3. Kies optie 1 (servicetool starten).
- 4. Kies optie 7 (Hardware Service Manager).
- 5. Druk op F6 (Afdrukken) op het scherm Hardware Service Manager om een afdruk te maken. Het venster Print Format Options verschijnt. U kunt de informatie sorteren op locatie of op logisch adres.

#### **Opmerkingen:**

- v Voor sorteren op logisch adres en sorteren op locatie is een breedte van 132 tekens beschikbaar.
- v De logische hardware en verpakkingshardware hebben unieke resourcenamen.

Om meer details over de systeemconfiguratielijst te verzamelen, kunt u de afdrukfunctie kiezen op een ander scherm dan Hardware Service Manager, maar dan wordt alleen de informatie afgedrukt die op het scherm is afgebeeld.

Om de gegevens over de systeembus, het hoofdgeheugen of de processor af te beelden of af te drukken, doet u het volgende:

- a. Kies de optie **Logical Hardware Resources**.
- b. Kies een van de volgende opties voor het weergeven van details op het scherm Logical Hardware Resources:
- Systeembusresources
- Processorresources
- Resources voor hoofdopslag

De systeemconfiguratielijst wordt afgedrukt op de printer die u hebt opgegeven.

De afdruk bevat de volgende secties:

- v Systeeminformatie, zoals systeemtype, model, serienummer en release.
- v Hardwareresource-informatie, zoals resourcenaam, type en model, serienummer, onderdeelnummer, frame-ID, kaartpositie en apparatuurpositie.
- v Logische hardwareresourcegegevens, zoals resourcenaam, type en model, serienummer en logisch adres.
- v Een legenda met de beschrijvingen van de indicators en indeling van de logische adressen.

Gebruik de legenda om de gegevens te interpreteren.

## **Systeemproblemen analyseren en melden**

Systeemproblemen worden zorgvuldig opgevolgd en beheerd door het besturingssysteem. Als het systeem een probleem ontdekt, wordt een probleemrecord gemaakt en wordt een bericht verzonden naar de berichtenwachtrij QSYSOPR van de systeemoperator.

Bekendheid met dit proces en de vaardigheid om eenvoudige probleemoplossings- en probleemhanteringsprocedures uit te voeren, vormen een basisbestandsdeel van de operationele taken in een systeem.

### **Verwante onderwerpen**

Hoe het systeem problemen beheert Analyse en afhandeling van problemen Overzicht: Melding van problemen Service en ondersteuning Problemen oplossen

## **Aanvullende informatie over basissysteemgebruik**

IBM Redbooks, websites en andere onderwerpenverzamelingen in informatiecentrums bevatten overige informatie met betrekking tot de onderwerpenverzameling Basissysteemgebruik. U kunt de PDF-bestanden bekijken of afdrukken.

## **IBM Redbooks**

Printing VI: [Delivering](http://www.redbooks.ibm.com/abstracts/sg246250.html?Open) the Output of e-business (7,6 MB)

## **Overige informatie**

- Basic printing
- System i Navigator

### **Verwante verwijzing**

"PDF-bestand voor [basissysteemgebruik"](#page-6-0) op pagina 1

U kunt een PDF-bestand van deze informatie bekijken en afdrukken.

## **Informatie over licentie en uitsluiting van garanties voor code**

IBM verleent u een niet-exclusieve copyrightlicentie voor gebruik van alle voorbeeldcode ter vervaardiging van vergelijkbare functionaliteit die is toegespitst op uw specifieke behoeften.

AFGEZIEN VAN WETTELIJKE GARANTIES DIE NIET CONTRACTUEEL KUNNEN WORDEN UITGE-SLOTEN, GEVEN IBM, HAAR PROGRAMMA-ONTWIKKELAARS EN LEVERANCIERS GEEN ENKELE GARANTIE, UITDRUKKELIJK NOCH STILZWIJGEND. IBM SLUIT HIERBIJ ALLE GARANTIES EN VOORWAARDEN (UITDRUKKELIJK OF STILZWIJGEND) UIT, MET INBEGRIP VAN, MAAR NIET BEPERKT TOT, DIE VAN HET VOORGENOMEN GEBRUIK VAN, GESCHIKTHEID VOOR EEN BEPAALD DOEL VAN, EN HET GEEN INBREUK MAKEN OP RECHTEN VAN DERDEN DOOR, HET PROGRAMMA OF DE TECHNISCHE ONDERSTEUNING, INDIEN VAN TOEPASSING.

IN GEEN GEVAL ZIJN IBM, HAAR PROGRAMMA-ONTWIKKELAARS EN LEVERANCIERS AAN-SPRAKELIJK VOOR EEN VAN DE VOLGENDE ZAKEN, OOK NIET INDIEN ZIJ VAN HET MOGELIJK OPTREDEN HIERVAN OP DE HOOGTE ZIJN GESTELD:

- 1. VERLIES OF BESCHADIGING VAN GEGEVENS;
- 2. DIRECTE, SPECIALE, INCIDENTELE, OF INDIRECTE SCHADE, OF ENIGE ECONOMISCHE GEVOLGSCHADE; OF
- 3. VERLIES VAN WINST, HANDEL, INKOMSTEN, GOODWILL OF VERWACHTE BESPARINGEN.

IN BEPAALDE RECHTSGEBIEDEN IS HET UITSLUITEN VAN DIRECTE, INCIDENTELE OF GEVOLG-SCHADE NIET TOEGESTAAN. SOMMIGE OF ALLE BOVENSTAANDE BEPERKINGEN OF UITSLUI-TINGEN ZIJN MOGELIJK DAN OOK NIET OP U VAN TOEPASSING.

# **Bijlage. Kennisgevingen**

Deze informatie is ontwikkeld voor producten en diensten die worden aangeboden in de Verenigde Staten.

IBM levert de producten, diensten en voorzieningen die in deze publicatie worden besproken mogelijk niet in andere landen. Raadpleeg uw lokale IBM-vertegenwoordiger voor informatie over de producten en diensten die in uw regio beschikbaar zijn. Verwijzingen in deze publicatie naar producten of diensten van IBM houden niet in dat uitsluitend IBM-producten of -diensten kunnen worden gebruikt. Functioneel gelijkwaardige producten, programma's of diensten kunnen in plaats daarvan worden gebruikt, mits dergelijke producten, programma's of diensten geen inbreuk maken op intellectuele eigendomsrechten van IBM. Het is echter de verantwoordelijkheid van de gebruiker om niet door IBM geleverde producten, diensten en voorzieningen te controleren.

Mogelijk heeft IBM octrooien of octrooi-aanvragen met betrekking tot bepaalde in deze publicatie genoemde producten. Aan het feit dat deze publicatie aan u ter beschikking is gesteld, kan geen recht op licentie of ander recht worden ontleend. Informatie over het verkrijgen van een licentie kunt u opvragen door te schrijven naar:

IBM Director of Licensing IBM Corporation North Castle Drive Armonk, NY 10504-1785 Verenigde Staten

Voor licentie-informatie over DBCS (Dubbelbyte) kunt u contact opnemen met het IBM Intellectual Property Department in uw land of schrijven naar:

IBM World Trade Asia Corporation Licensing 2-31 Roppongi 3-chome, Minato-ku Tokyo 106-0032, Japan

**Deze paragraaf is niet van toepassing op het Verenigd Koninkrijk of elk ander land waar deze voorwaarden strijdig zijn met de lokale wetgeving:** INTERNATIONAL BUSINESS MACHINES VERSTREKT DEZE PUBLICATIE "AS IS", ZONDER ENIGE GARANTIE, UITDRUKKELIJK NOCH STILZWIJGEND, MET INBEGRIP VAN DIE VOOR HET VOORGENOMEN GEBRUIK WAARVOOR HET PROGRAMMA IS BESTEMD OF GESCHIKTHEID VOOR EEN SPECIFIEK DOEL. In sommige landen is het uitsluiten van uitdrukkelijke of stilzwijgende garanties niet toegestaan. Het is daarom mogelijk dat bovenstaande bepaling niet op u van toepassing is.

In deze publicatie kunnen technische onjuistheden en drukfouten staan. Periodiek worden wijzigingen aangebracht aan de informatie in deze publicatie. Deze wijzigingen worden opgenomen in nieuwe uitgaven van deze publicatie. IBM behoudt zich het recht voor zonder vooraankondiging wijzigen en/of verbeteringen aan te brengen in de product(en) en programma('s) die in deze publicatie worden beschreven.

Verwijzingen in deze publicatie naar niet-IBM-webpagina's dienen slechts tot het gemak van de gebruiker en betekenen in geen geval dat deze webpagina's door IBM worden aanbevolen. Het materiaal op die webpagina's maakt geen deel uit van het IBM-product en het gebruik ervan geschiedt op eigen risico.

IBM kan de informatie die u levert op elke manier gebruiken of distribueren die zij toepasselijk acht, zonder enige verplichting jegens u te scheppen.

Licentiehouders die informatie over dit programma willen ontvangen over: (i) het uitwisselen van informatie tussen in eigen beheer gemaakte programma's en andere programma's (waaronder dit programma) en (ii) het gemeenschappelijk gebruik van de uitgewisselde informatie, dienen contact op te nemen met:

IBM Corporation Software Interoperability Coordinator, Department YBWA 3605 Highway 52 N Rochester, MN 55901 Verenigde Staten

Dergelijke informatie kan beschikbaar worden gesteld onder de daarvoor geldende voorwaarden. In bepaalde gevallen dient u hiervoor een vergoeding te betalen.

Het gelicentieerde programma dat in dit document wordt beschreven, en al het bij dit programma behorende materiaal worden door IBM geleverd onder de voorwaarden omschreven in de IBM Customer Agreement, de IBM International Program License Agreement, de IBM License Agreement for Machine Code of een andere gelijkwaardige overeenkomst.

Alle gegevens over prestaties in dit gedeelte zijn verkregen in een gecontroleerde omgeving. Resultaten die worden behaald in andere verwerkingsomgevingen kunnen daarom afwijken. Bepaalde metingen zijn verricht op systemen die zich in de ontwikkelingsfase bevinden en er is geen enkele garantie dat deze metingen hetzelfde zullen zijn op algemene systemen. Bovendien is een aantal metingen geschat en afgeleid. Werkelijke resultaten kunnen verschillen. Gebruikers van deze publicatie moeten controleren welke gegevens geschikt zijn voor hun specifieke omgeving.

Informatie over niet door IBM geleverde producten is verkregen van de leveranciers van de betreffende producten, uit de publicaties van deze leveranciers of uit andere publiek toegankelijke bronnen. IBM heeft deze producten niet getest en staat niet in voor de prestaties van deze producten, de compatibiliteit of enig andere eis die kan worden gesteld aan niet door IBM geleverde producten. Vragen over de prestaties van niet door IBM geleverde producten dienen te worden gesteld aan de leveranciers van deze producten.

Alle uitingen over de toekomstige richting of intentie van IBM kunnen te allen tijde zonder enige kennisgeving worden teruggetrokken en vertegenwoordigen alleen doelen en doelstellingen.

Deze informatie bevat voorbeelden van gegevens en rapporten die tijdens de dagelijkse zakelijke activiteiten worden gebruikt. Om deze zo volledig mogelijk te illustreren, bevatten de voorbeelden de namen van personen, bedrijven, merken en producten. Al deze namen zijn fictief en eventuele overeenkomsten met de namen en adressen van bestaande bedrijven zijn toevallig.

#### COPYRIGHTLICENTIE:

Deze informatie bevat voorbeeldtoepassingenprogramma's in de brontaal die programmeertechnieken op verschillende besturingsplatforms kunnen toelichten. U kunt deze voorbeeldprogramma's gratis kopiëren, wijzigen en distribueren om toepassingenprogramma's te ontwikkelen, te gebruiken, te verhandelen of te distribueren die in overeenstemming worden gebracht met de API (Application Programming Interface) voor het besturingsplatform waarvoor de voorbeeldprogramma's zijn geschreven. Deze voorbeelden zijn niet uitgebreid getest onder alle omstandigheden. IBM kan daarom de betrouwbaarheid, de bruikbaarheid of de functies van deze programma's niet garanderen.

Bij elk exemplaar of elk deel van deze voorbeeldprogramma's of daarvan afgeleide programma's moet de auteursrechtvermelding als volgt worden vermeld:

© (bedrijfsnaam) (jaar). Delen van deze code zijn overgenomen van IBM Corp. Voorbeeldprogramma's. © Copyright IBM Corp. [Geef het jaar of de jaren op.] Alle rechten voorbehouden.

Indien u deze publicatie online bekijkt, worden foto's en illustraties wellicht niet afgebeeld.

## **Informatie over programmeerinterface**

In deze informatie worden programmeerinterfaces beschreven die bedoeld zijn om de klant programma's te laten schrijven waarmee gebruik kan worden gemaakt van IBM i5/OS.

## **Handelsmerken**

De volgende namen zijn handelsmerken van International Business Machines Corporation in de Verenigde Staten en/of andere landen:

i5/OS IBM IBM (logo) Redbooks System/36 System i

Adobe, het Adobe-logo, PostScript en het PostScript-logo zijn geregistreerde handelsmerken of merken van Adobe Systems Incorporated in de Verenigde Staten en/of andere landen.

Microsoft, Windows, Windows NT en het Windows-logo zijn merken van Microsoft Corporation in de Verenigde Staten, andere landen of beide.

Java en alle op Java gebaseerde merken zijn merken van Sun Microsystems, Inc. in de Verenigde Staten en/of andere landen.

UNIX is een handelsmerk van The Open Group.

Namen van andere bedrijven, producten of diensten kunnen handelsmerken van anderen zijn.

## **Bepalingen en voorwaarden**

Toestemming voor het gebruik van deze publicaties wordt verleend nadat u te kennen hebt gegeven dat u de volgende bepalingen en voorwaarden accepteert.

**Persoonlijk gebruik:** U mag deze publicaties verveelvoudigen voor eigen, niet commercieel gebruik onder voorbehoud van alle eigendomsrechten. Het is niet toegestaan om de publicaties of delen daarvan te distribueren, weer te geven of te gebruiken in afgeleid werk zonder de uitdrukkelijke toestemming van IBM.

**Commercieel gebruik:** U mag deze publicaties alleen verveelvoudigen, verspreiden of afbeelden binnen uw onderneming en onder voorbehoud van alle eigendomsrechten. Het is niet toegestaan om afgeleid werk te maken op basis van deze publicaties en om deze publicaties of delen daarvan te reproduceren, te distribueren of af te beelden buiten uw bedrijf zonder uitdrukkelijke toestemming van IBM.

Met uitzondering van de uitdrukkelijke toestemming in dit document worden er geen andere licenties of rechten verleend, uitdrukkelijk of stilzwijgend, voor publicaties of enige andere informatie, gegevens, software of intellectuele eigendomsrechten.

IBM behoudt zich het recht voor de hier verleende toestemming in te trekken, wanneer, naar het oordeel van IBM, het gebruik van de publicaties haar belangen schaadt of als bovenstaande aanwijzingen niet naar behoren worden opgevolgd, zulks vast te stellen door IBM.

Het is alleen toegestaan deze informatie te downloaden, te exporteren of opnieuw te exporteren indien alle van toepassing zijnde wetten en regels, inclusief alle exportwetten en -regels van de Verenigde Staten, volledig worden nageleefd.

IBM GEEFT GEEN ENKELE GARANTIE MET BETREKKING TOT DE INHOUD VAN DEZE PUBLICATIES. DE PUBLICATIES WORDEN AANGEBODEN OP ″AS-IS″-BASIS. ER WORDEN GEEN UITDRUKKELIJKE OF STILZWIJGENDE GARANTIES GEGEVEN, WAARBIJ INBEGREPEN DE GARANTIES VAN VERKOOPBAARHEID, HET GEEN INBREUK MAKEN OP DE RECHTEN VAN ANDEREN, OF GESCHIKTHEID VOOR EEN BEPAALD DOEL.

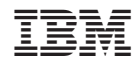

Gedrukt in Nederland